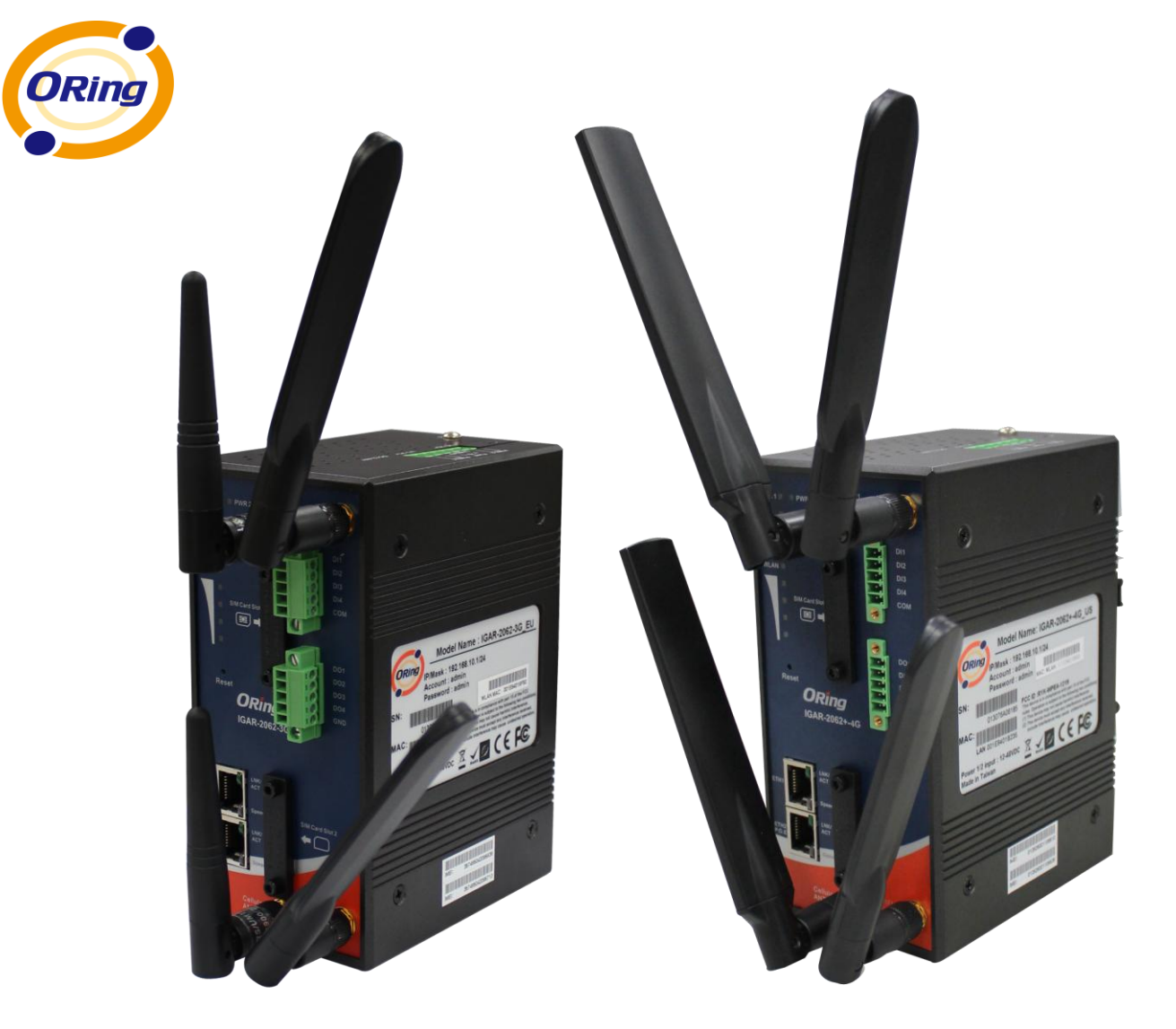

# **IGAR-2062-3G/4G series IEEE 802.11 a/b/g/n Access Point Router**

# **User's Manual**

**Version 1.3** Nov**, 2014**

www.oring-networking.com

**ORing Industrial Networking Corp.** 

# **COPYRIGHT NOTICE**

Copyright © 2012 ORing Industrial Networking Corp.

All rights reserved.

No part of this publication may be reproduced in any form without the prior written consent of ORing Industrial Networking Corp.

## **TRADEMARKS**

ORIng is a registered trademark of ORing Industrial Networking Corp. All other trademarks belong to their respective owners.

# **REGULATORY COMPLIANCE STATEMENT**

Product(s) associated with this publication complies/comply with all applicable regulations. Please refer to the Technical Specifications section for more details.

# **WARRANTY**

ORing warrants that all ORing products are free from defects in material and workmanship for a specified warranty period from the invoice date (5 years for most products). ORing will repair or replace products found by ORing to be defective within this warranty period, with shipment expenses apportioned by ORing and the distributor. This warranty does not cover product modifications or repairs done by persons other than ORing-approved personnel, and this warranty does not apply to ORing products that are misused, abused, improperly installed, or damaged by accidents.

Please refer to the Technical Specifications section for the actual warranty period(s) of the product(s) associated with this publication.

# **DISCLAIMER**

Information in this publication is intended to be accurate. ORing shall not be responsible for its use or infringements on third-parties as a result of its use. There may occasionally be unintentional errors on this publication. ORing reserves the right to revise the contents of this publication without notice.

## **CONTACT INFORMATION**

#### **ORing Industrial Networking Corp.**

3F., No.542-2, JhongJheng Rd., Sindian District, New Taipei City 23148, Taiwan (R.O.C.) Tel: +886-2-2218-1066 // Fax: +886-2-2218-1014 Website: [www.oring-networking.com](http://www.oring-networking.com/)

#### **Technical Support**

E-mail: [support@oring-networking.com](mailto:support@oring-networking.com)

#### **Sales Contact**

E-mail: [sales@oring-networking.com](mailto:sales@oring-networking.com) (Headquarters) [sales@oring-networking.com.cn](mailto:sales@oring-networking.com.cn) (China)

# **Tables of Content**

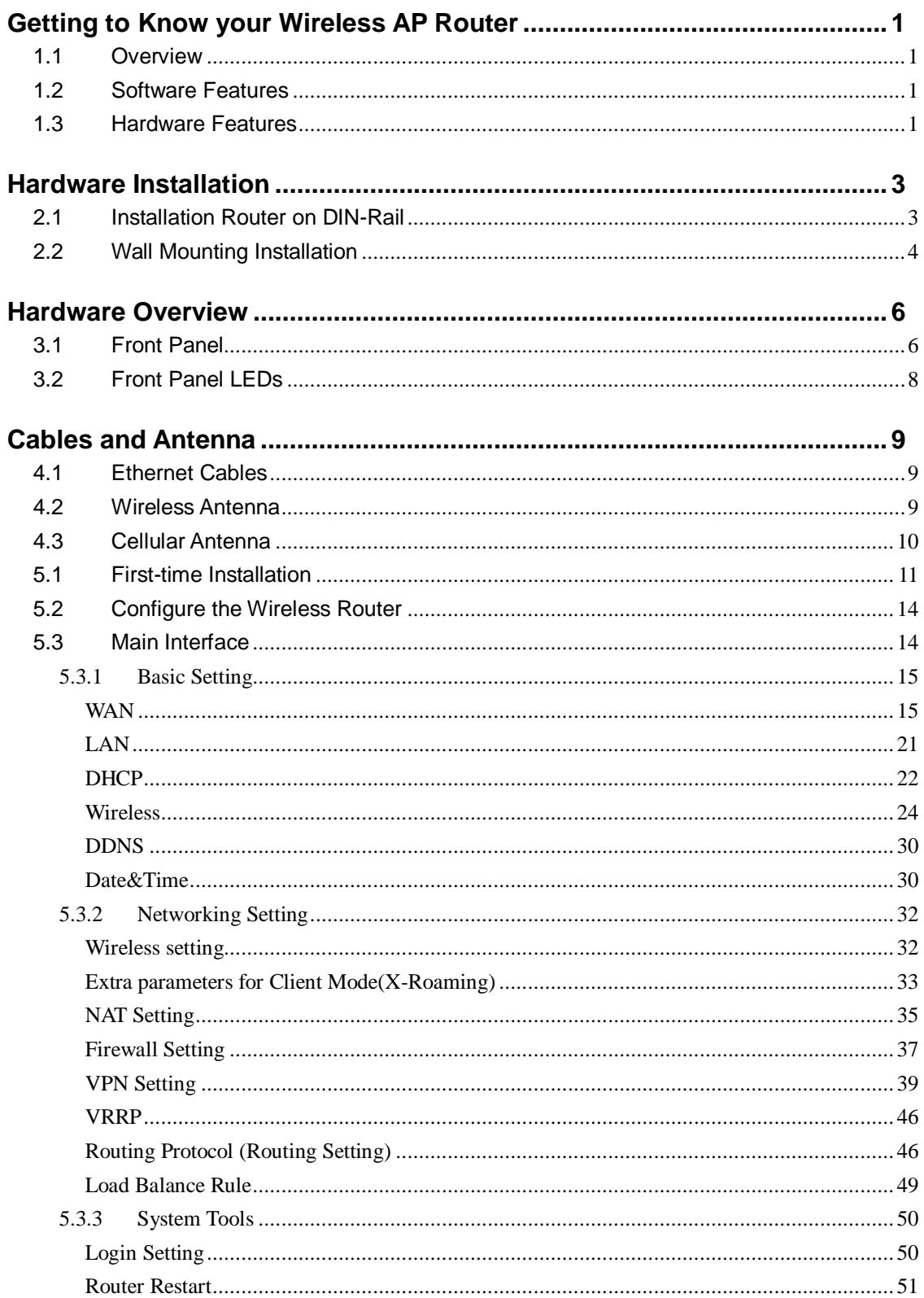

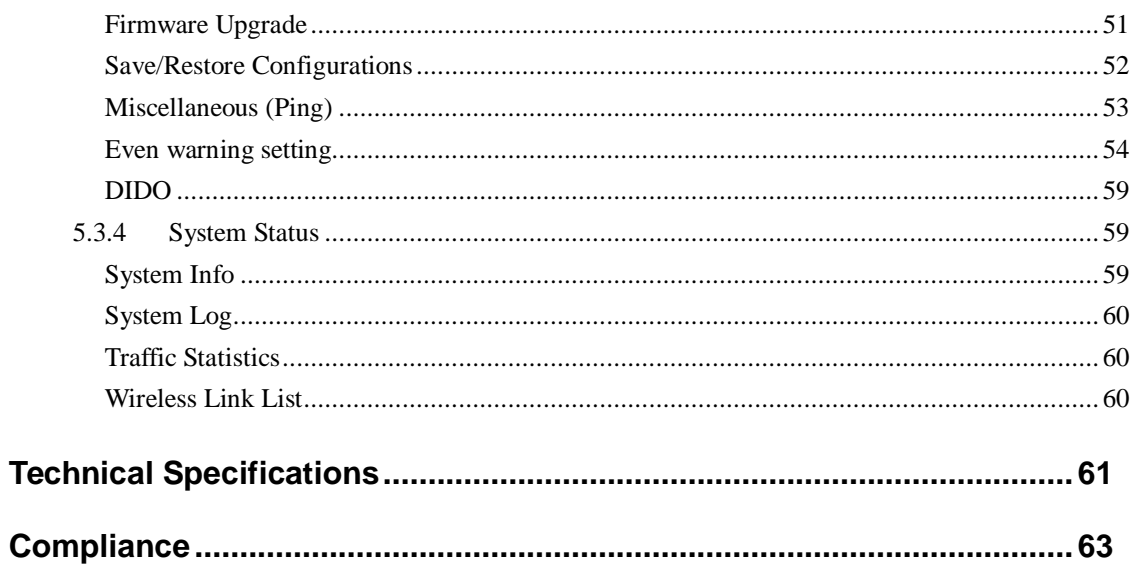

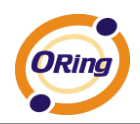

# <span id="page-4-0"></span>**Getting to Know your Wireless AP Router**

## <span id="page-4-1"></span>**1.1 Overview**

The ORing IGAR-2062+-3G/4G wireless AP router is designed to operate in industrial environment. The AP router provides a fast and effective ways of communicating to the internet over wired or wireless LAN. In addition, multiple types of WAN connection are provided for easily access to the internet.

The ORing IGAR-2062+-3G/4G wireless AP router is IEEE802.11 b/g/n, a/b/g/n wireless equipment. It is easy for you to extend the reach and number of computers connected to your wireless network.

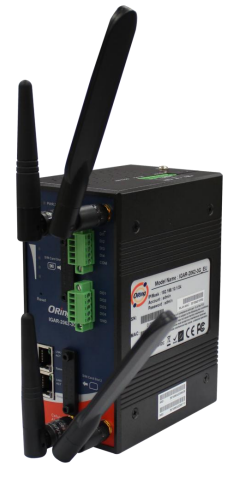

With Dual 3G/4G WAN connection, the ORing IGAR-2062+-3G/4G wireless AP router can be mounted in harsh environment easily to provide internet access anytime and anywhere.

The ORing IGAR-2062+-3G/4G wireless AP router's VPN capability creates encrypted "Virtual Tunnels" through the internet, allowing remote or traveling users for secured connection with the network in your office.

## <span id="page-4-2"></span>**1.2 Software Features**

- Intuitive Web-based management user interface for simply and easily operation.
- Functions of firewall provides many security features such as blocking attacks from hacker, especially IP Spoofing, Ping flood, Ping of Death, DOS, DRDOS, Stealth Scan, ICMP flooding etc.
- Advanced firewall configuration to extend the capability and security, such as Virtual Server, Port Trigger, DMZ host, UPnP auto Forwarding, IP Filter and MAC filter.

## <span id="page-4-3"></span>**1.3 Hardware Features**

- Two 10/100/1000 Base-T(X) Ethernet ports for WAN / LAN connection individually.
- Fully Compliant with IEEE802.3af (Power Device at ETH2, WAN port)
- Redundant Power Inputs: 12~48 VDC on terminal block
- Casing: IP-30
- Dimensions(W x D x H) : 74.3(W) x 109.2(D) x 153.6(H) mm

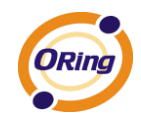

- $\blacksquare$  Operating Temperature: -10 to 60 $^{\circ}$ C
- Storage Temperature: -40 to  $85^{\circ}$ C
- Operating Humidity: 5% to 95%, non-condensing

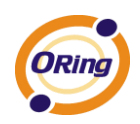

# <span id="page-6-0"></span>**Hardware Installation**

# <span id="page-6-1"></span>**2.1 Installation Router on DIN-Rail**

Each Wireless AP router has a DIN-Rail kit on rear panel. The DIN-Rail kit helps AP router to fix on the DIN-Rail.

Step 1: Slant the router and mount the metal spring to DIN-Rail.

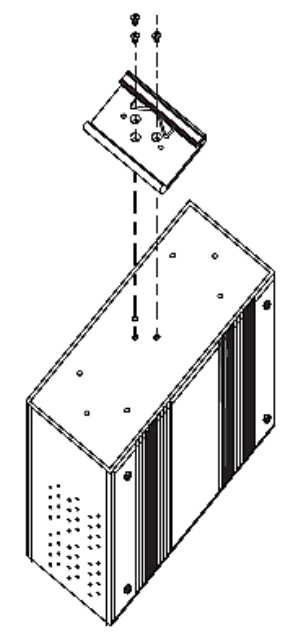

Step 2: Push the router toward the DIN-Rail until you heard a "click" sound.

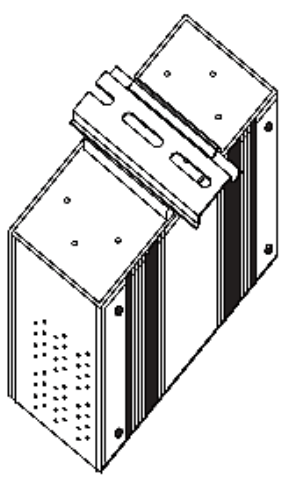

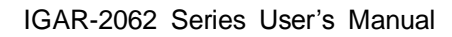

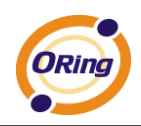

# <span id="page-7-0"></span>**2.2 Wall Mounting Installation**

Each AP router has another installation method to fix the AP router. A wall mount panel can be found in the package. The following steps show how to mount the AP router on the wall:

Step 1: Remove DIN-Rail kit.

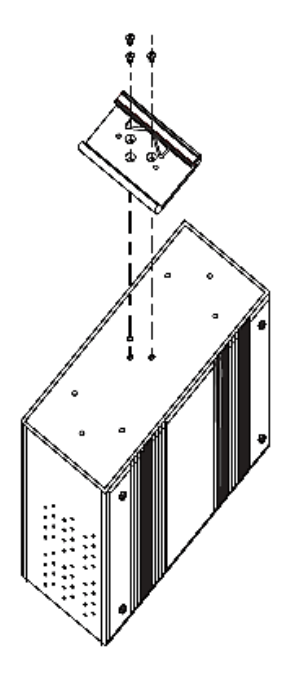

Step 2: Use 6 screws that can be found in the package to combine the wall mount panel. Just like the picture shows below:

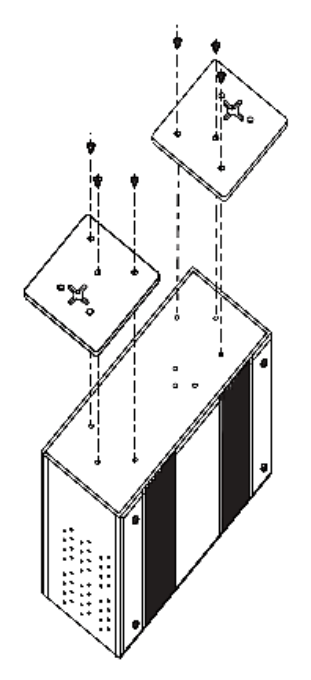

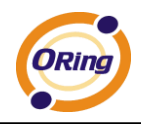

The screws specification shows in the following two pictures. In order to prevent the AP routers from any damage, the screws should not larger than the size that used in IGAR-2062+ series.

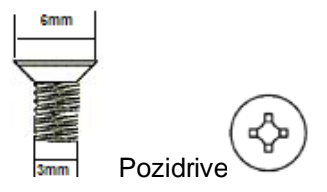

Step 3: Mount the combined AR on the wall.

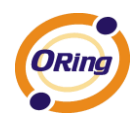

# <span id="page-9-0"></span>**Hardware Overview**

# <span id="page-9-1"></span>**3.1 Front Panel**

The following table describes the labels that stick on the IGAR-2062+-3G/4G.

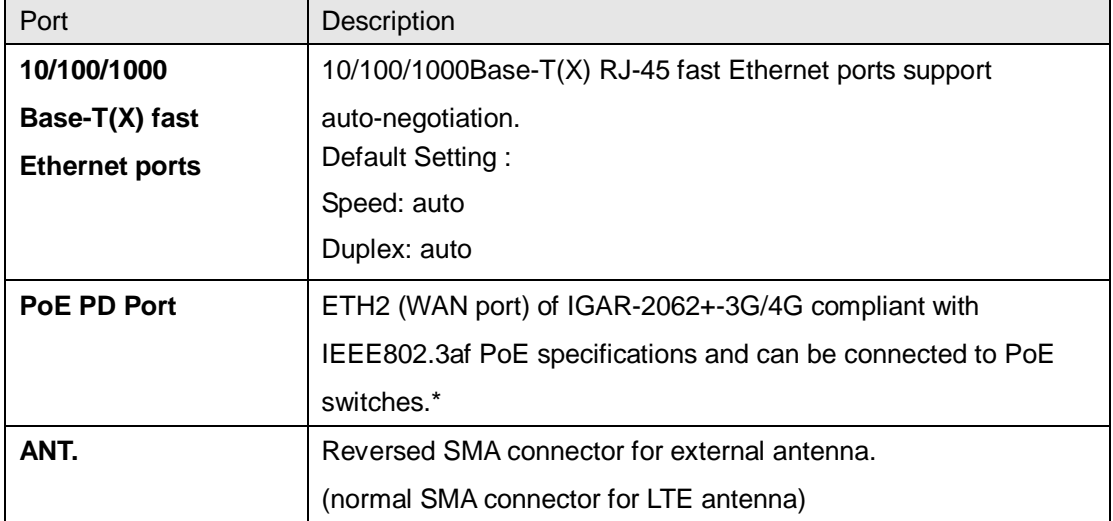

**\*Note:** Please refer to the products of **ORing IPS series** for P.O.E. Ethernet switch.

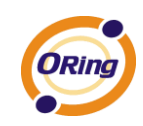

# **IGAR-2062+**

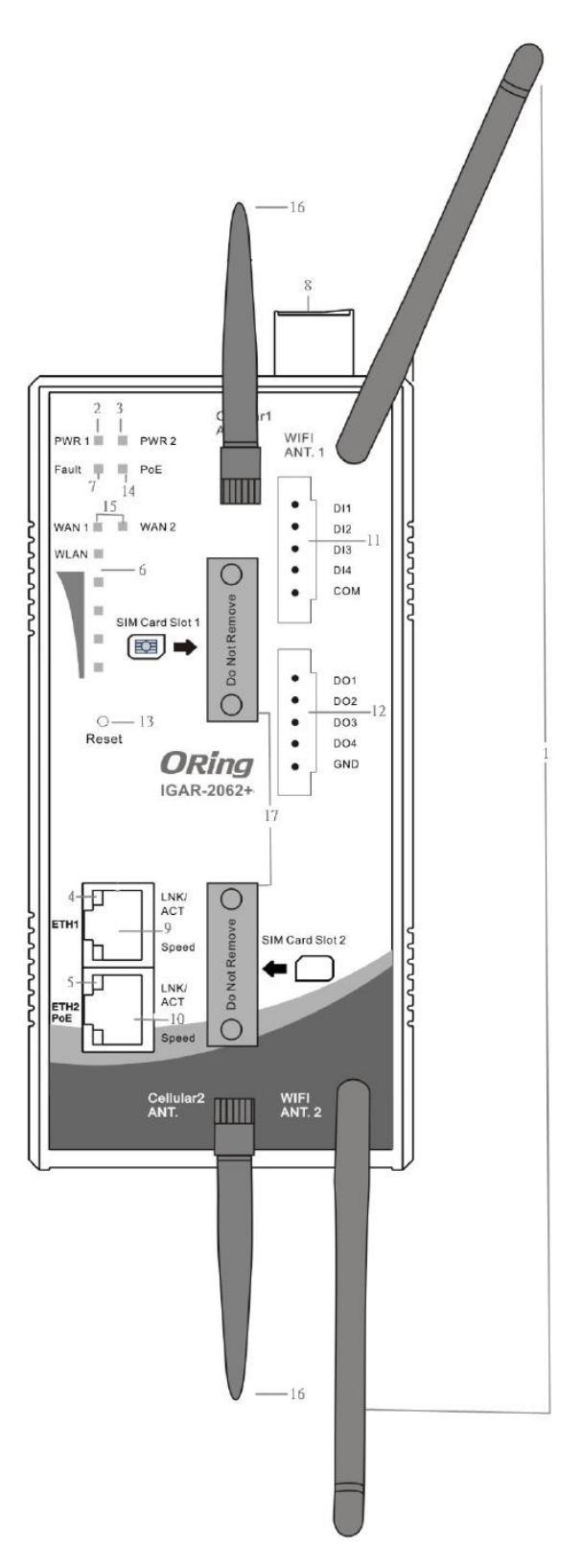

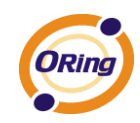

- 1. 2.4/5GHz antenna with typical 2 dBi antenna for 5GHz and 2.4GHz.
- 2. LED for PWR1 and system status. When the PWR1 links, the green LED will be light on.
- 3. LED for PWR2 and system status. When the PWR2 links, the green LED will be light on.
- 4. LED for Ethernet port1 status.
- 5. LED for Ethernet port2 status.
- 6. LED for WLAN link status.
- 7. LED for Fault Relay. When the fault occurs, the red LED will be light on.
- 8. Power Input port
- 9. Ethernet port1 connector
- 10. Ethernet port2 connector
- 11. Digital input
- 12. Digital output
- 13. Reset button
- 14. LED for P.O.E Status
- 15. LED for Wan status
- 16. Modem antenna
- 17. SIM card slot

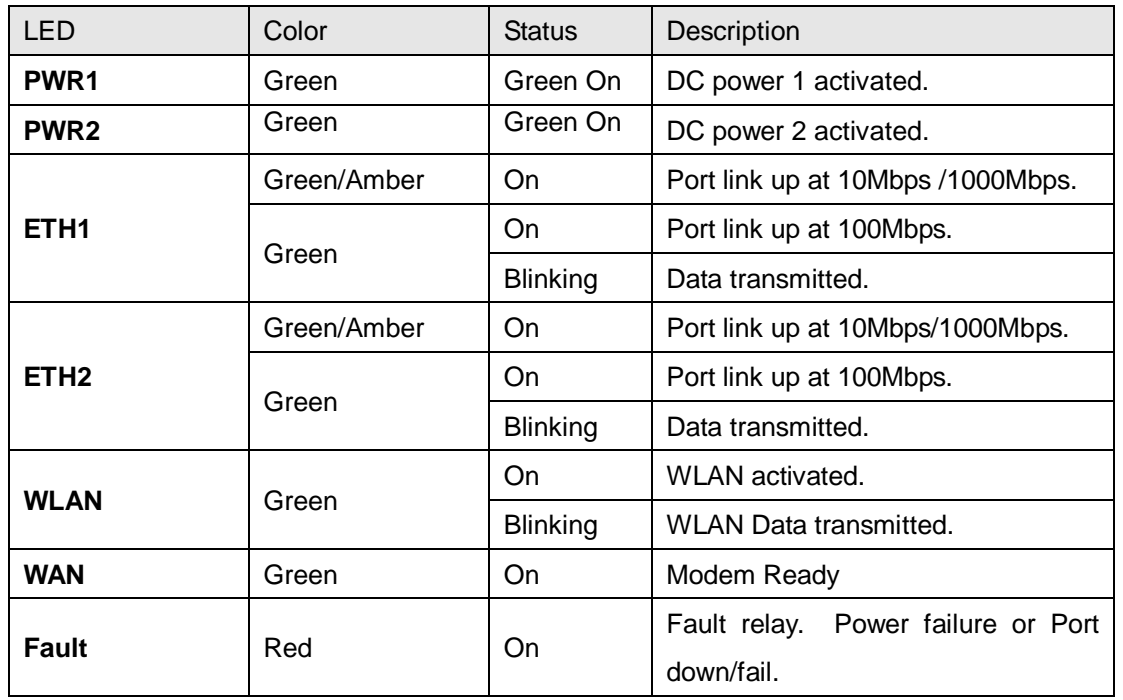

## <span id="page-11-0"></span>**3.2 Front Panel LEDs**

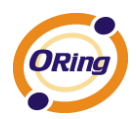

# <span id="page-12-0"></span>**Cables and Antenna**

# <span id="page-12-1"></span>**4.1 Ethernet Cables**

The IGAR-2062+-3G/4G WLAN AP has two 10/100/1000 Base-T(X) Ethernet ports. According to the link type, the AP use CAT 3, 4, 5, 5e, 6 UTP cables to connect to any other network device (PCs, servers, switches, routers, or hubs). Please refer to the following table for cable specifications.

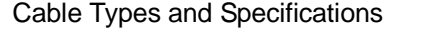

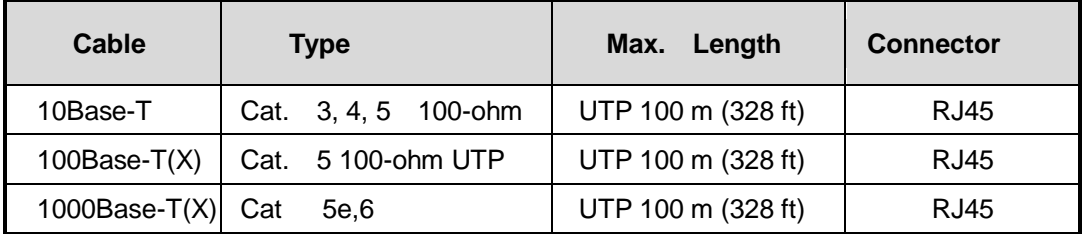

## <span id="page-12-2"></span>**4.2 Wireless Antenna**

2.4GHz/5GHz antenna is used for IGAR-2062+-3G/4G and connected with a reversed SMA connector. External RF cable and antenna also can be applied with this connector.

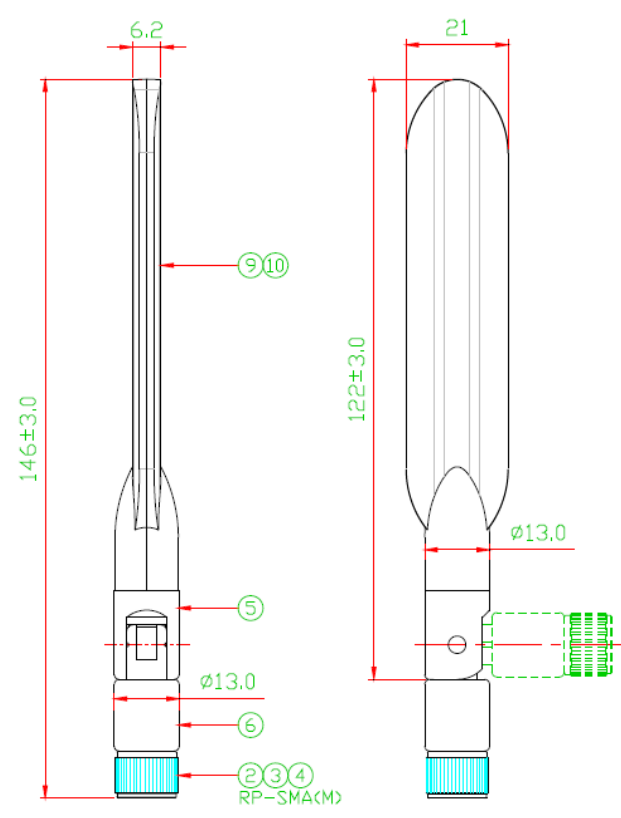

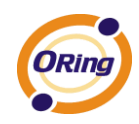

# <span id="page-13-0"></span>**4.3 Cellular Antenna**

850/900/1800/2100MHz antenna is used for built-in modem. External RF cable and antenna also can be applied with this connector.

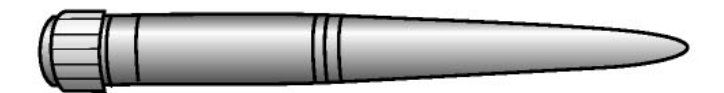

Cellular Antenna

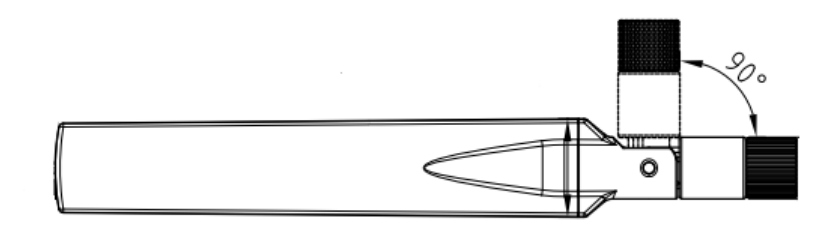

4G LTE Antenna

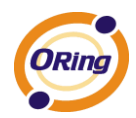

# **Management Interface**

## <span id="page-14-0"></span>**5.1 First-time Installation**

Before installing IGAR-2062+-3G/4G WLAN AP router, you need to access the WLAN AP router by a computer equipped with an Ethernet card or wireless LAN interface. Using an Ethernet card to connect to LAN port is easier and recommended.

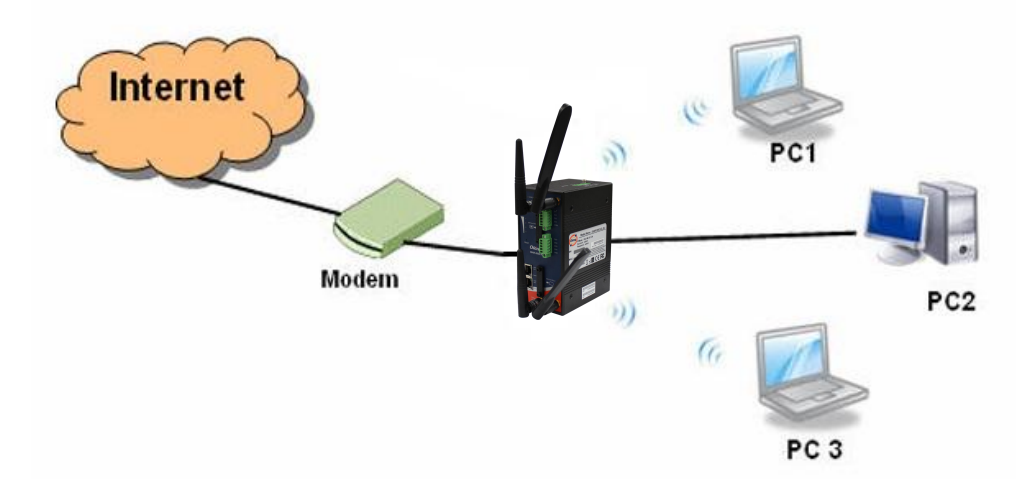

Basic connection for IGAR-2062+-3G/4G

#### **Step 1: Select the Power Source**

IGAR-2062+-3G/4G AP router can be powered by +12~48V DC power input, or by P.O.E. (Power over Ethernet) PSE Ethernet switch.

#### **Step 2: Connect a computer to IGAR-2062+-3G/4G**

Use either a straight-through Ethernet cable or cross-over cable to connect to ETH1 of IGAR-2062+-3G/4G AP router to a computer. If the LED of the LAN port lights up, it indicates the connection is established. After that, the computer will initiate a DHCP request to get an IP address from the AP router.

#### **Step 3: Use the web-based manager to configure IGAR-2062+-3G/4G**

The default gateway IP of IGAR-2062+-3G/4G AP router is 192.168.10.1. Start the web browser of your computer and type [http://192.168.10.1](http://192.168.10.1/) in the address box to access the webpage. A login window will popup, and then enter the default login name **admin**  and password **admin.** 

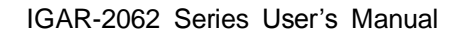

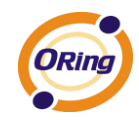

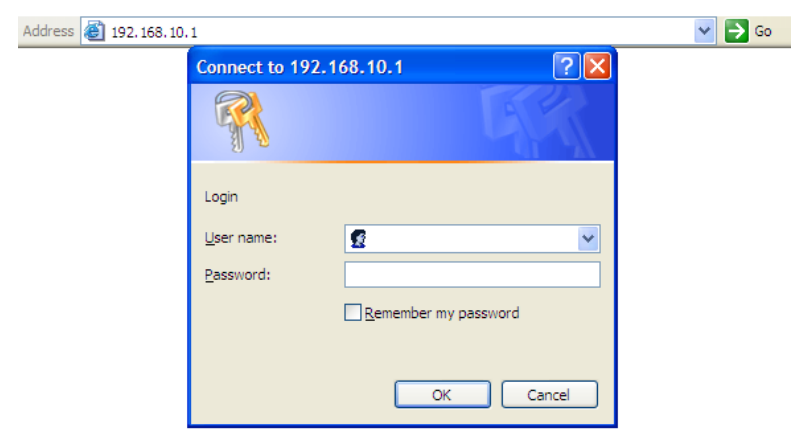

Login screen

#### **Step 4: Select WAN connection type**

Click the **Basic Setting** in the top menu to enter the **WAN** configuration page, select the proper connection type according to the information of your ISP. If you use **modem/3G** as WAN connection

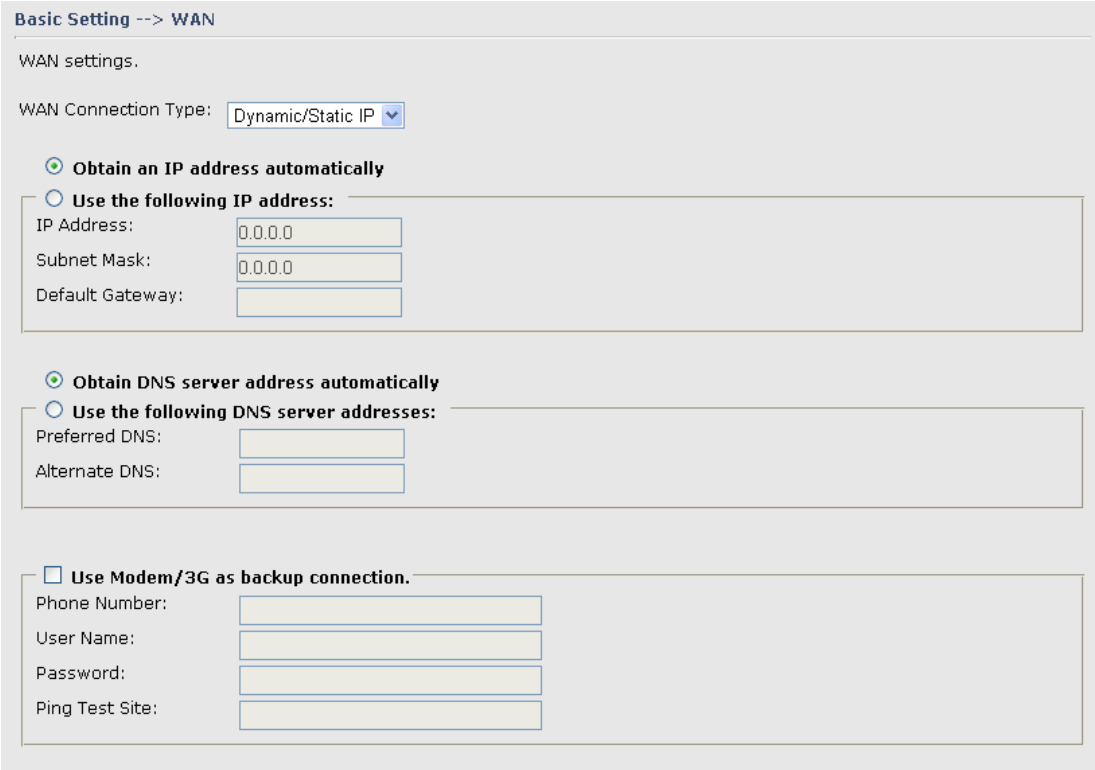

WAN connection type

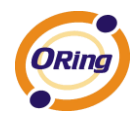

#### **Step 5: Protect the wireless access in encryption mode**

Click the **Wireless** in **Basic Setting** menu, default encryption mode is **None**, choose

WEP/WPA to enhance the security of wireless connection.

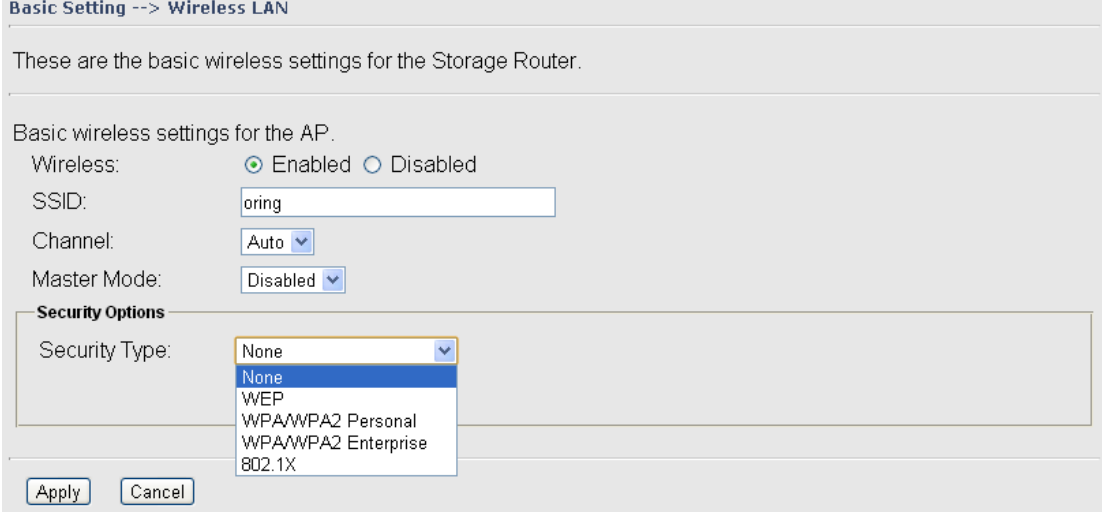

#### Wireless security option

#### **Step 6: Review the router settings and check router status**

Click the **System Status** in the top of the menu, the system info page will be shown. You can check all the configuration and status of the router.

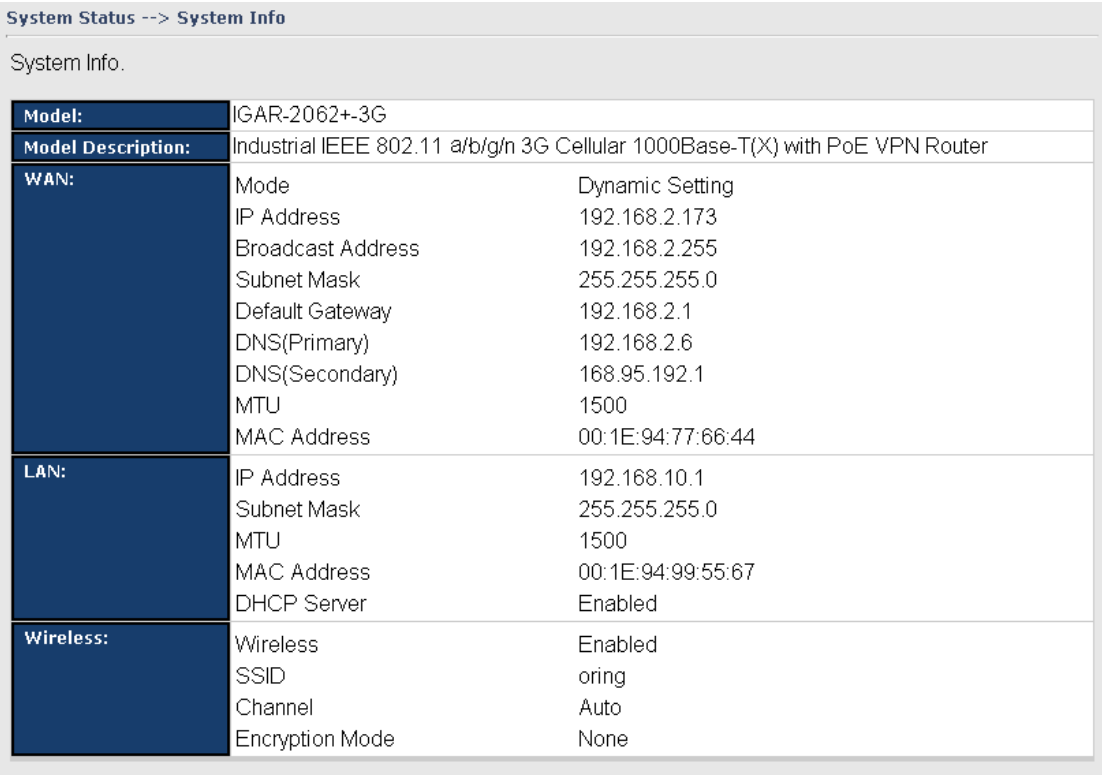

#### System status Screen

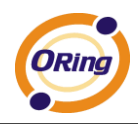

# <span id="page-17-0"></span>**5.2 Configure the Wireless Router**

In this section, the web management page will be explained in detail.

By default setting, you can type [http://192.168.10.1](http://192.168.10.1/) in the address box of web browser to login the web management interface. A login window will be prompted, enter username **admin** & password **admin** to login.

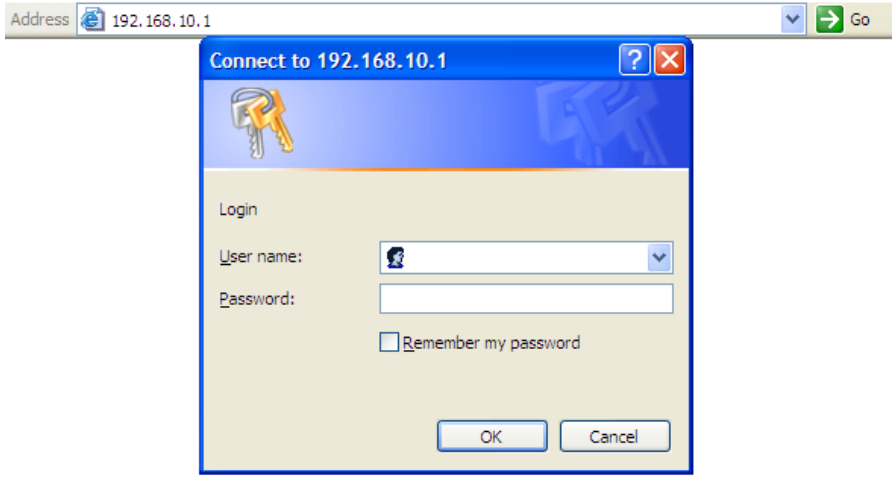

Login screen

For security reasons, we strongly recommend you to change the password. Click on **System Tools > Login Setting** and change the password.

# <span id="page-17-1"></span>**5.3 Main Interface**

The **Home** screen will be shown when login successfully.

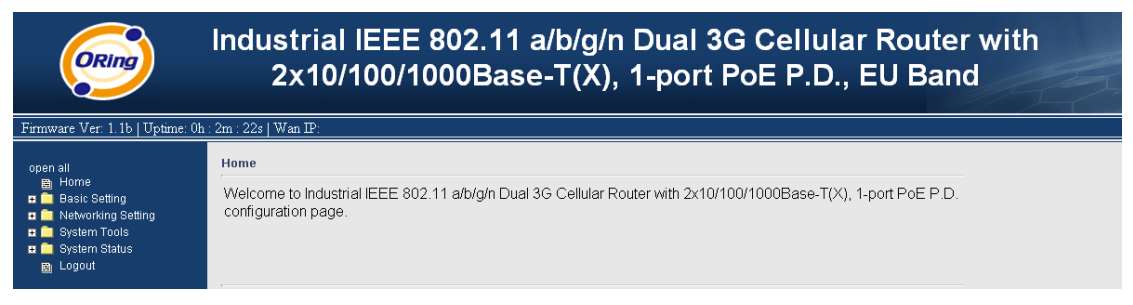

Main Interface

In the page, you can check the Firmware version, the router running time and the WAN IP setting.

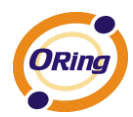

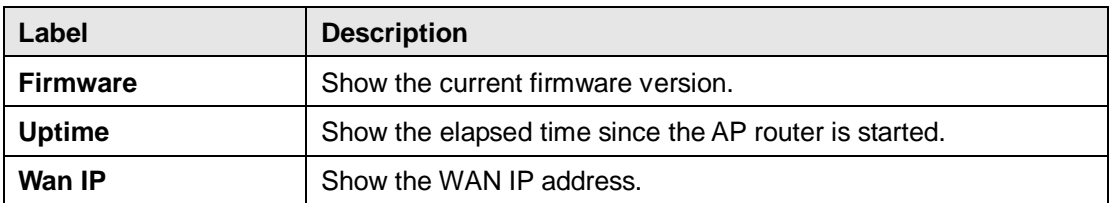

# <span id="page-18-1"></span><span id="page-18-0"></span>**5.3.1 Basic Setting**

## **WAN**

The IGAR-2062+-3G/4G AP router provide four types of WAN connection.

#### **1. WAN Connection Type: Dynamic/Static IP**

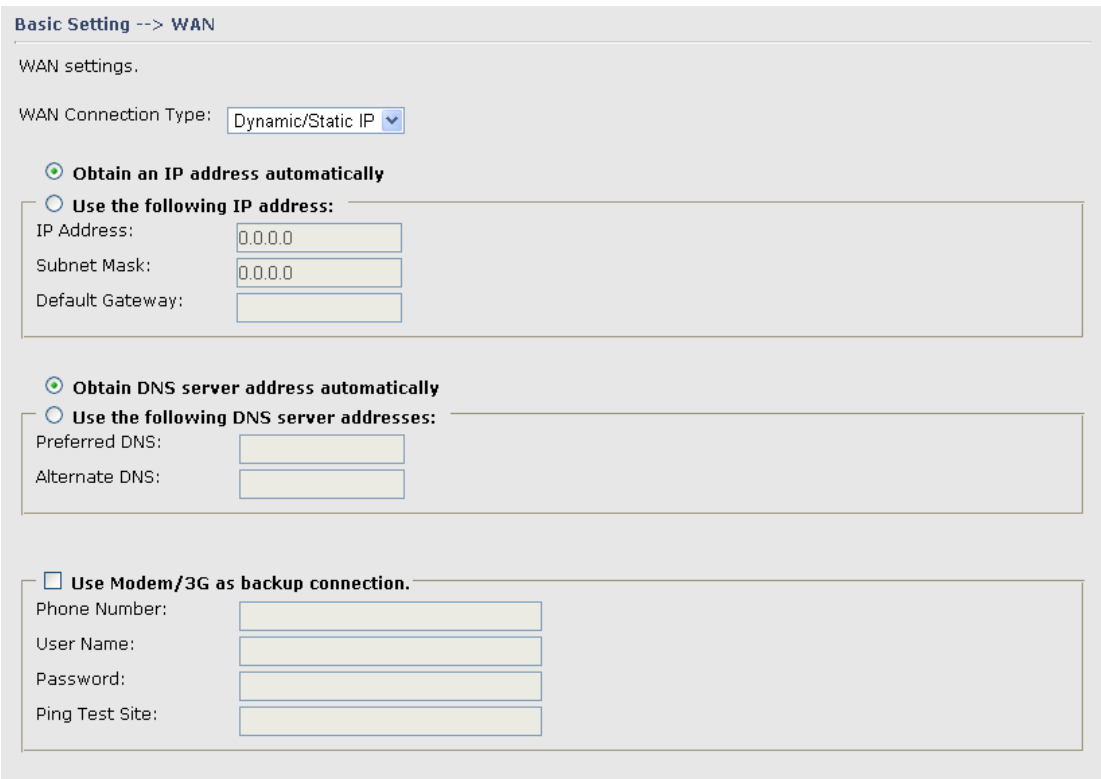

#### Dynamic/Static IP

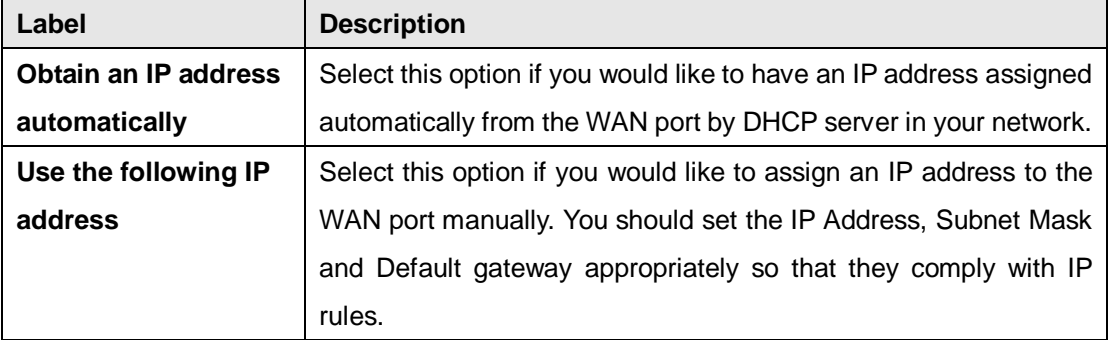

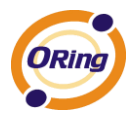

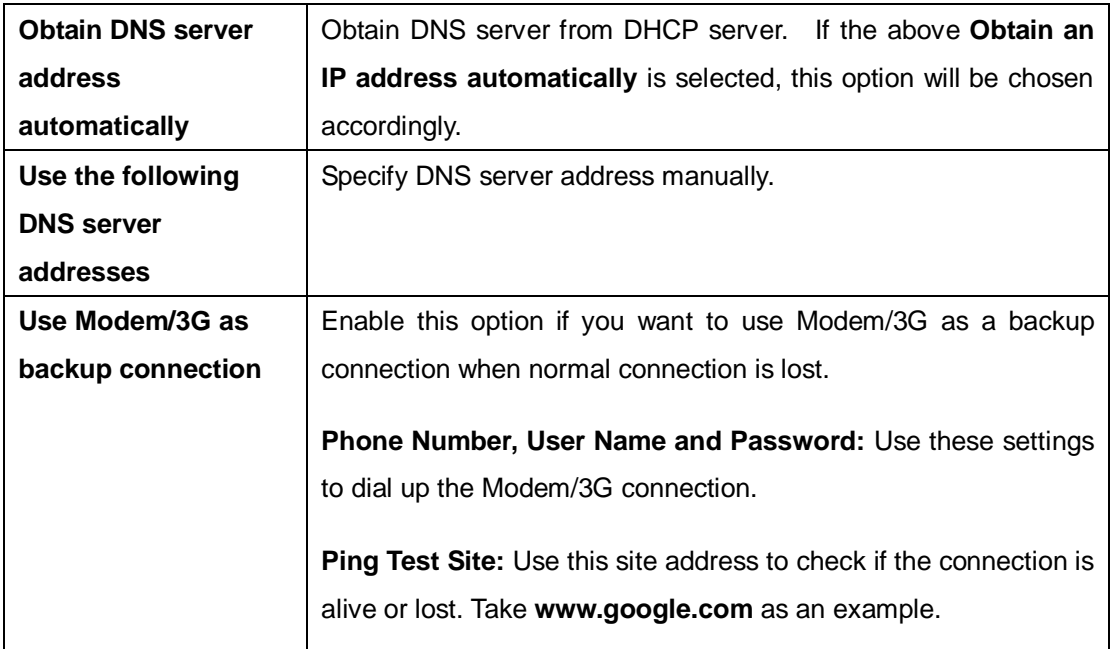

## **2. WAN Connection Type: PPPoE**

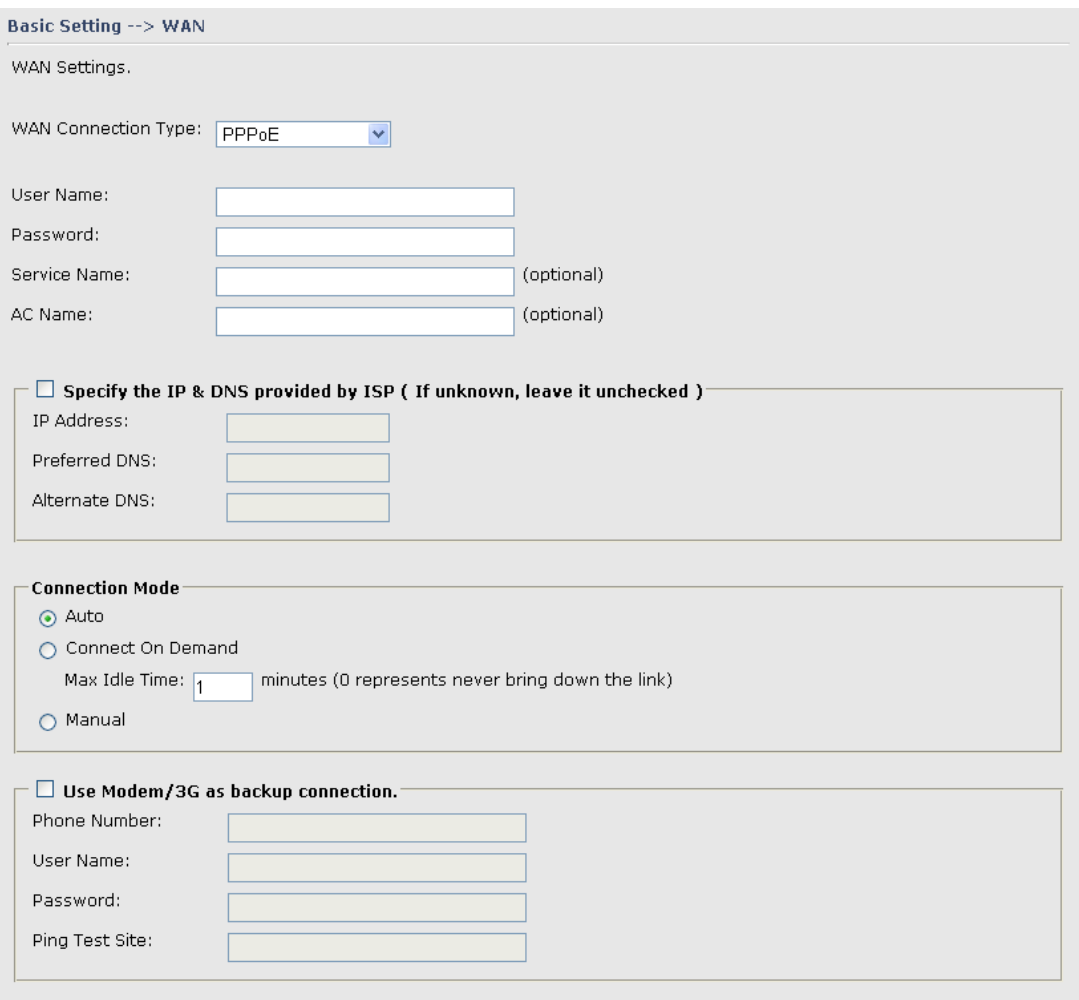

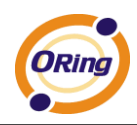

# PPPoE Screen.

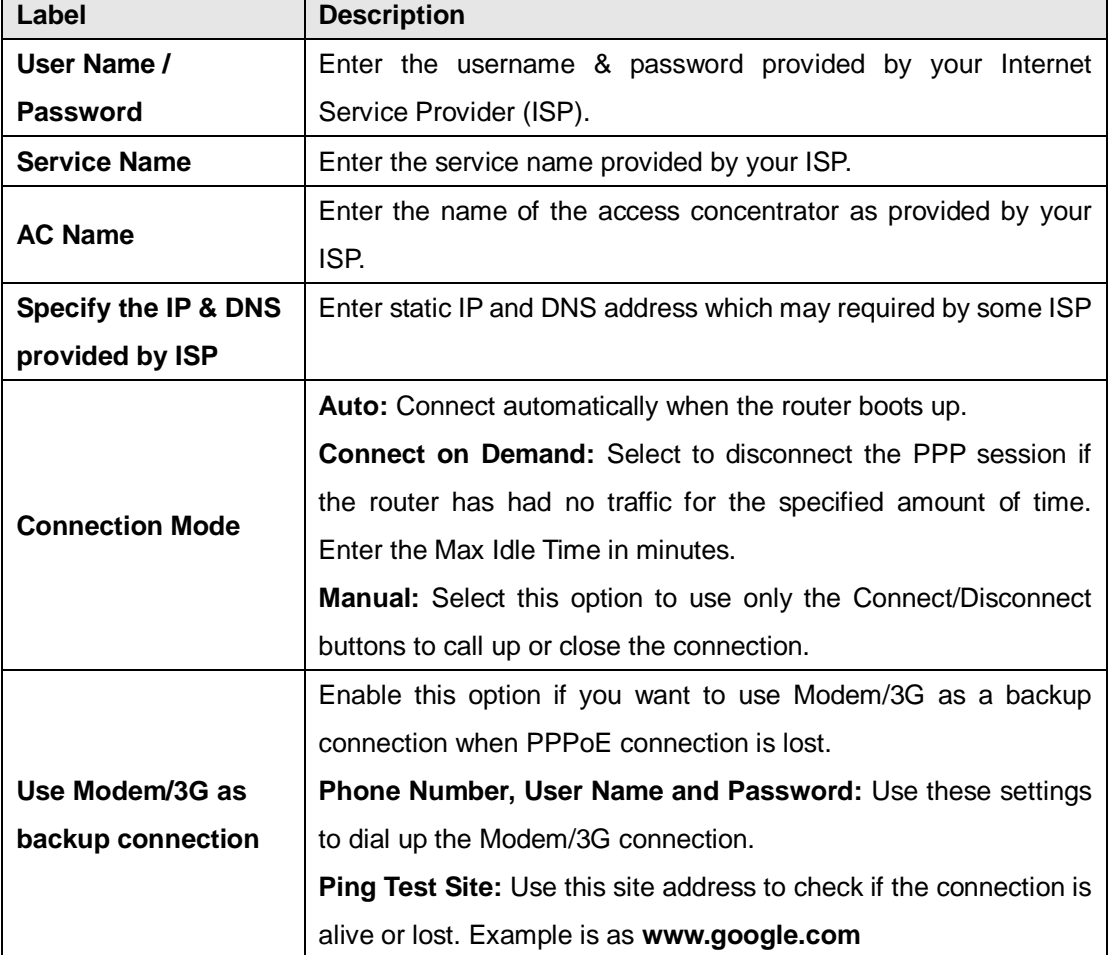

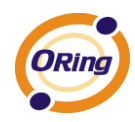

#### **3. WAN Connection Type: Modem / 3G/4G**

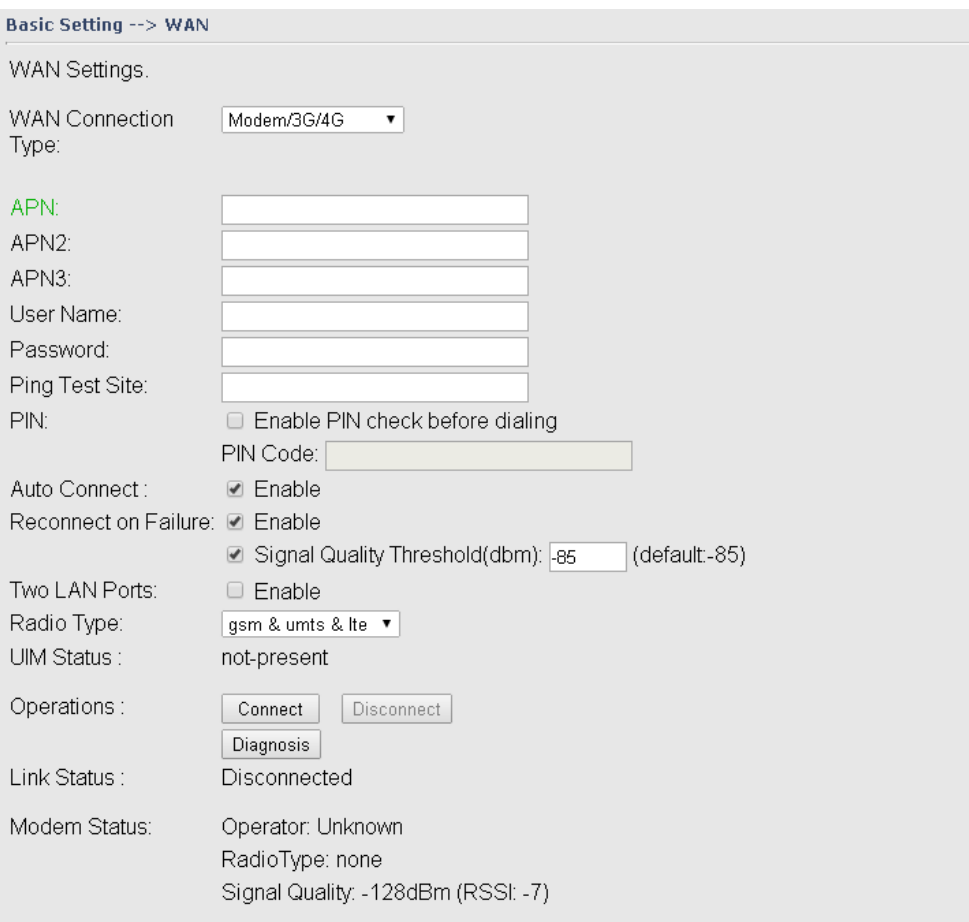

#### Modem/3G/4G Screen

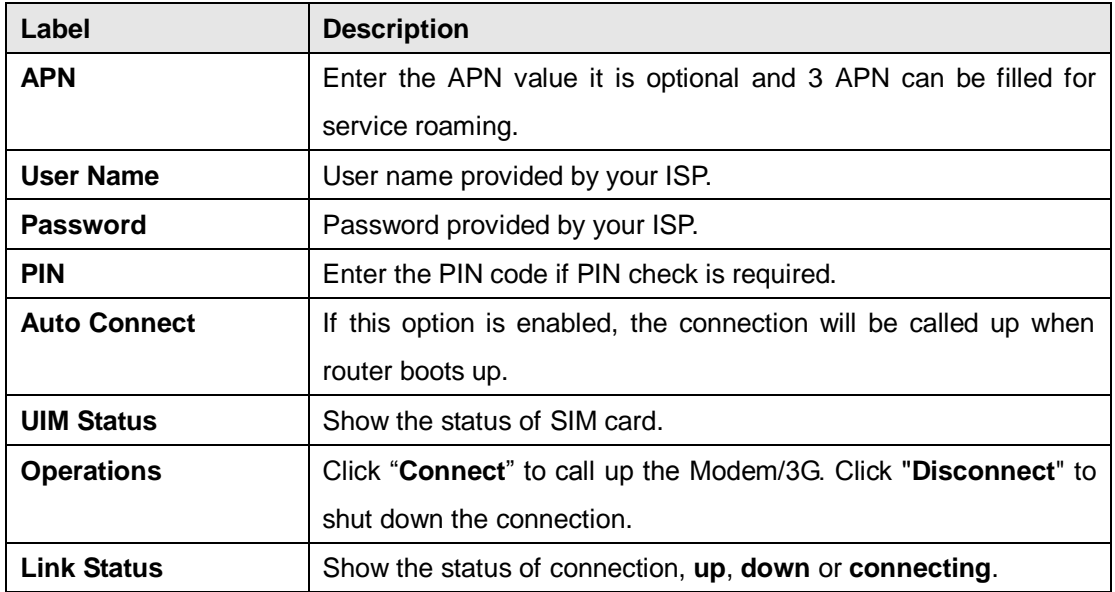

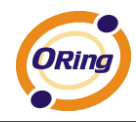

#### **3G/4G backup function**:

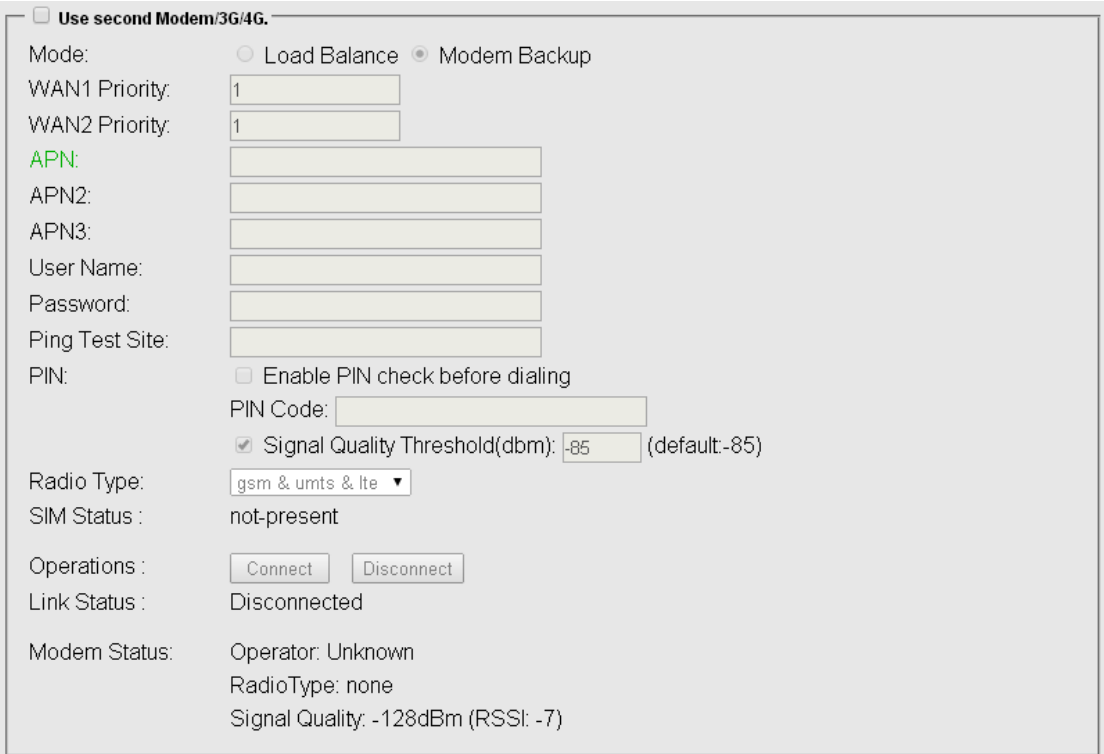

#### 3G/4G Backup function screen

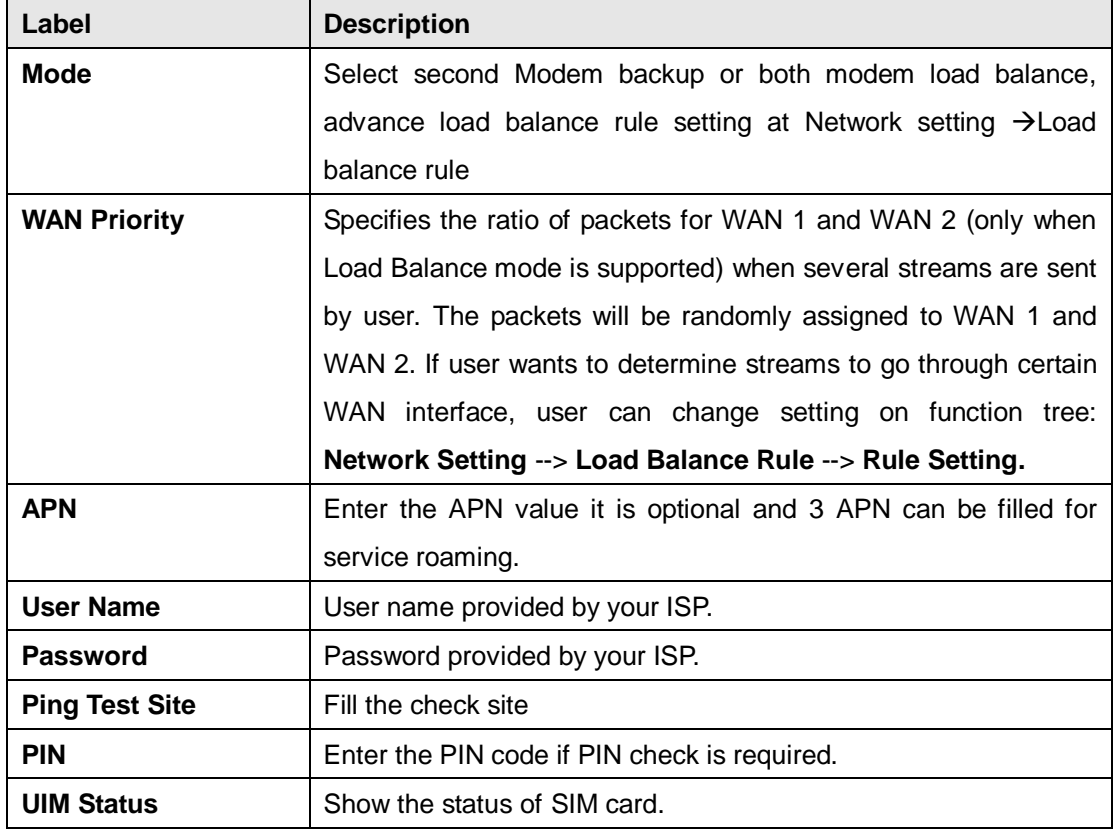

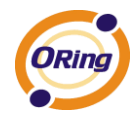

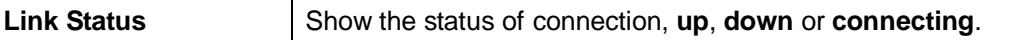

## **4. WAN Connection Type: Wireless client**

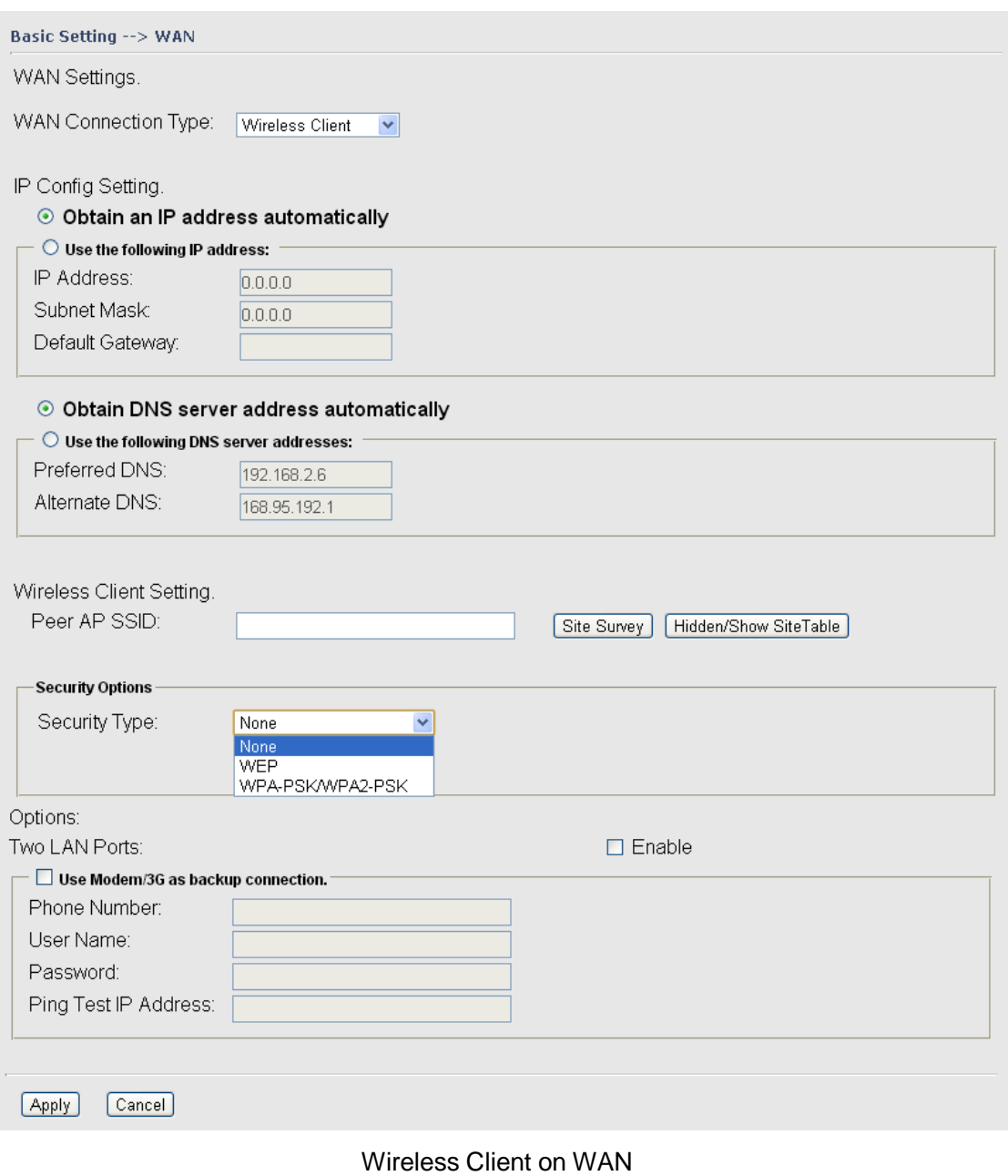

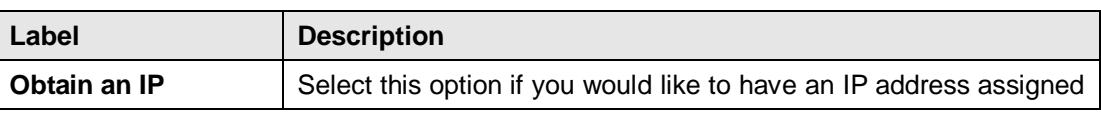

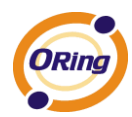

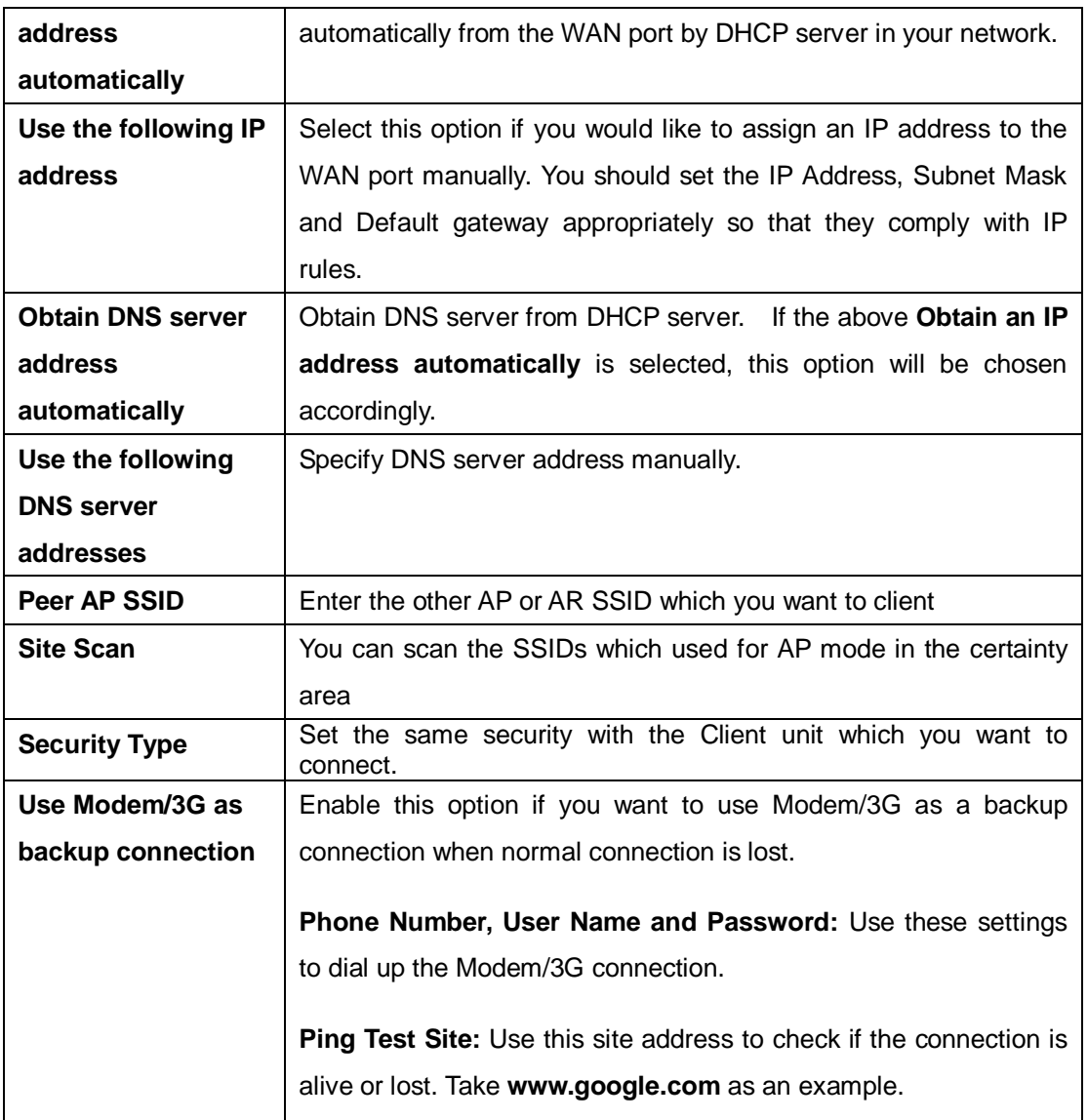

#### <span id="page-24-0"></span>**LAN**

These are the IP settings of the LAN interface for the IGAR-2062+-3G/4G WLAN AP router. The LAN IP address is privately for your internal network and can not be exposed on the Internet.

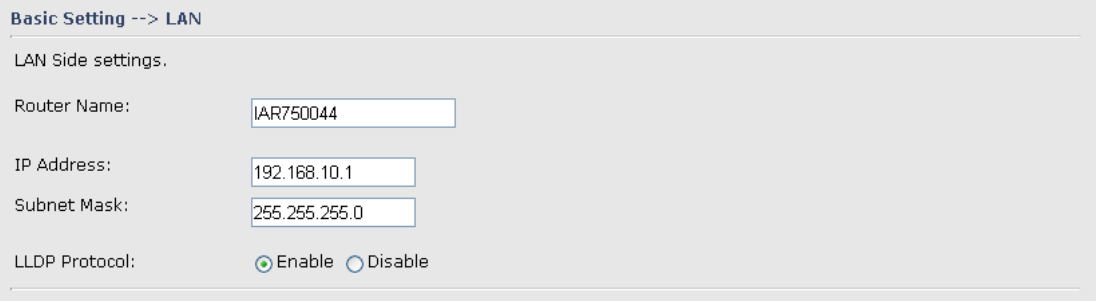

#### LAN Screen

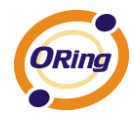

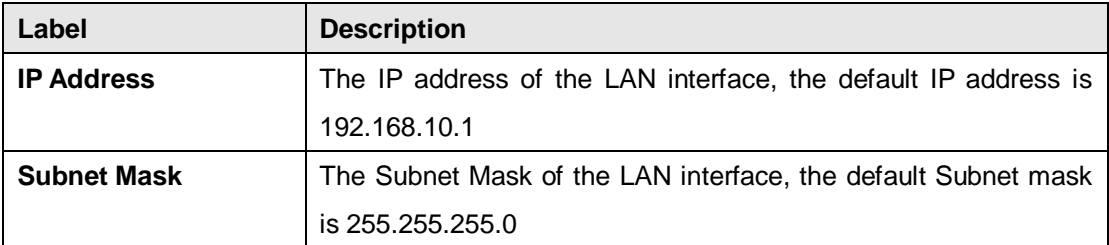

The following table describes the labels in this screen.

#### <span id="page-25-0"></span>**DHCP**

DHCP stands for Dynamic Host Control Protocol. The IGAR-2062+-3G/4G AP router with a built-in DHCP server. The internal DHCP server will assign an IP address to the computers (DHCP client) on the LAN automatically.

Set your computers to be DHCP clients by setting their TCP/IP settings to Obtain an IP Address Automatically. The DHCP server will allocate an unused IP address from the IP address pool to the requesting computer automatically.

The IP Allocation provides one-to-one mapping of MAC address to IP address. When a computer with the MAC address requesting an IP from the IGAR-2062+-3G/4G AP router, it will be assigned with the IP address according to the mapping. You can choose one from the client lists and add it to the mapping relationship.

#### **1. DHCP Sever**

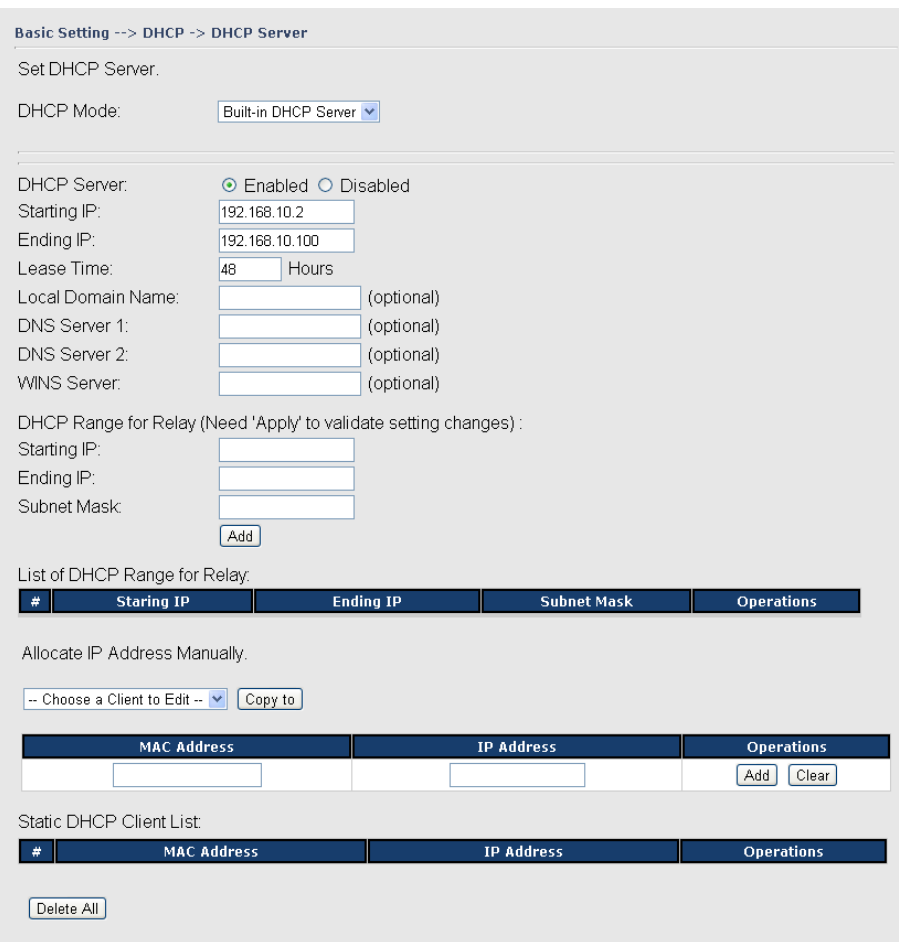

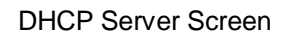

The following table describes the labels in this screen.

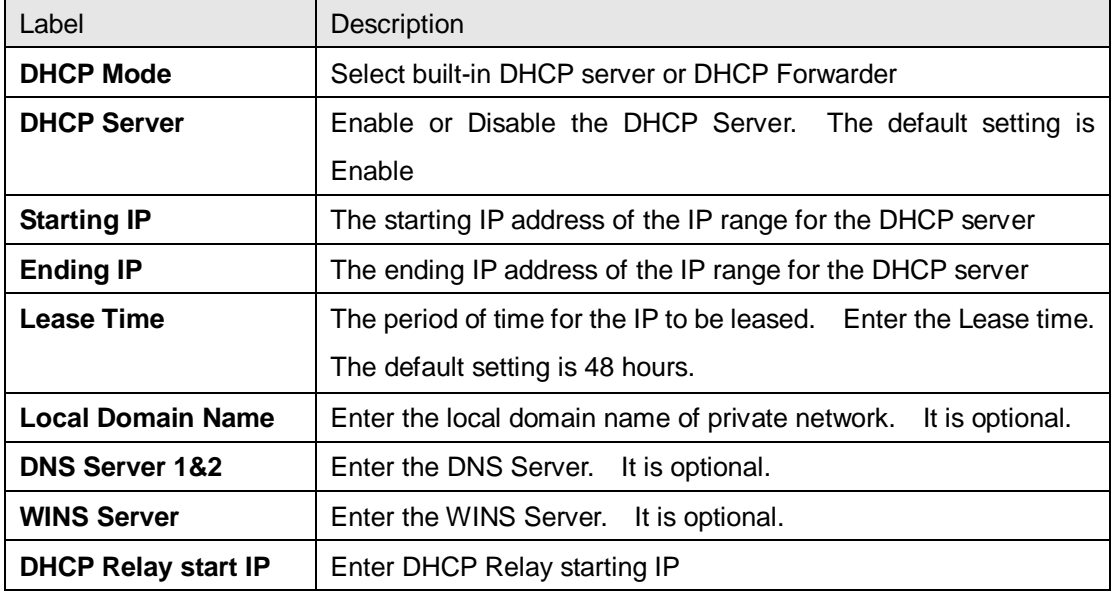

**ORing** 

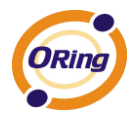

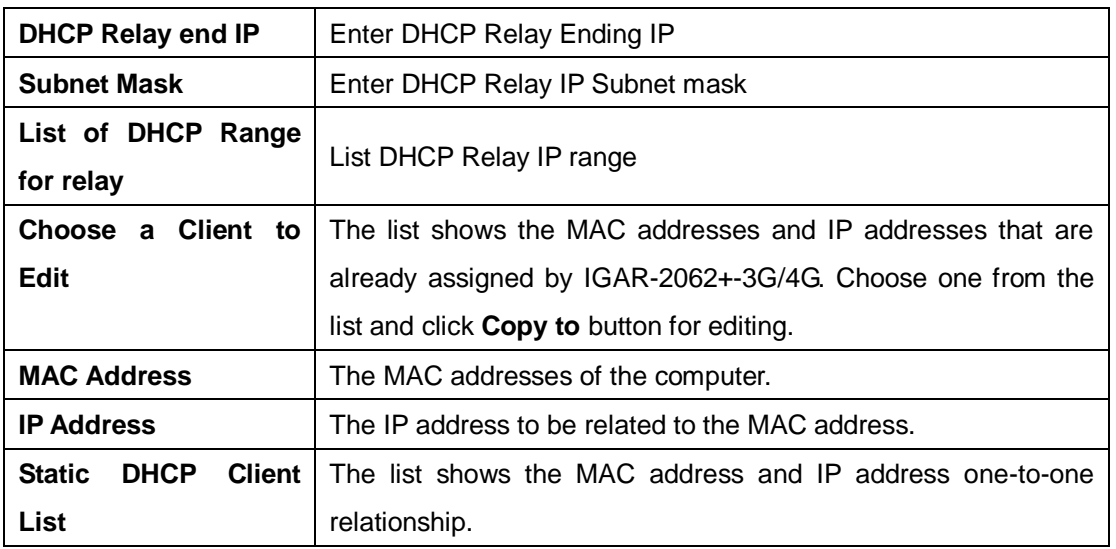

## <span id="page-27-0"></span>**Wireless**

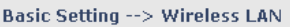

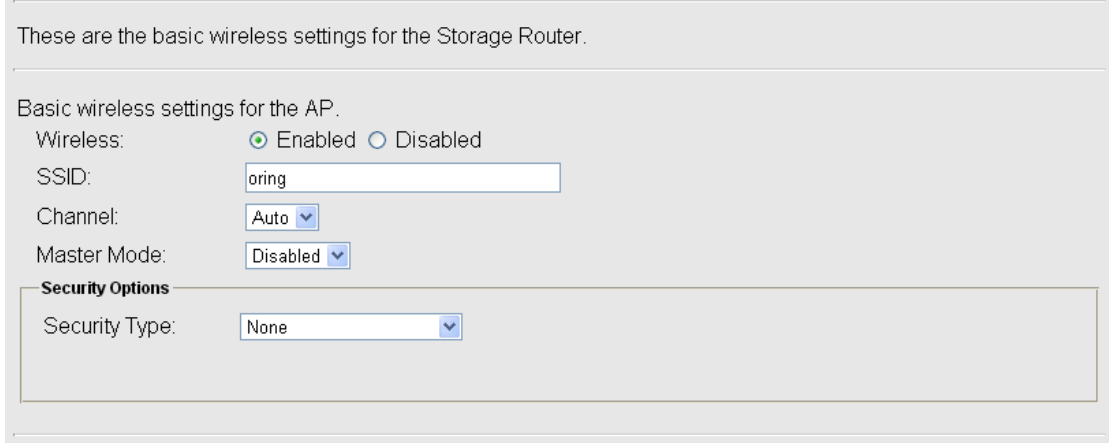

Wireless Screen

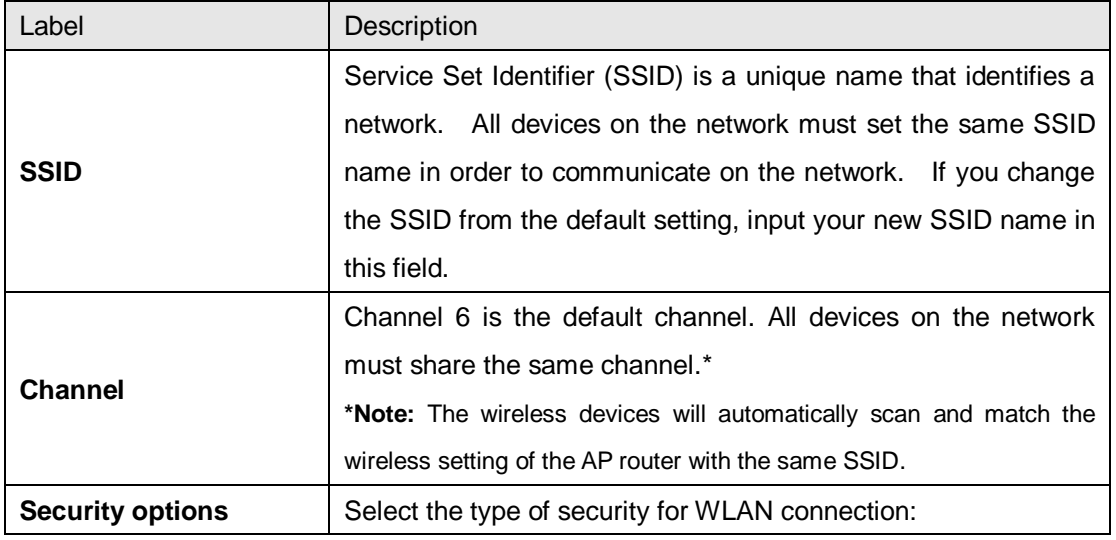

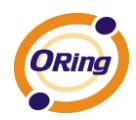

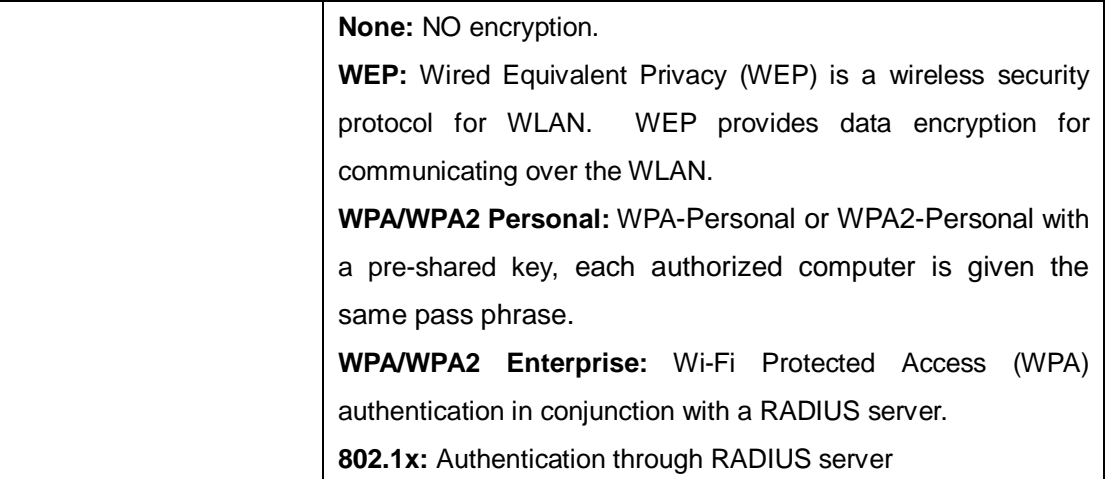

**Security Type – None**

No security protection for WLAN.

**Security Type – WEP**

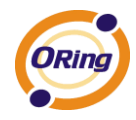

#### **Basic Setting --> Wireless LAN**

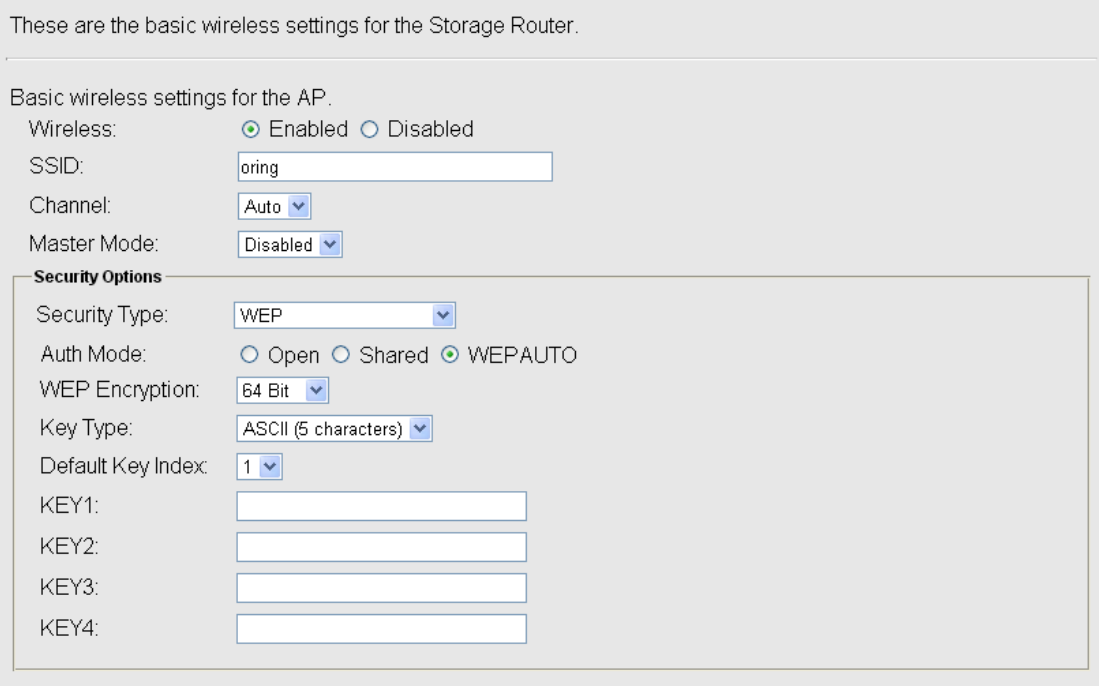

Wireless Security Type-WEP Screen

- 1. Choose one of three Auth Modes: **Open**, **Share** and **WEPAUTO**
- 2. WEP Encryption: Select 64 Bit or 128 Bit WEP encryption.
- 3. Key Type: Select **ASCII** or **Hex** key type.
- 4. Default Key Index: Select one of the keys to be the active key.
- 5. Key 1-4: Input up to four encryption keys.

**ASCII** (American Standard Code for Information Interchange) is a code for representing English letters as numbers from 0-127. **Hex** digits consist of the numbers 0-9 and the letters A-F.

**Security Type – WPA/WPA2-Personal**

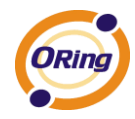

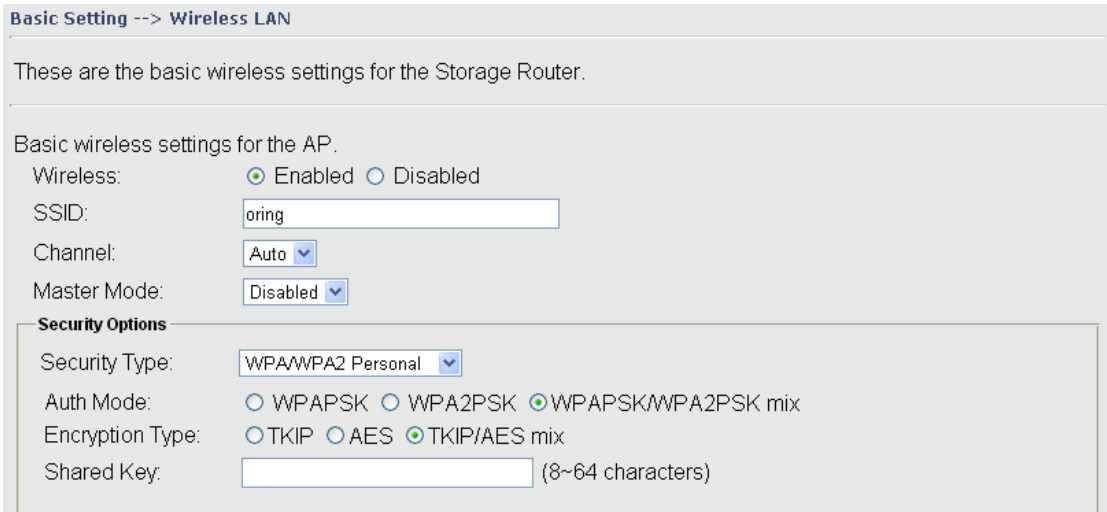

Wireless Security Type WPA/WPA2 Personal Screen

- 1. Security Type: Select **WPA/WPA2 Personal**.
- 2. Choose one of three Auth Modes: **WPAPSK**, **WPA2PSK**, **WPAPSK/WPA2PSK mix**
- 3. Encryption Type: Select **TKIP** or **AES** or **TKIP/AES mix**.
- 4. Share Key: Enter your pass phase. The pass phase should be between 8 and 64 characters.

#### **Security Type – WPA /WPA2 Enterprise**

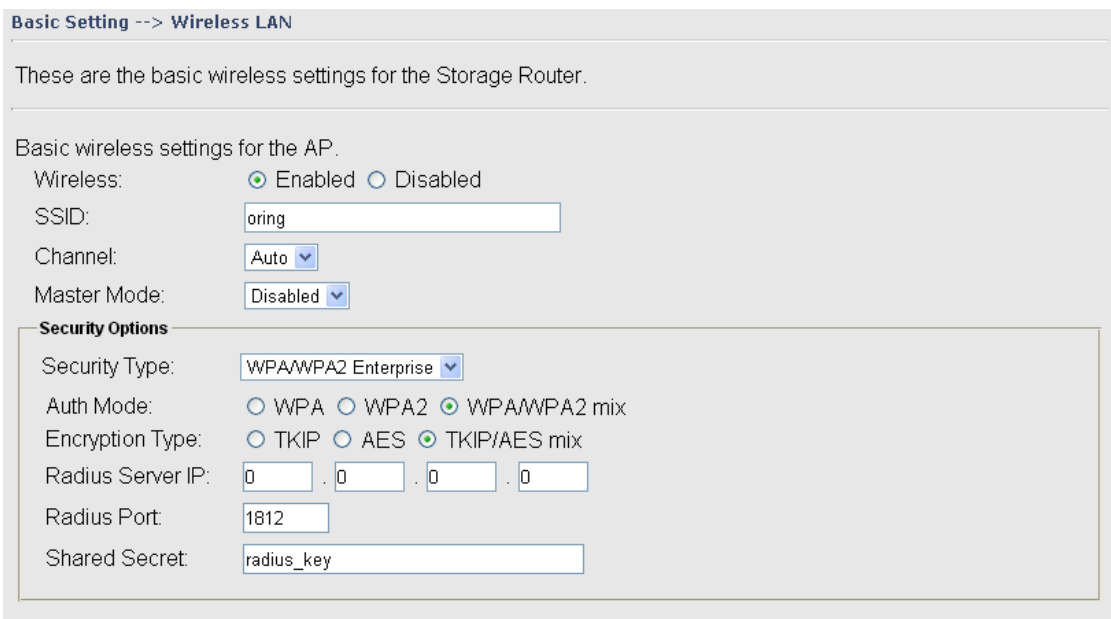

#### Wireless Security Type-WPA/WPA2 Enterprise Screen

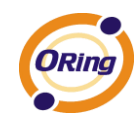

- 1. Security Type: Select **WPA/WPA2 Enterprise**
- 2. Auth Mode: Choose one of three Auth Modes: **WPA**, **WPA2**, **WPA/WPA2 mix**.
- 3. Encryption Type: Choose one of three Encryption Types: **TKIP**, **AES**, **TKIP/AES mix**.
- 4. Radius Server IP: Enter the IP address of the RADIUS Server.
- 5. Port: Enter the RADIUS port (1812 is default).
- 6. Shared Secret: Enter the RADIUS password or key.

#### **Security Type –802.1x**

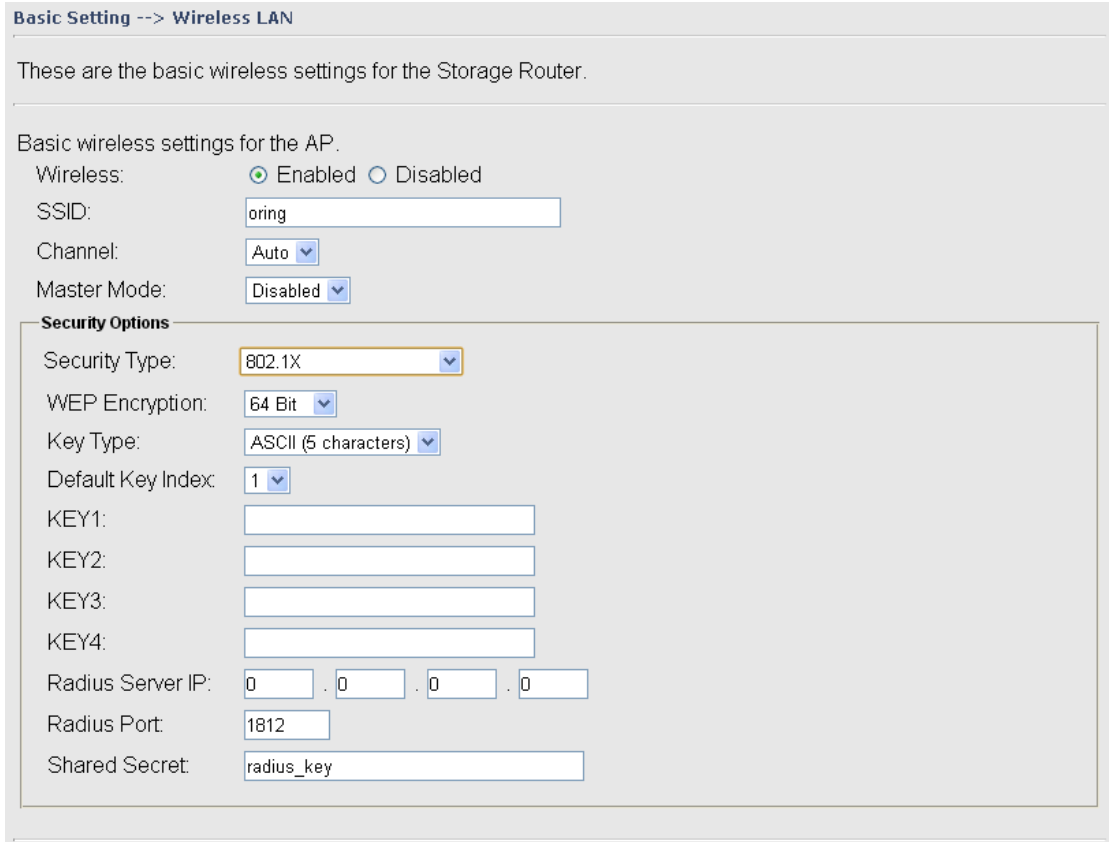

- 1. Security Type: Select **802.1X**
- 2. WEP Encryption: Select 64 Bit or 128 Bit WEP encryption.
- 3. Key Type: Select ASCII or Hex key type.
- 4. Default Key Index: Select one of the keys to be the active key.
- 5. Key 1-4: Input up to four encryption keys.
- 6. Radius Server IP: Enter the IP address of the RADIUS Server.
- 7. Port: Enter the RADIUS port (1812 is default).
- 8. Shared Secret: Enter the RADIUS password or key.

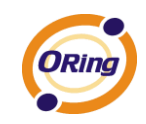

RADIUS, or Remote Authentication Dial-In User Service, is a widely deployed protocol that enables companies to authenticate, authorize and account for remote users who want access to a system or service from a central network server.

Radius server validates your proof, also carry on the authorization. So the Radius server received by ISA server responded (point out the customer carries proof to be not granted) and it means that the Radius server did not authorize you to carry. Even if the proof has already passed an identify verification, the ISA server may also refuse you to carry a claim according to the authorization strategy of the Radius server.

The principle of the Radius server is shown in the following pictures:

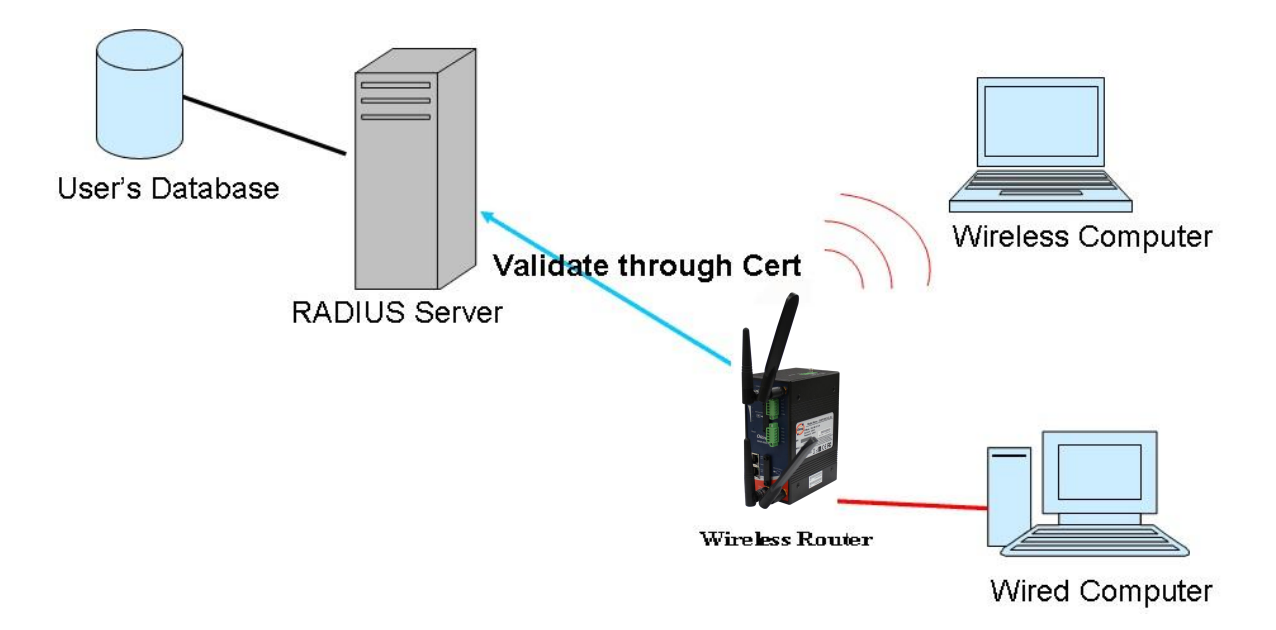

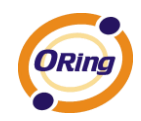

#### <span id="page-33-0"></span>**DDNS**

Dynamic Domain Name System is a method of keeping a domain name linked to a changing IP address.

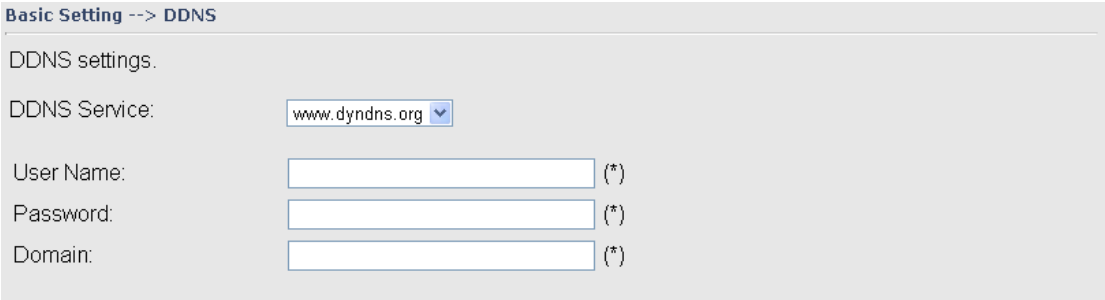

#### DDNS Screen

For example, Choose DDNS Service: [www.dyndns.org](http://www.dyndns.org/) and configure the following instructions:

The following table describes the labels in this screen.

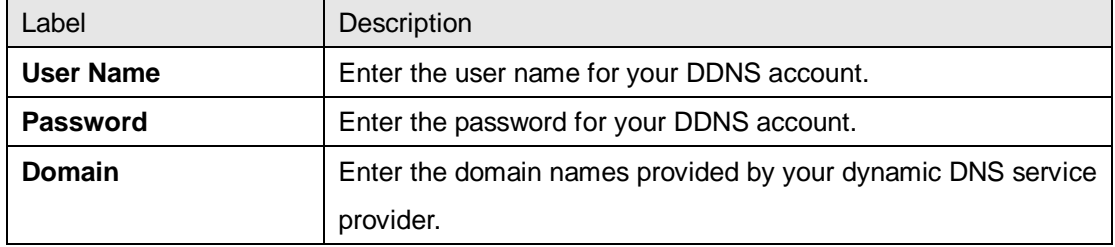

## <span id="page-33-1"></span>**Date&Time**

In this page, you can set the date & time of the device. The correct date & time will be helpful for logging of system events. A NTP (Network Time Protocol) client can be used to synchronize date & time with NTP server through internet.

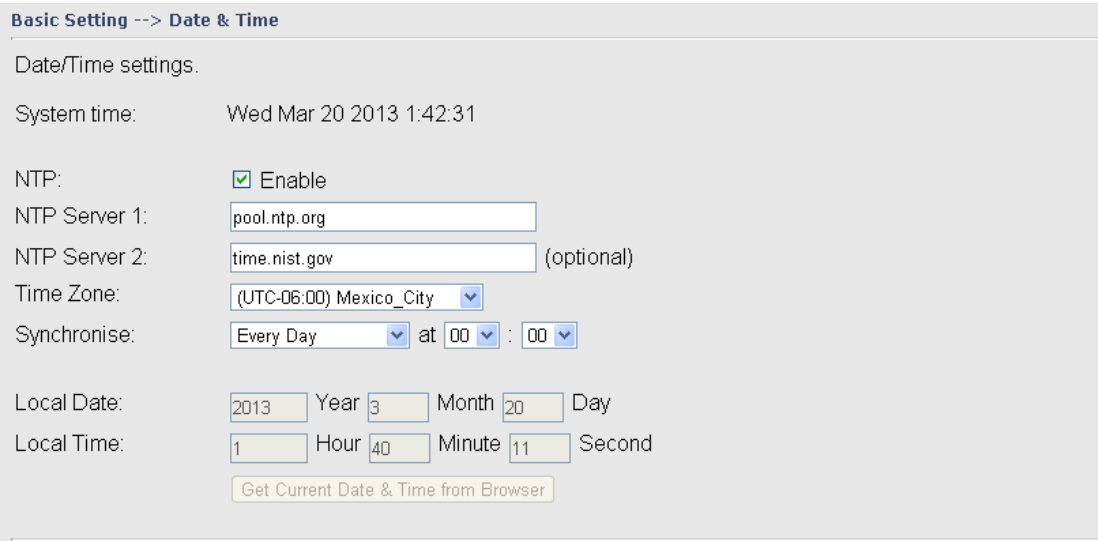

#### Date & Time Screen

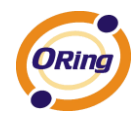

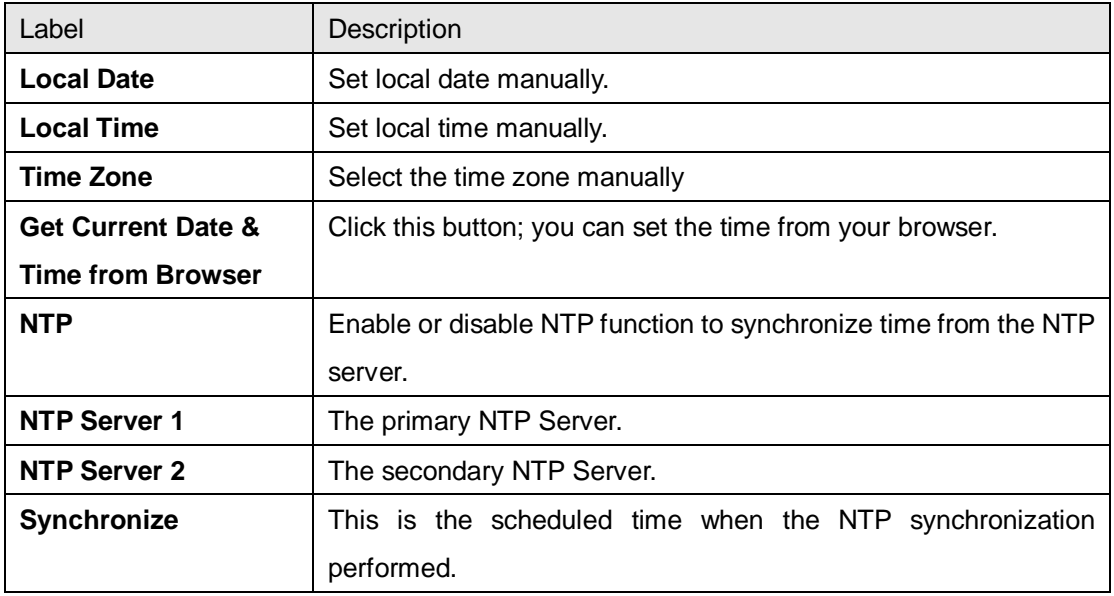

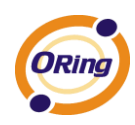

 $\sim$ 

# <span id="page-35-0"></span>**5.3.2 Networking Setting**

## <span id="page-35-1"></span>**Wireless setting**

#### **1. Advanced**

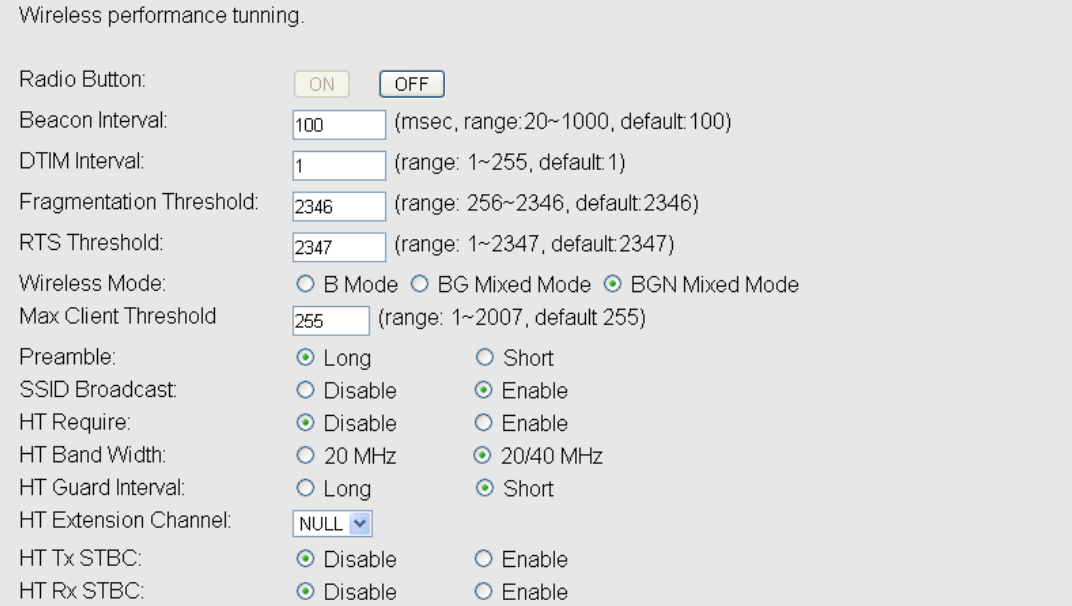

#### Wireless options interface

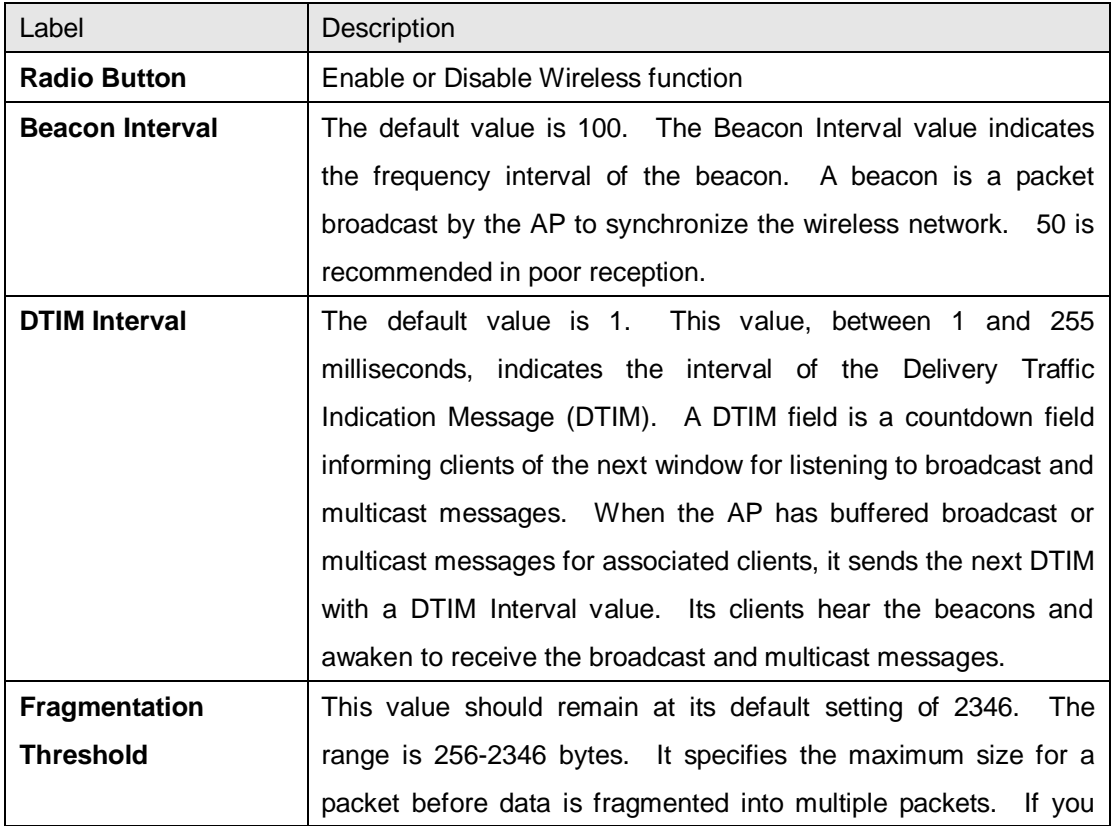

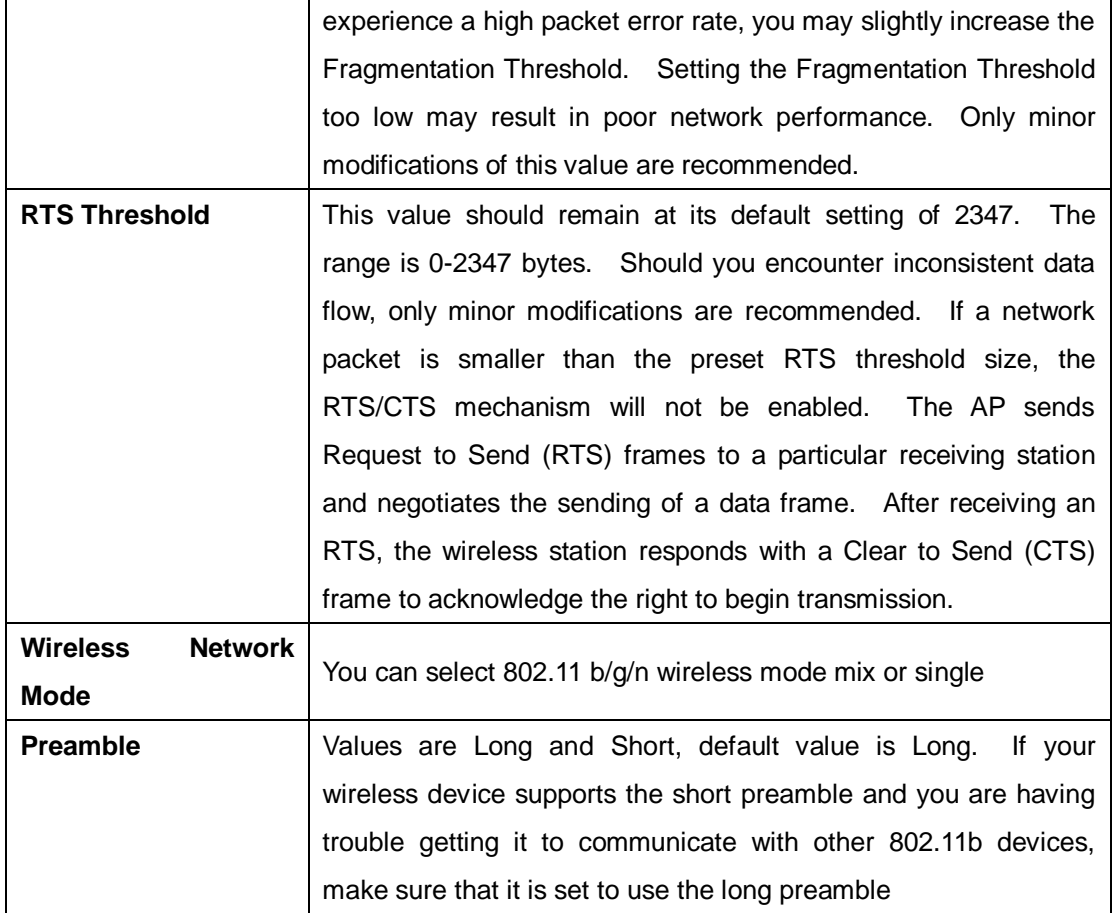

# <span id="page-36-0"></span>**Extra parameters for Client Mode(X-Roaming)**

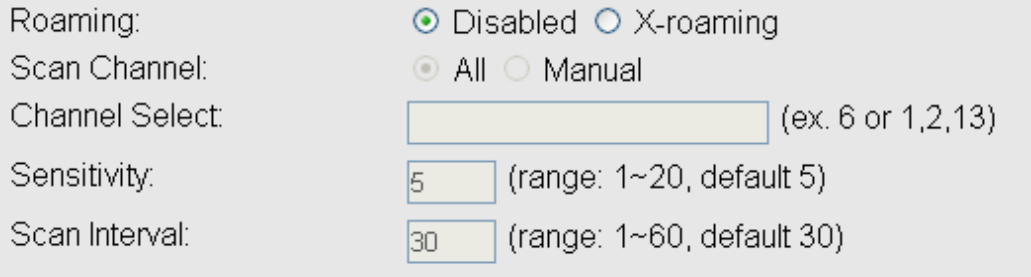

#### X-Roaming setting interface

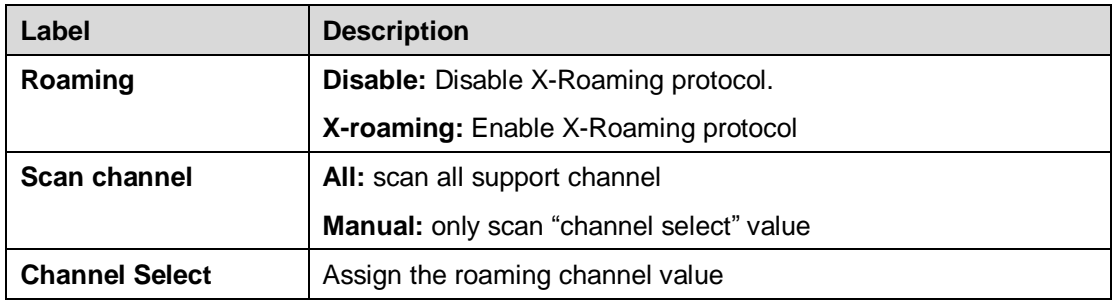

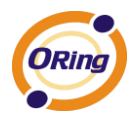

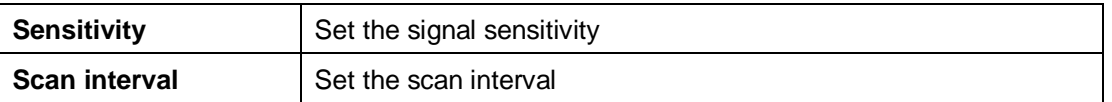

#### Wireless advance setting Screen

#### **2. MAC Filter**

Use **MAC Filter** to allow or deny wireless clients to associate with IGAR-2062+-3G/4G AP router. You can manually add a MAC address or select the MAC address from **Associated Clients** that are currently associated with IGAR-2062+-3G/4G.

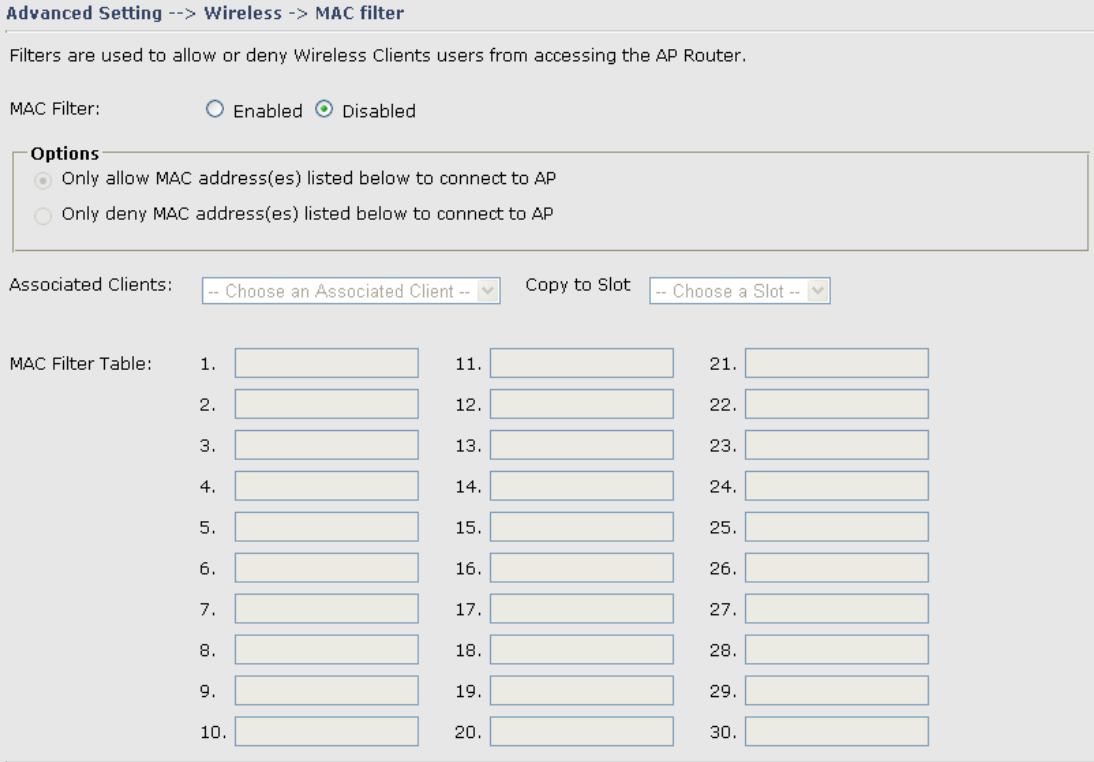

#### MAC Filter Screen

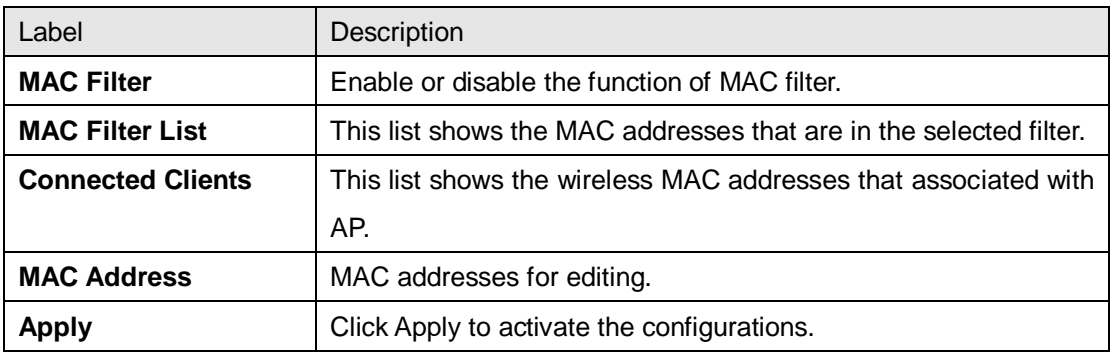

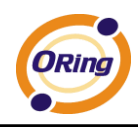

### <span id="page-38-0"></span>**NAT Setting**

#### **1. Virtual Server**

Virtual Server is used for setting up public services on the LAN, such as DNS, FTP and Email. Virtual Server is defined as a Local Port to the LAN servers, and all requests from Internet to this Local port will be redirected to the computer specified by the Local IP. Any PC that was used for a virtual server must have static or reserved IP Address because its IP address may change when requesting IP by DHCP.

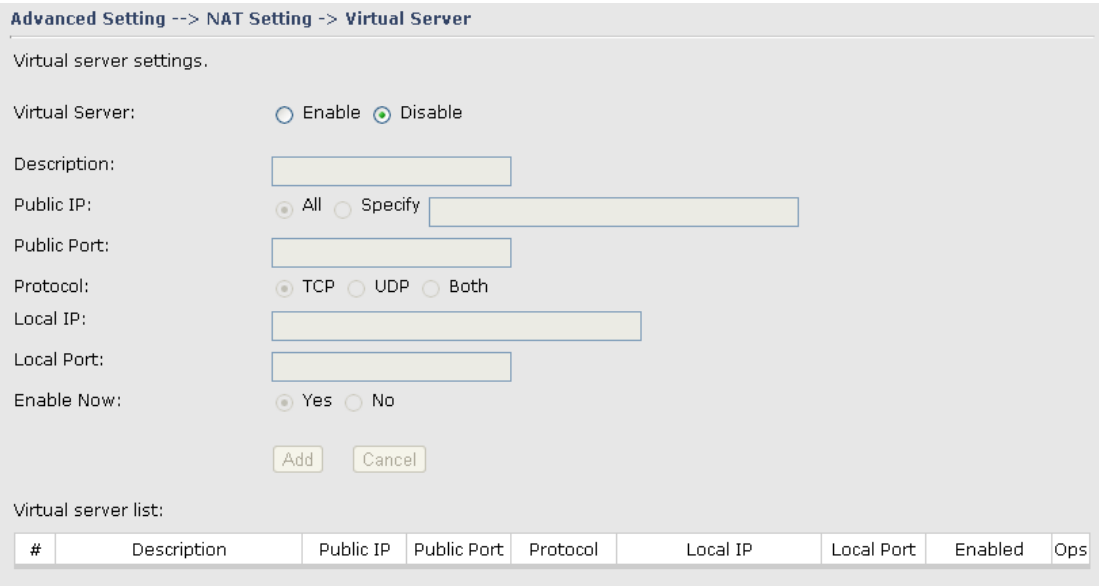

#### Virtual Server

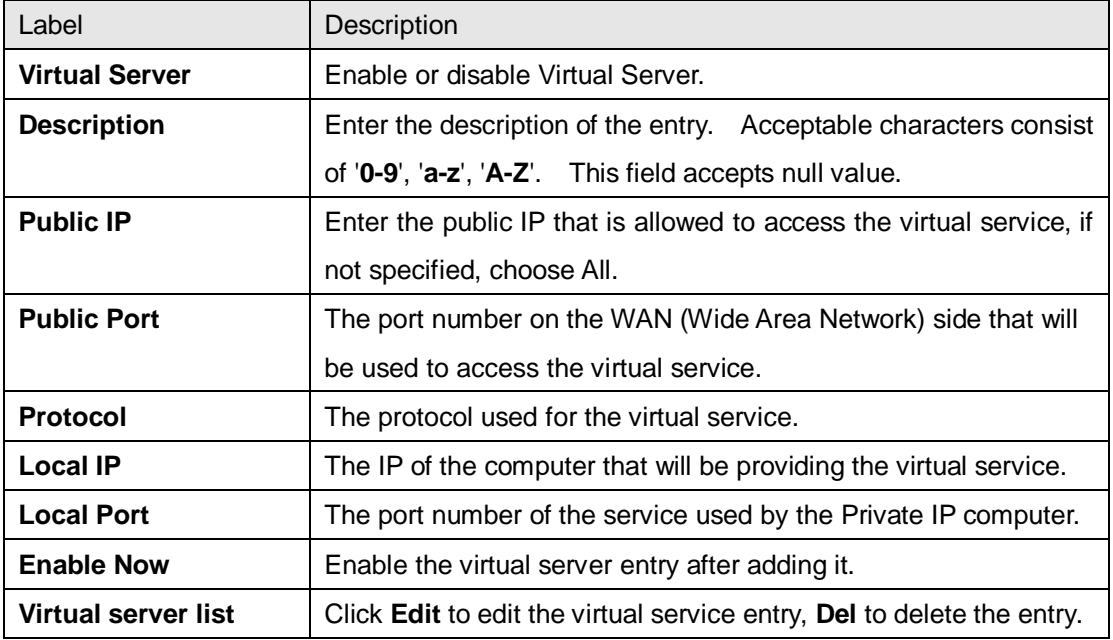

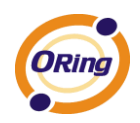

#### **2. DMZ**

It allows a computer to be exposed to the Internet. This feature is useful for gaming purposes.

Enter the IP address of the internal computer that will be the DMZ host. Adding a client to the DMZ may expose your local network with variety of security risks, so only use this option carefully.

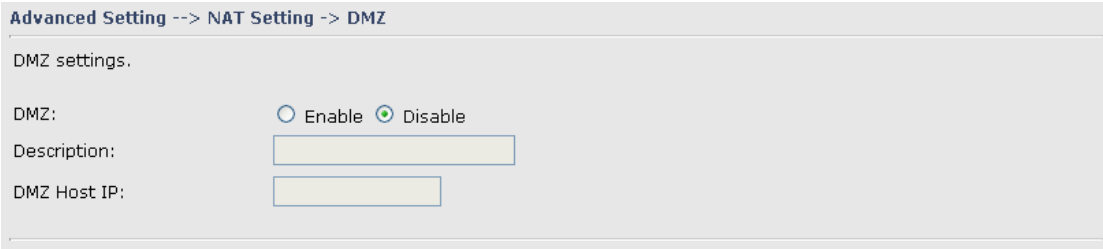

#### DMZ Screen

The following table describes the labels in this screen.

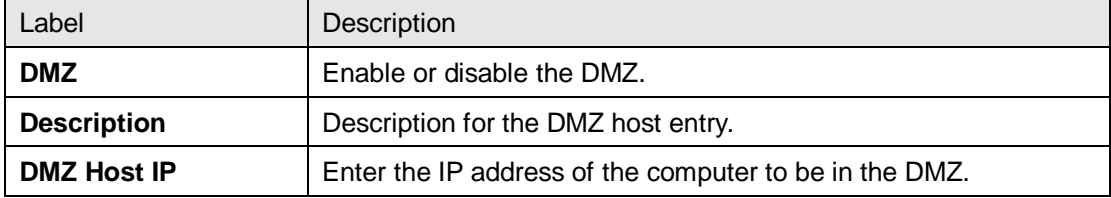

#### **3. UPnP**

The UPnP (Universal Plug and Play) feature allows the devices, such as Internet computers, to access the local host resources or devices as needed. UPnP devices can be automatically discovered by the UPnP service application on the LAN.

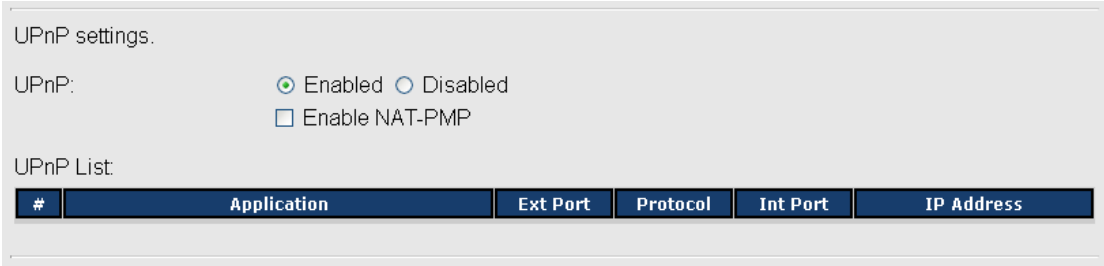

#### UPnP Screen

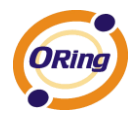

The following table describes the labels in this screen.

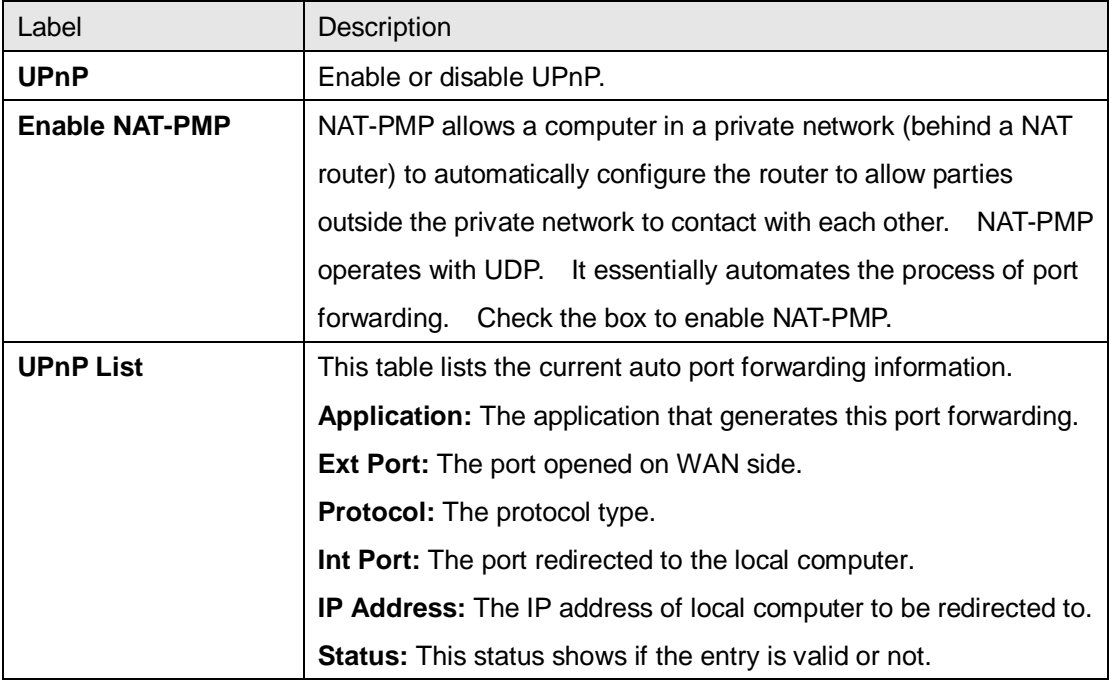

## <span id="page-40-0"></span>**Firewall Setting**

#### **1. IP Filter**

Filters are used to deny or allow LAN computers from accessing the internet. It also allow or deny WAN hosts to access LAN computers.

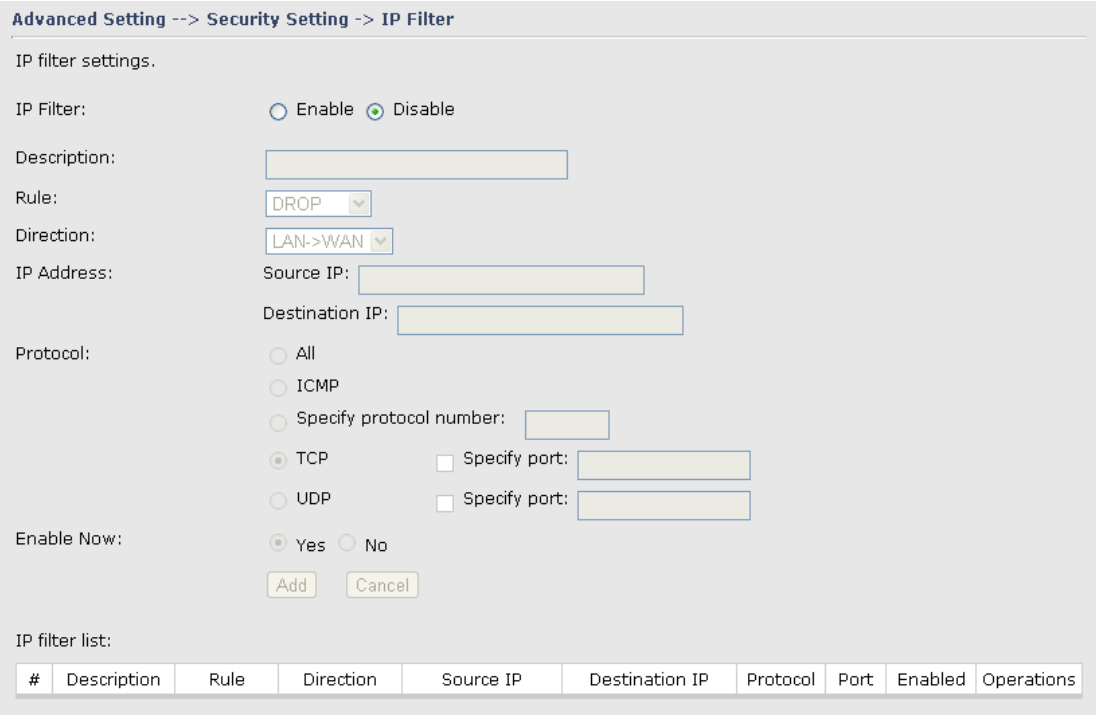

IP Filter Screen

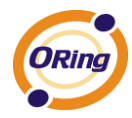

The following table describes the labels in this screen.

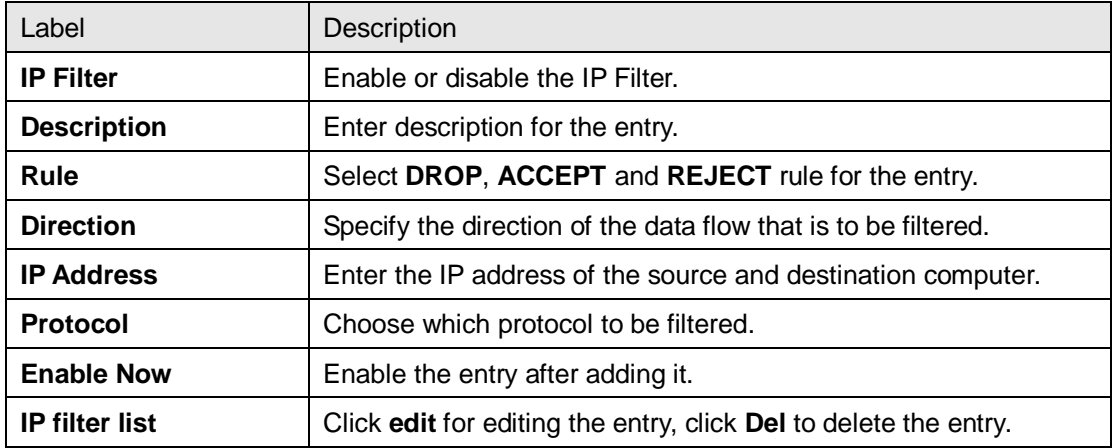

#### **2. MAC Filter**

Filters are used to deny or allow LAN computers from accessing the internet, according to their MAC address.

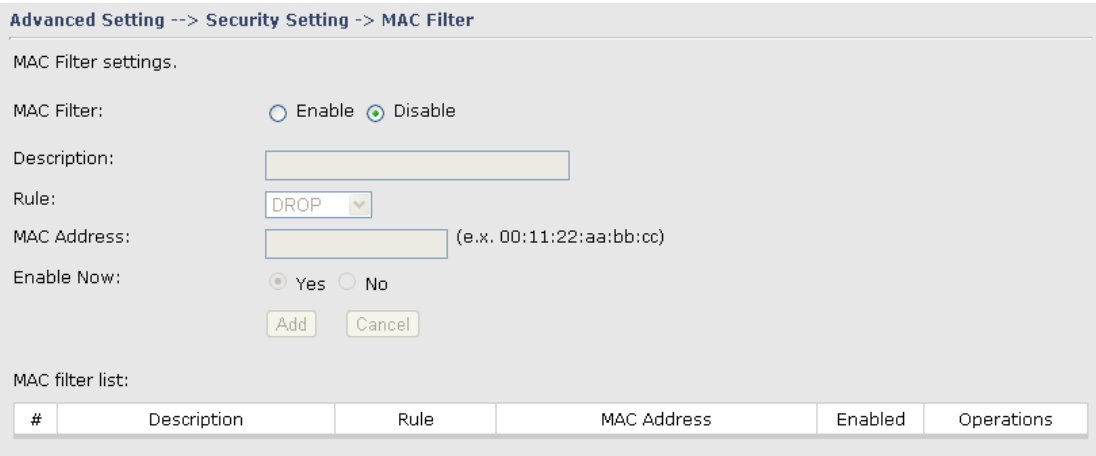

#### MAC Filter Screen

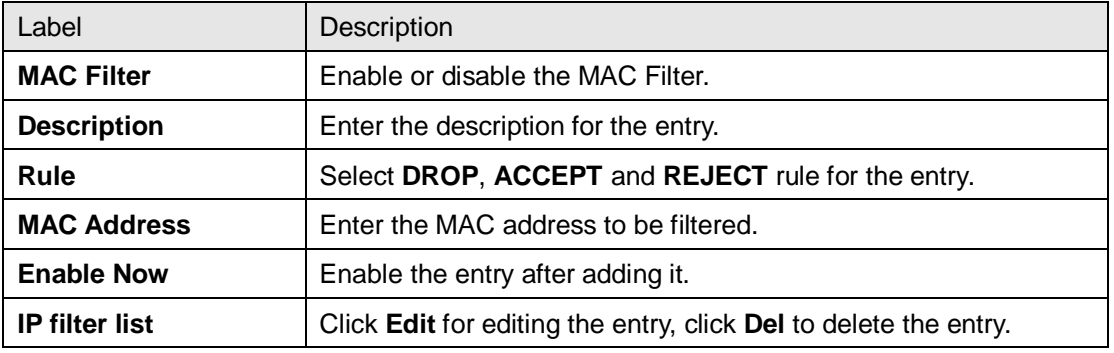

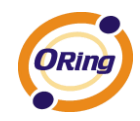

#### <span id="page-42-0"></span>**VPN Setting**

VPN Setting is settings that are used to create virtual private tunnels to remote VPN gateways. The tunnel technology supports data confidentiality, data origin, authentication and data integrity of network information by utilizing encapsulation protocols, encryption algorithms, and hashing algorithms.

#### **1. Open VPN**

Open VPN is a full-functioned SSL VPN solution which can accommodates a wide range of configurations including remote access, site-to-site VPNs, WiFi security, and enterprise-scale remote access solutions with load balancing, failover, and fine-grained access-controls.

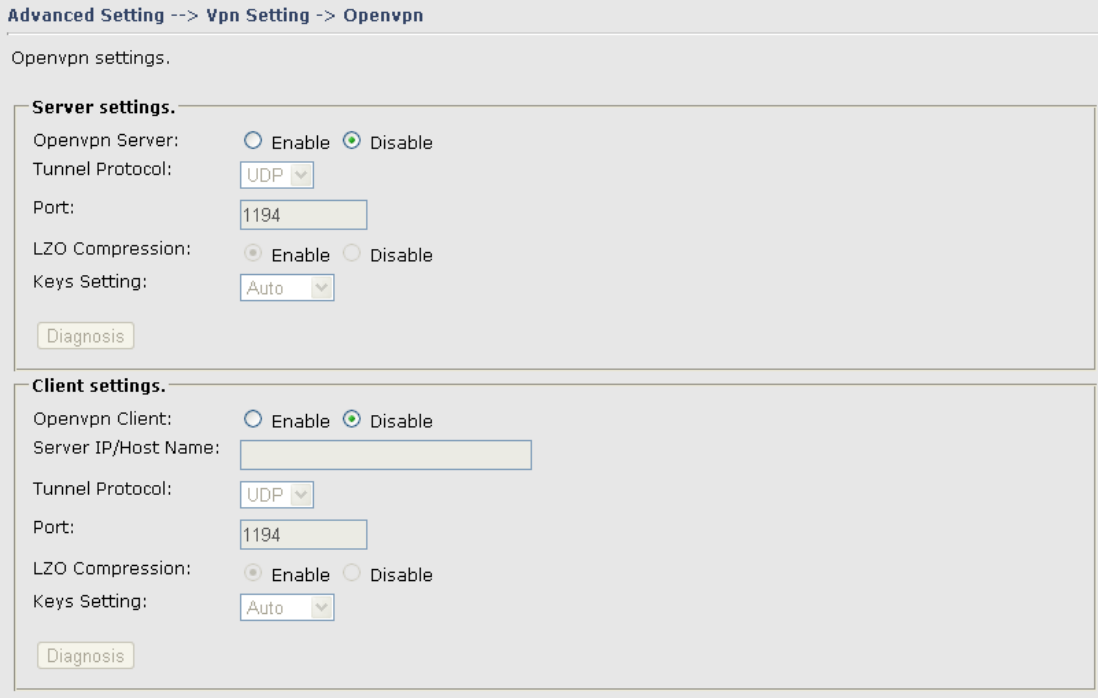

Open VPN Screen

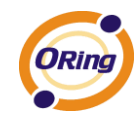

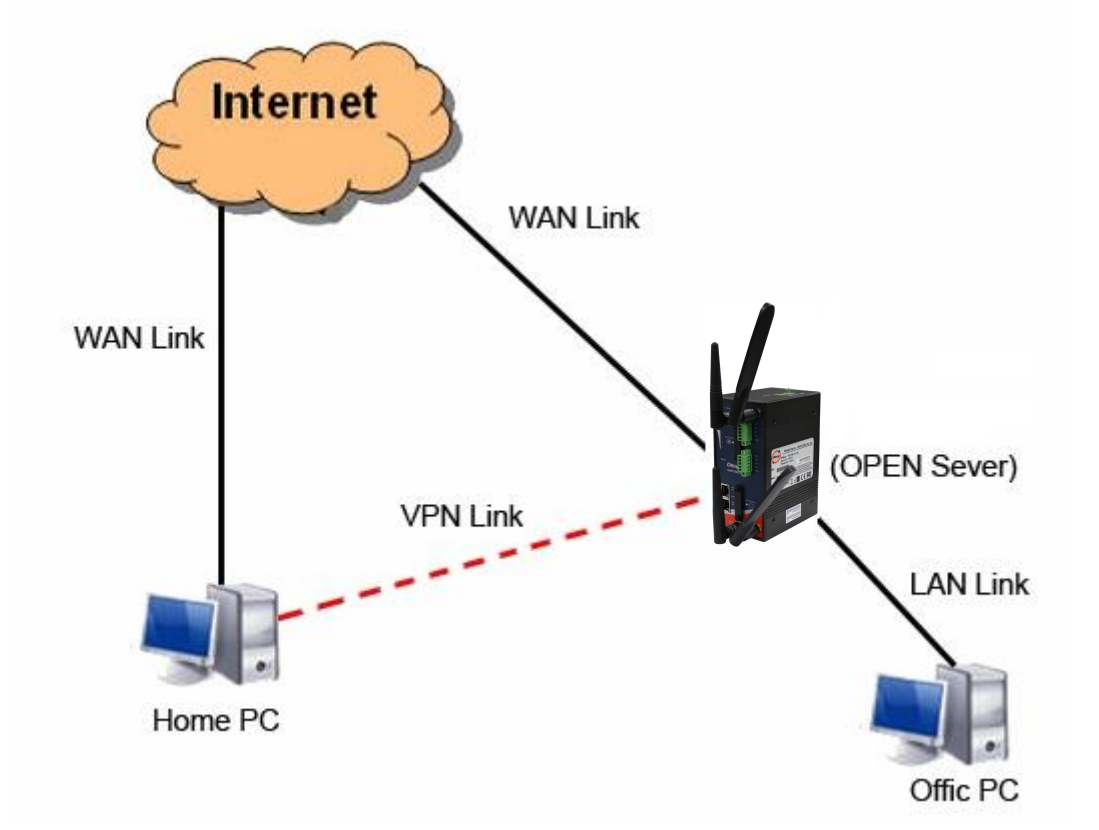

The following topology shows the common use of VPN connection from WAN side.

#### **1: Open VPN Server**

#### Connection to Open VPN Server

Before connecting to the Openvpn server of IGAR-2062+-3G/4G AP routuer, please install openvpn client software for your windows PC. It can be download from [http://openvpn.net/download.html#stablel.](http://openvpn.se/download.html) The current version of Openvpn used in IGAR-2062+-3G/4G is version 2.0.9. The corresponding software for client should be installed.

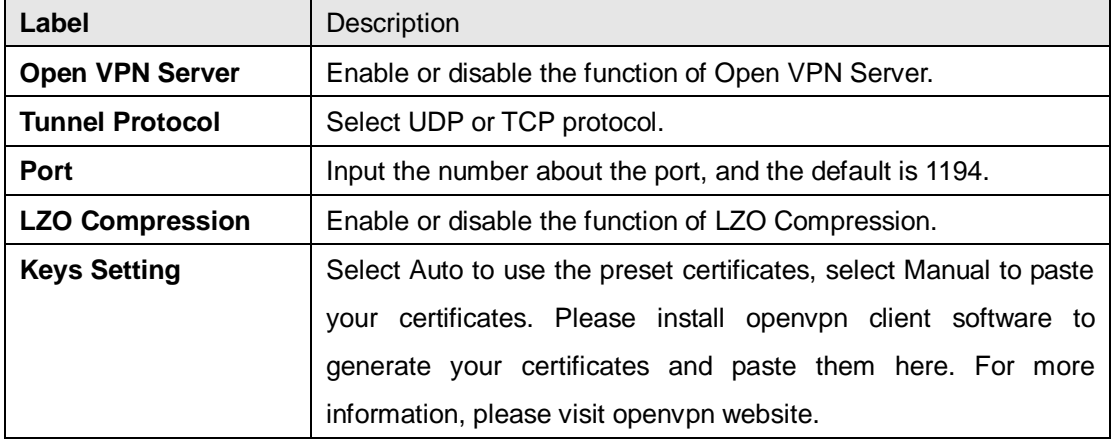

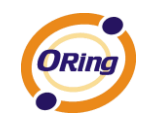

#### **2: Open VPN Client**

Two routers are needed for creating site-to-site VPN connection using this mode.

The following table describes the labels in this screen.

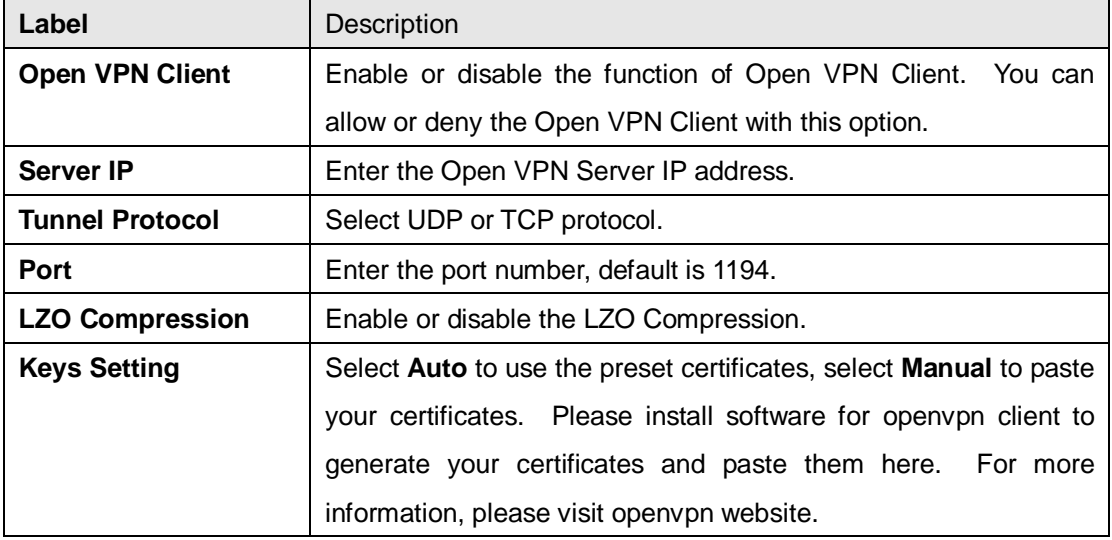

#### **3: Open VPN Server VS Client**

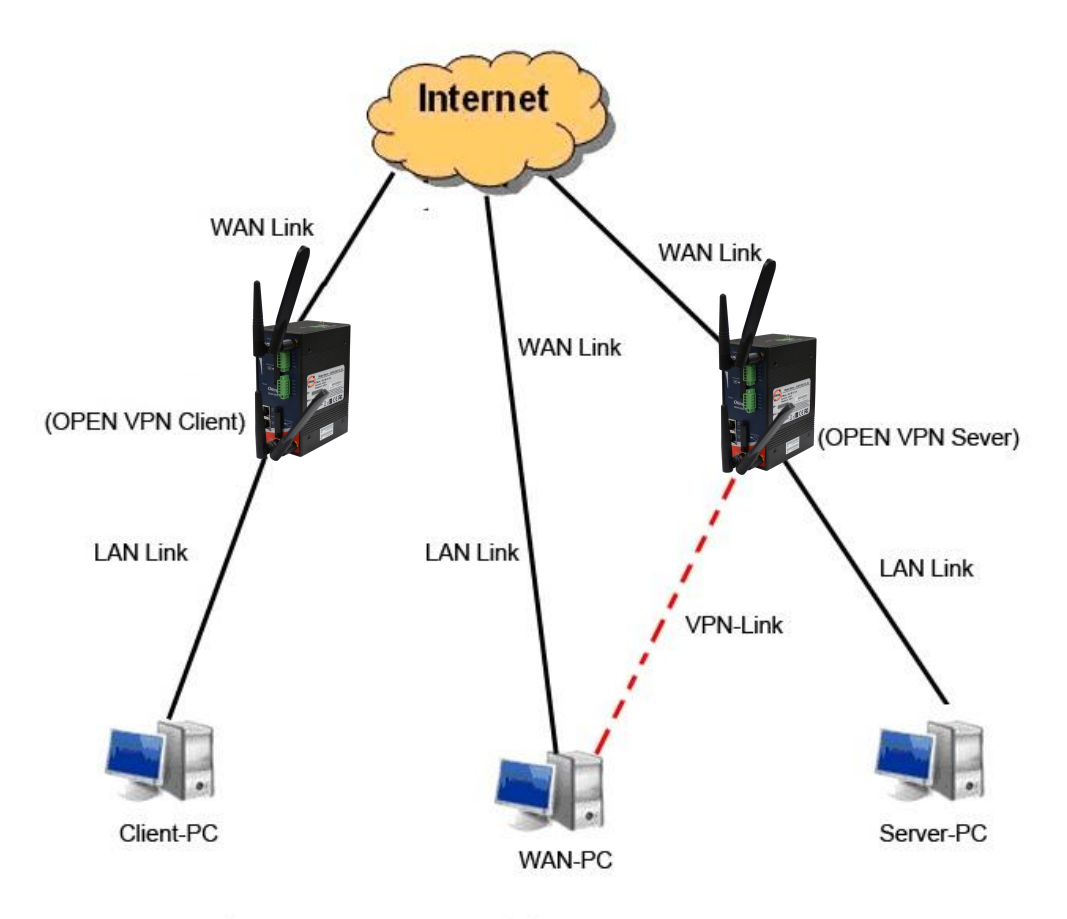

Client-PC and connect to Server-PC, WAN-PC

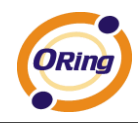

The chart above displays the connection of Open VPN Server and Client. The Server IP and Client IP address should configure with the same network domain.

#### **2. PPTP VPN**

The PPTP (Point to Point Tunneling Protocol) VPN feature allows PC connected to the router from WAN port, just like connecting in the LAN.

To create a PPTP connection to the router, you should create a PPTP network connection if you are using a window PC. The steps are: **Right click Network > property > create a new connection > connect to my work space (VPN) > use VPN to internet > enter the user name and password** which are set in the page.

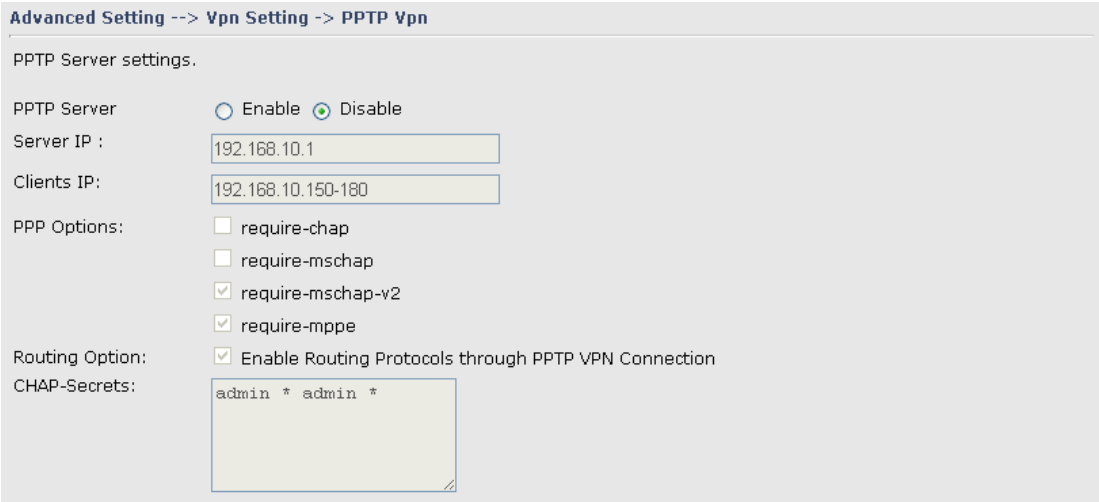

PPTP VPN Screen

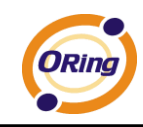

The following topology shows the common use of PPTP connection from the internet.

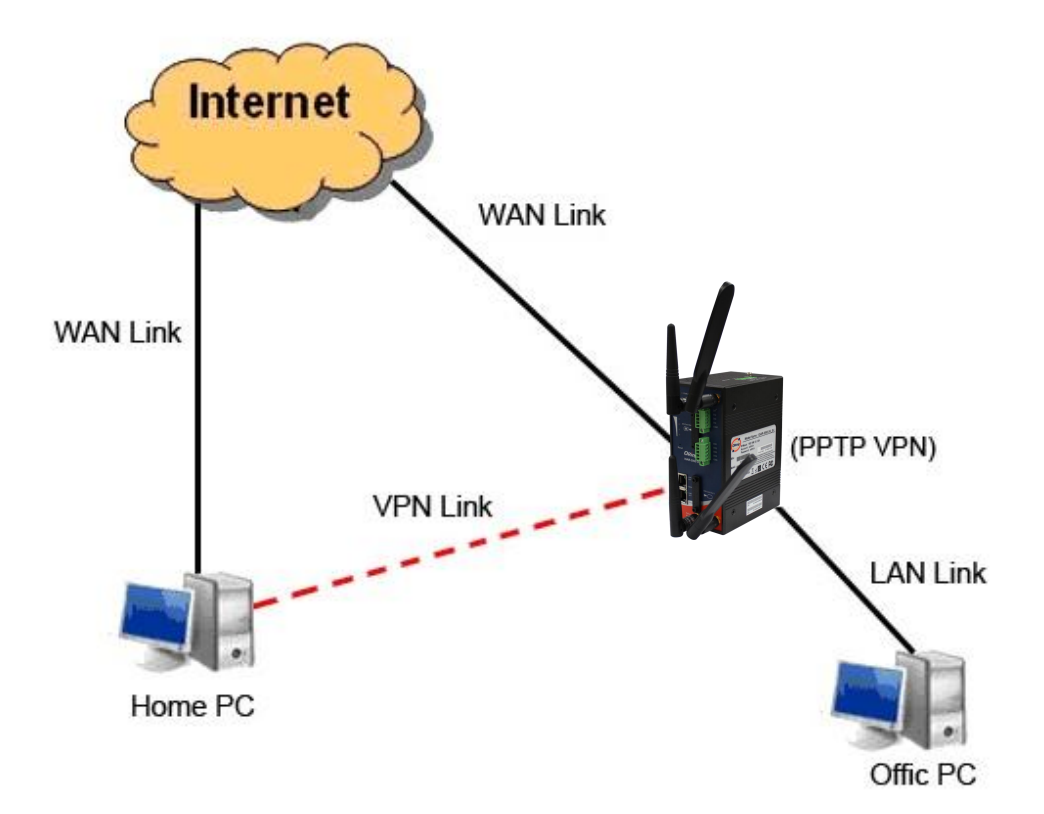

#### Connection to PPTP VPN Server

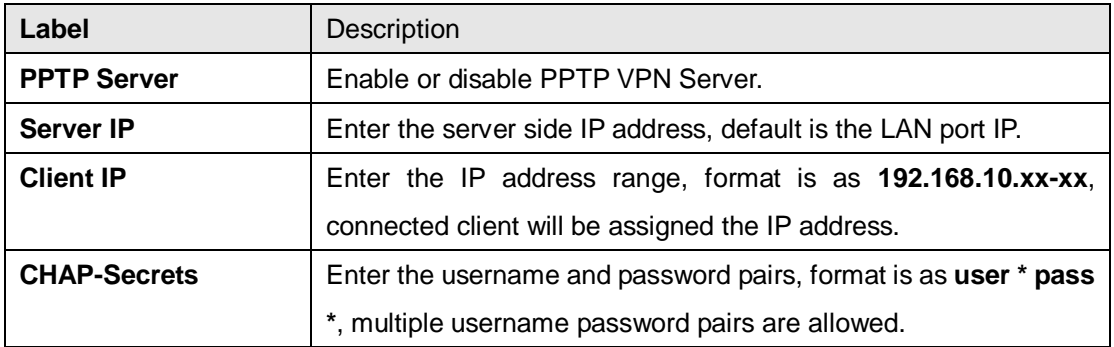

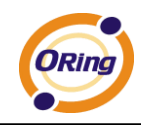

#### **3. PPTP Client**

If the router A want to link with the others which is not in the same network with the router A, the function of PPTP client should support in the router page.

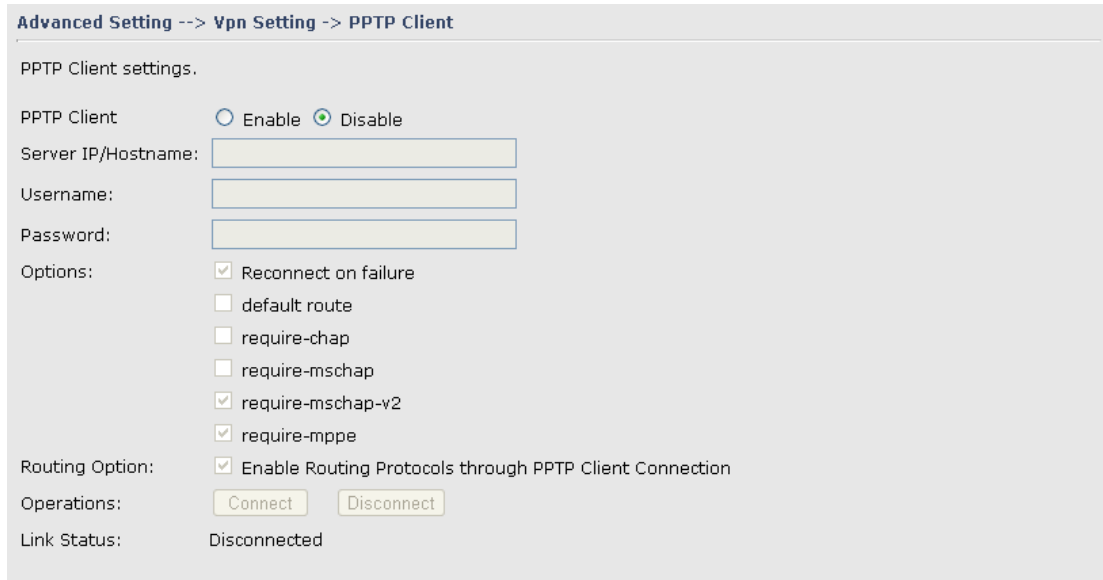

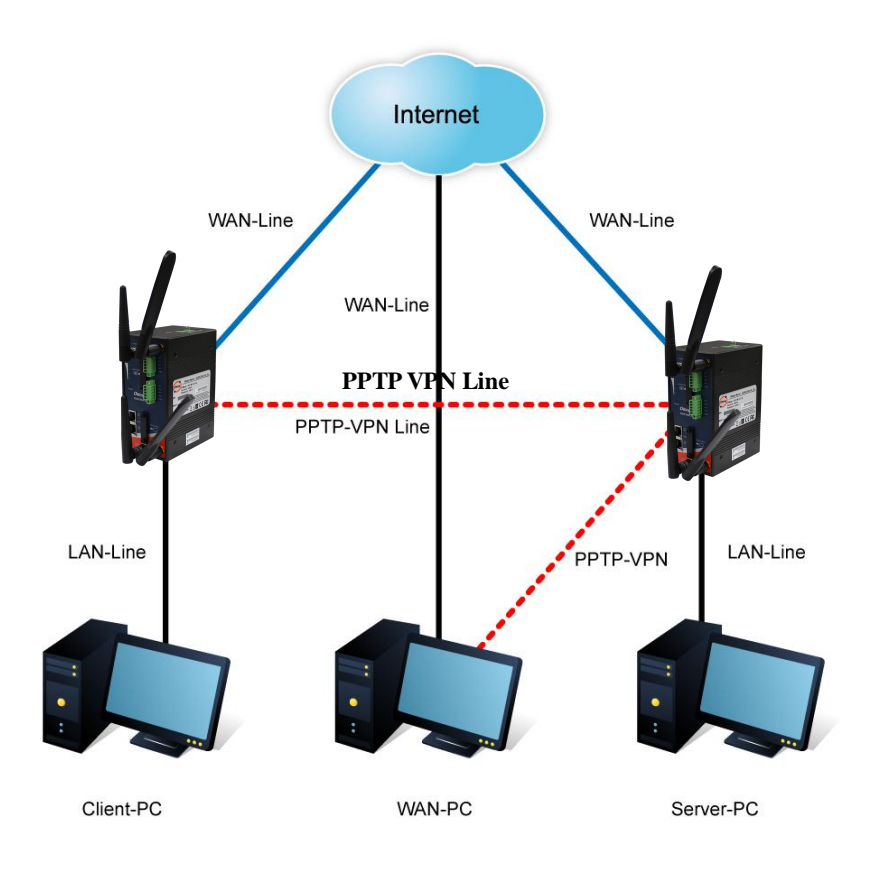

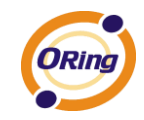

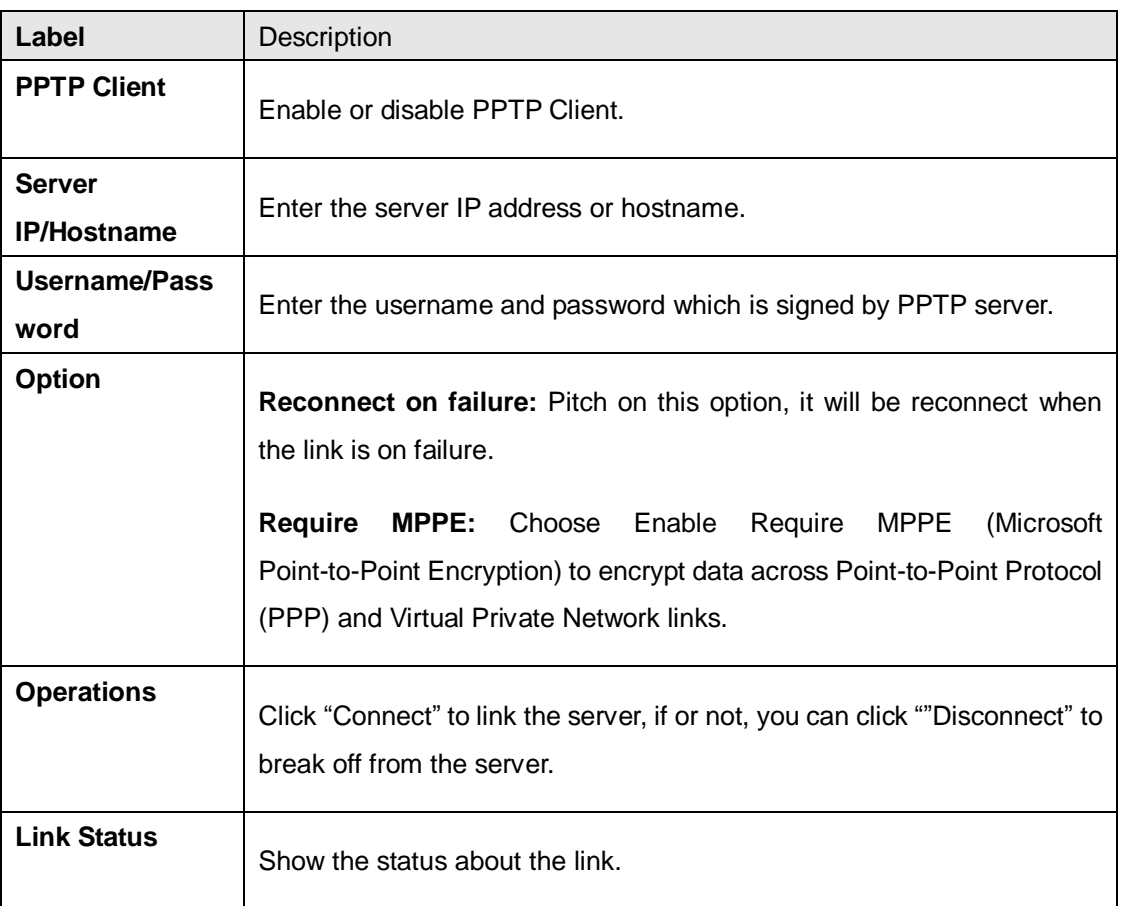

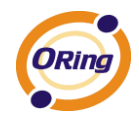

<span id="page-49-0"></span>**VRRP**

Priority:

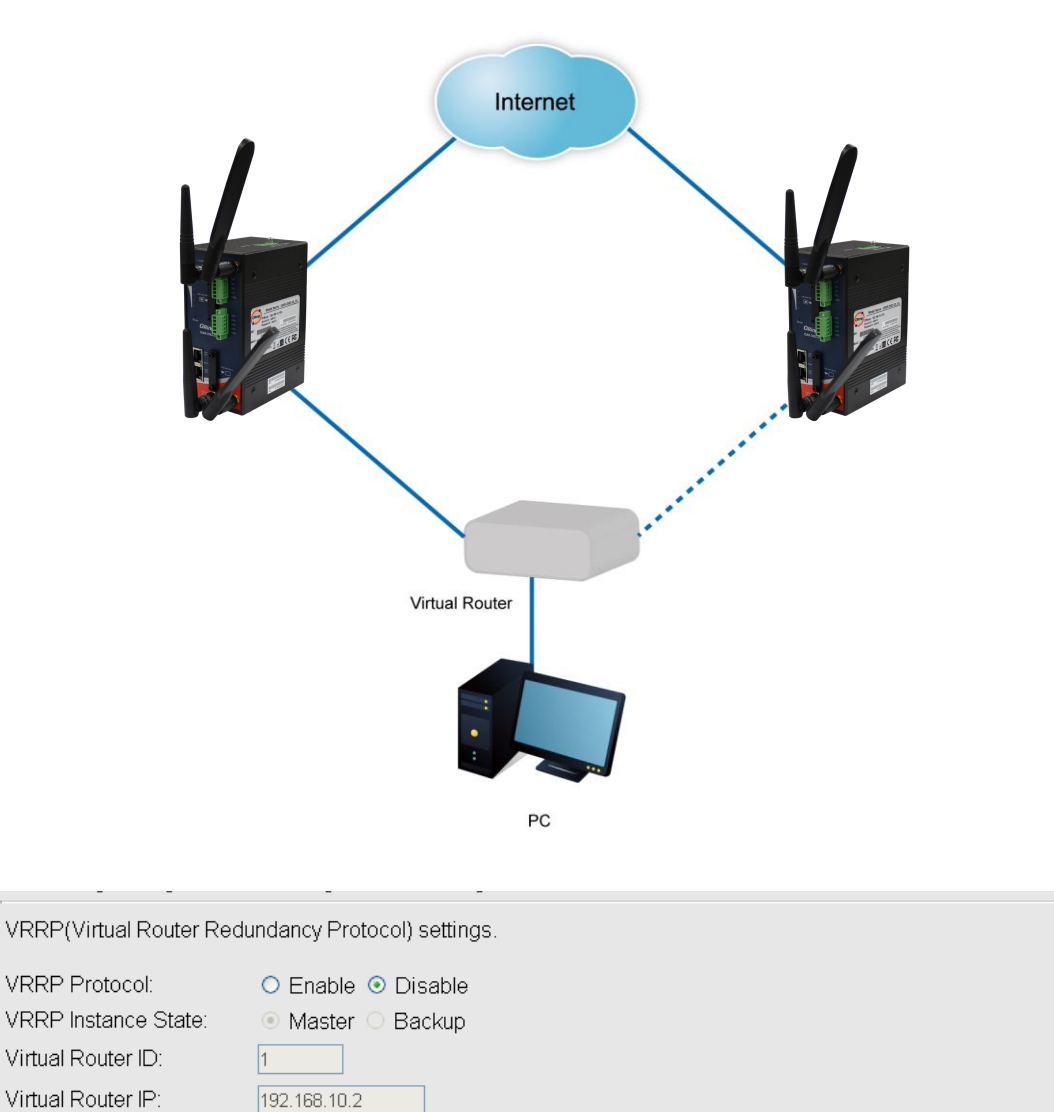

# Authentication Password: **Routing Protocol (Routing Setting)**

 $\sqrt{(1-254)}$ 

 $100$ 

<span id="page-49-1"></span>This page shows the information of routing table. The initial state of the router connect to the WAN, it will be based on the outside networks to access the routing table automatically. You can refer the shows about the bellow page.

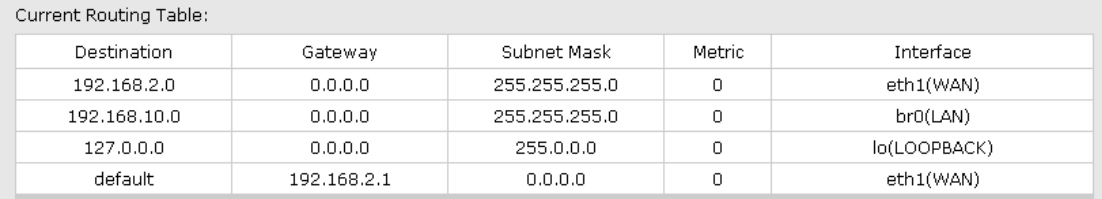

The table shows the normal routing table

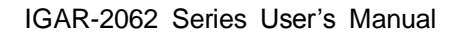

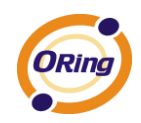

#### **1. Use Dynamic Routing**

Use the dynamic routing, you should not choose "Disable" about the **RIPv1 & v2** in the routers.

Click "Apply", and you can see the more information in the **Current Routing Table**, which shows the network segment of the other router.

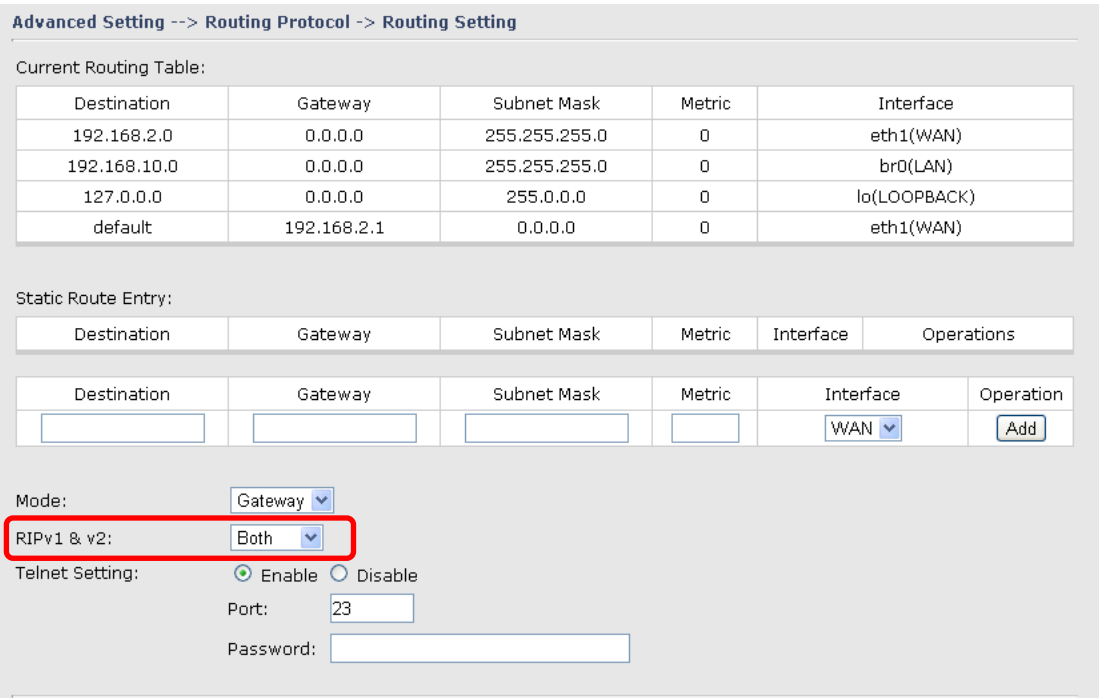

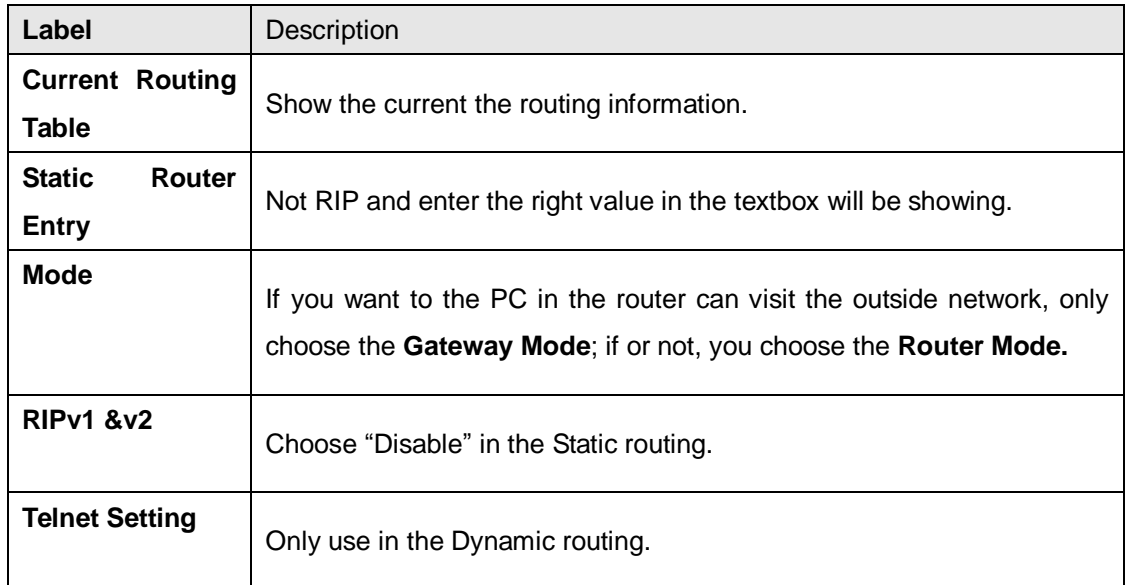

Simultaneously, only use the Telnet function in the dynamic routing. You can telnet the LAN IP and there are many orders.

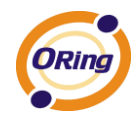

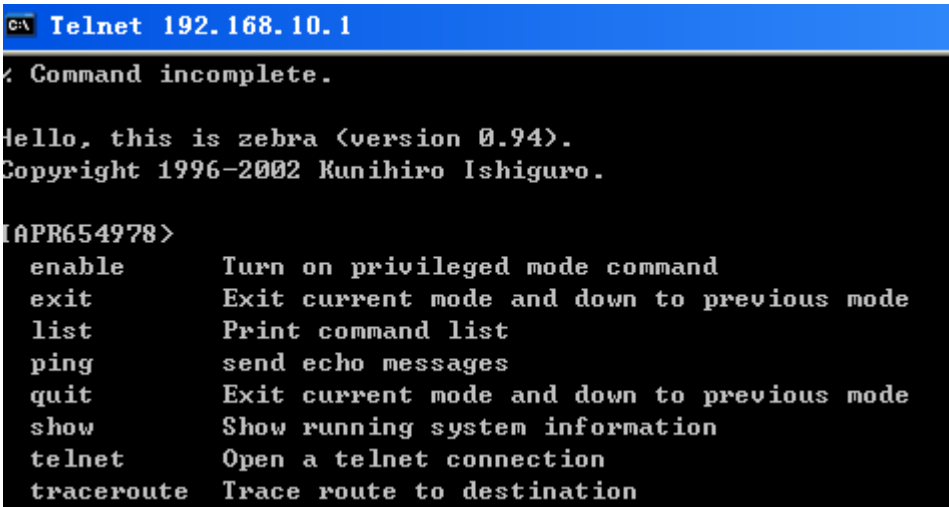

#### **2. Use Static Routing**

Use the Static routing, you should choose "Disable" about the **RIPv1 & v2** in the routers. Click "Apply", and you can see the more information in the **Current Routing Table** and **Static Route Entry**, which shows the network segment of the other router.

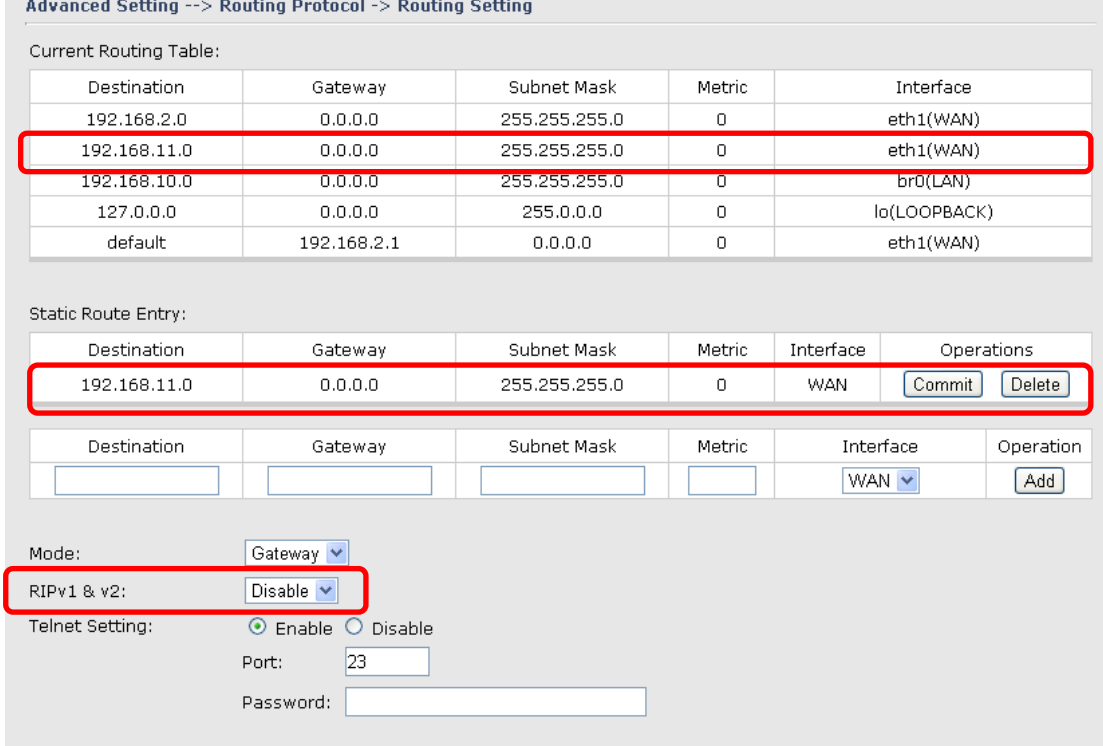

Use the dynamic routing; it will have many ways such as RIP, OSPF.BGP. In this router, we use the RIP Protocol to finish the dynamic routing table.

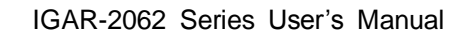

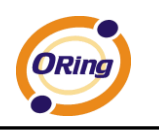

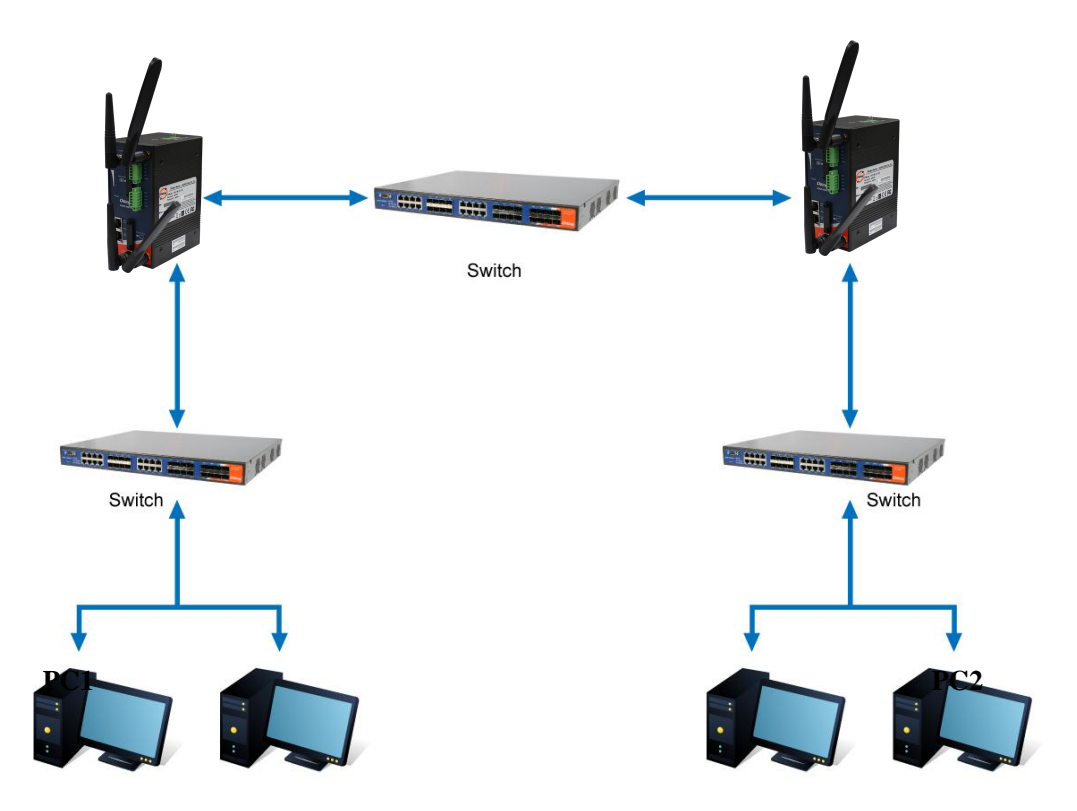

The Routing Topography

**RIP**, Routing Information Protocol, is a dynamic routing protocol used in local and wide area networks. As such it is classified as an interior gateway protocol (IGP) using the distance-vector routing algorithm.

After all settings, PC1 can visit PC2 which is different network segment of the PC1.

<span id="page-52-0"></span>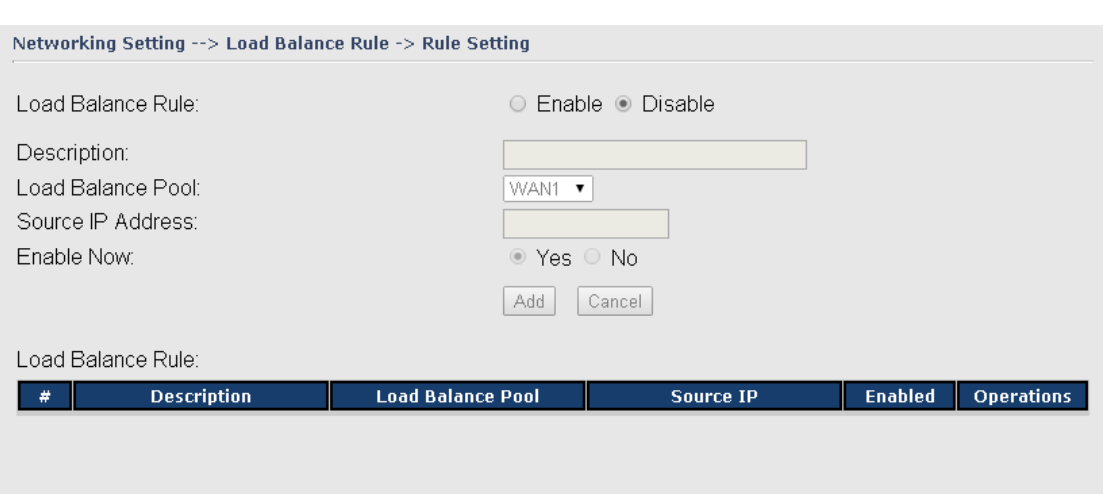

**Load Balance Rule**

Restrict specific Source IP stream via specific interface, this feature all affect at WAN  $\rightarrow$  load balance modem backup mode

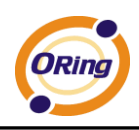

# <span id="page-53-0"></span>**5.3.3 System Tools**

## <span id="page-53-1"></span>**Login Setting**

At this page, the administrator can change the login name and password. The default name and password is **admin** and **admin**.

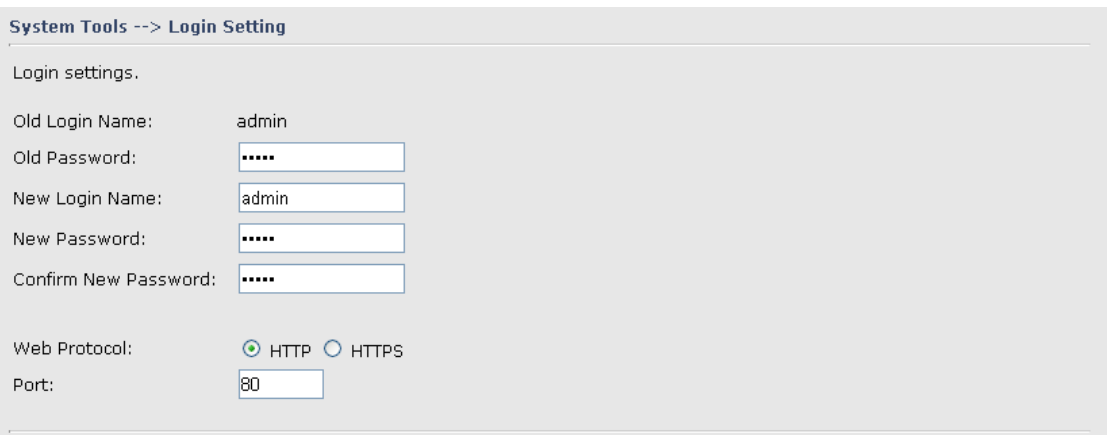

#### Login Setting Screen

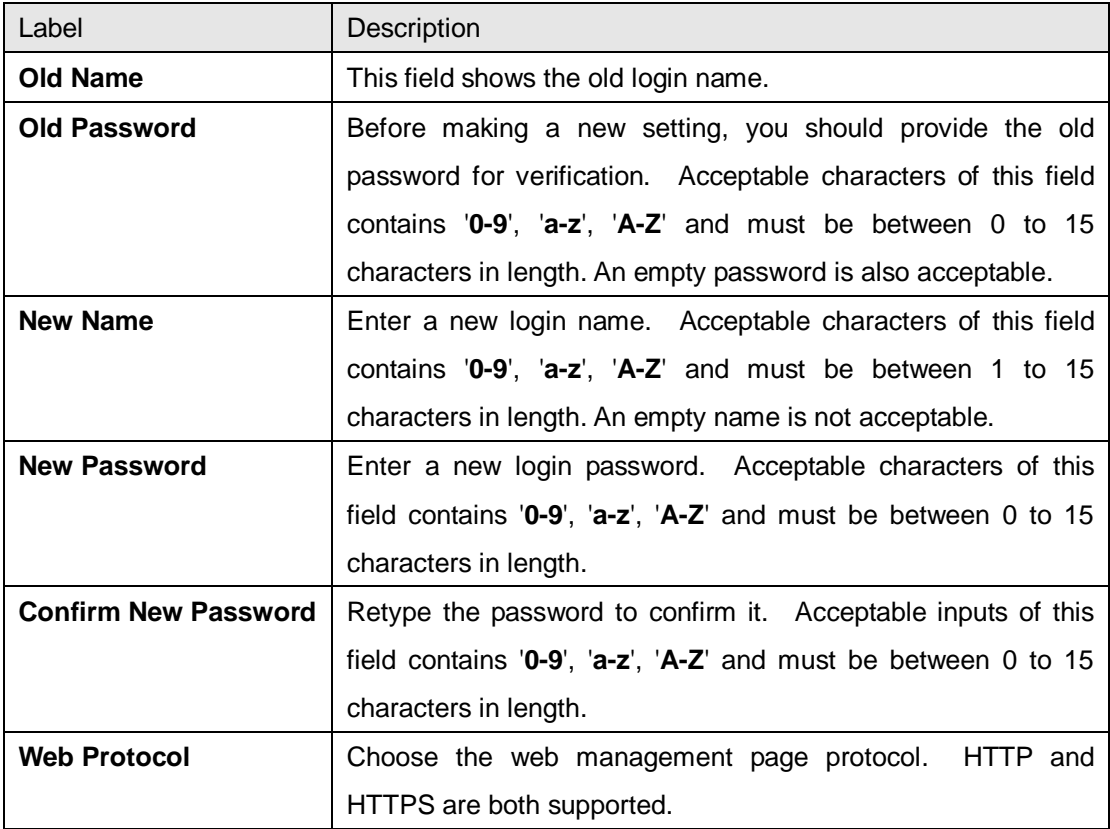

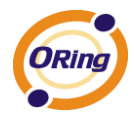

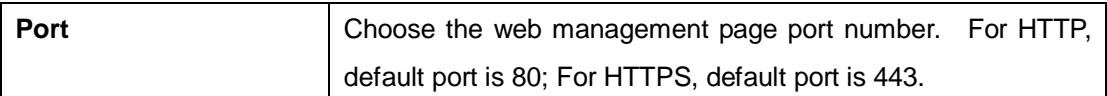

**HTTPS** (HTTP over SSL) is a Web protocol which encrypts and decrypts user page requests as well as the pages that are returned by the Web server.

#### <span id="page-54-0"></span>**Router Restart**

If you want restart the router through the **Warm Reset**, click **Restart Now** to restart the Wireless Router. Also, you can set a **Scheduling** time to make the router restart.

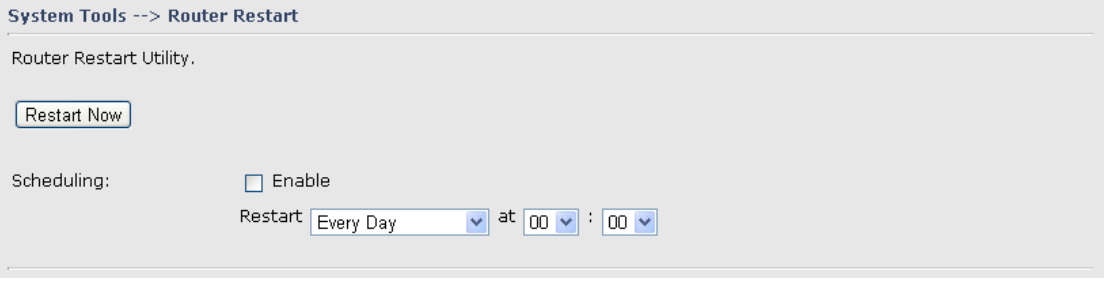

Router Restart Screen

#### **Firmware Upgrade**

<span id="page-54-1"></span>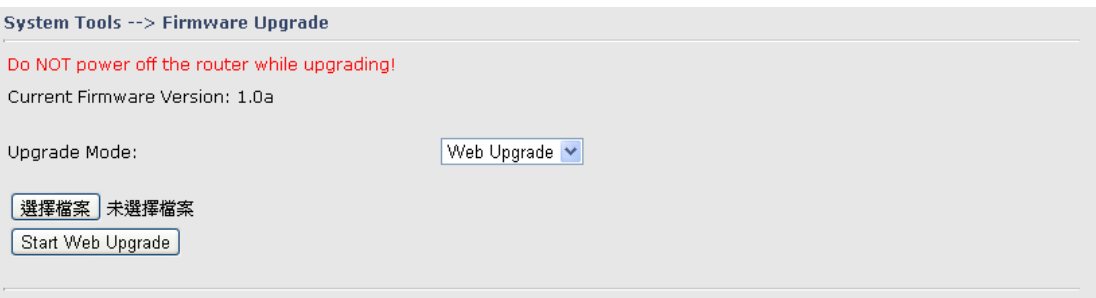

Firmware Upgrade Screen

Newer firmware may provide better performance or function extensions. To upgrade the new firmware, you need a firmware file which matches the model of this AP router. It will take several minutes to upload and update the firmware. After the upgrade is done successfully, reboot the router to utilized new firmware.

### **Important Notice: DO NOT POWER OFF THE ROUTER OR PRESS THE RESET BUTTON WHILE THE FIRMWARE IS BEING UPGRADED.**

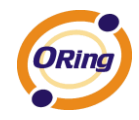

### **Save/Restore Configurations**

<span id="page-55-0"></span>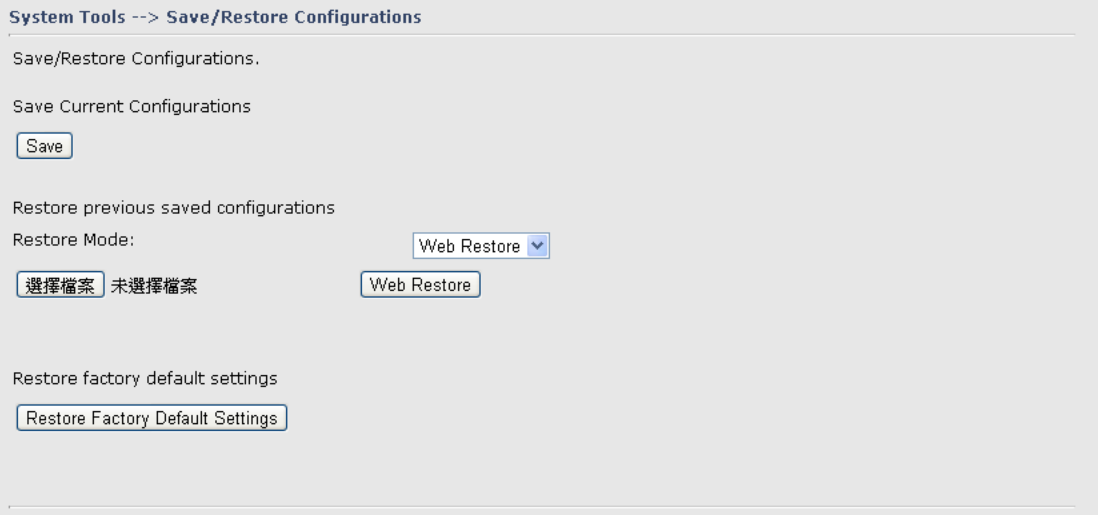

Save/Restore Configurations Screen

**Save:** The configuration file can be downloaded. (Internet Explorer user will need to click on the protection bar on top and click choose "download files")

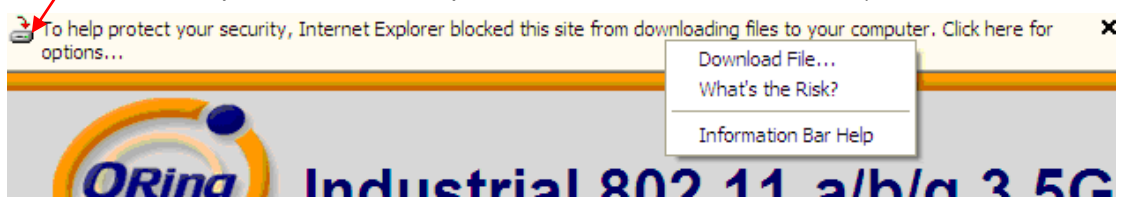

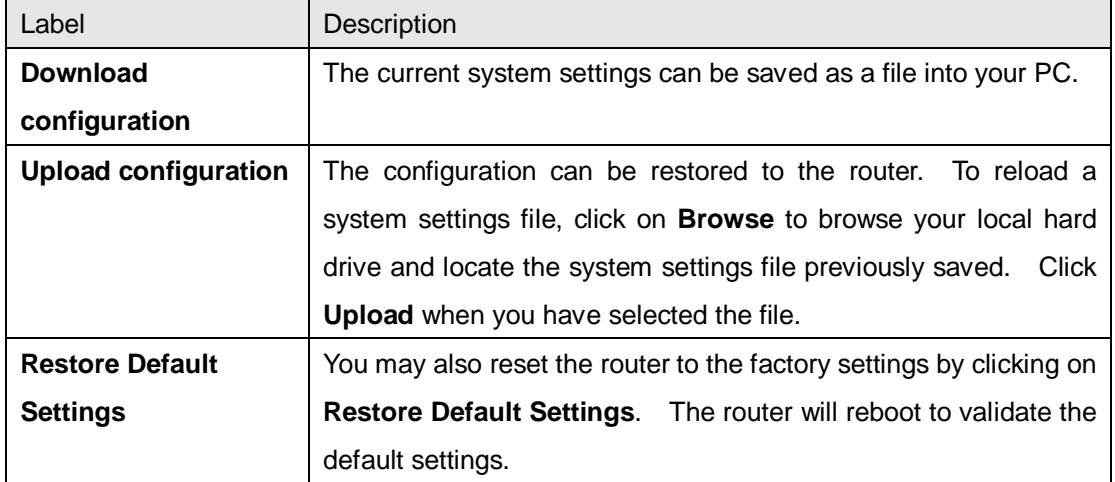

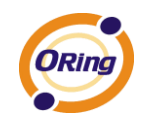

## **Miscellaneous (Ping)**

<span id="page-56-0"></span>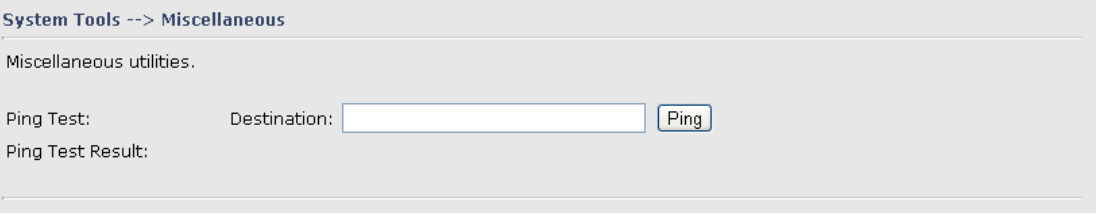

#### Miscellaneous Screen

The Ping Test is used to send Ping packets to test if a computer whether it is on the Internet or test if the WAN connection is OK. Enter a domain or IP in the destination box and click Ping to test.

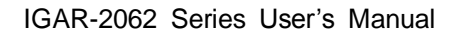

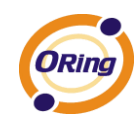

## **Even warning setting**

# <span id="page-57-0"></span>1. System Log

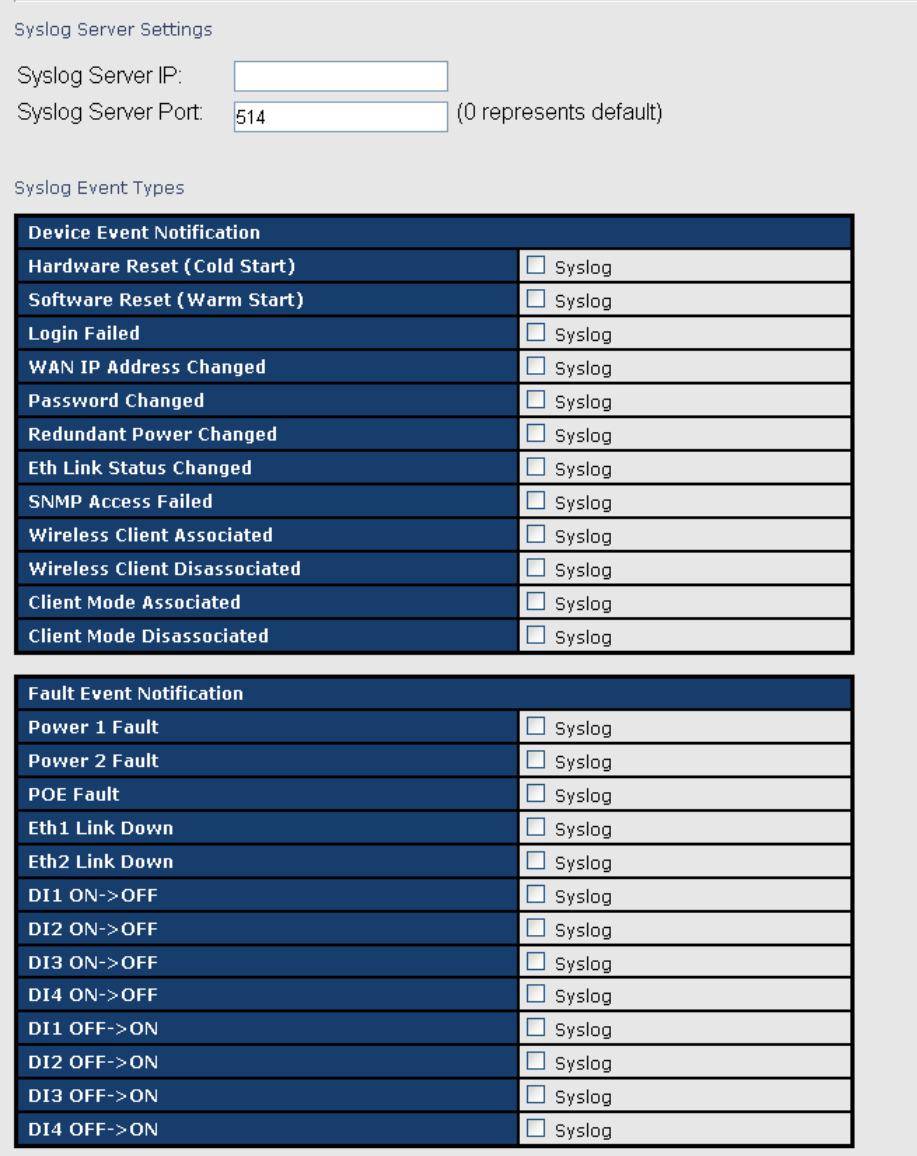

#### System Log setting interface

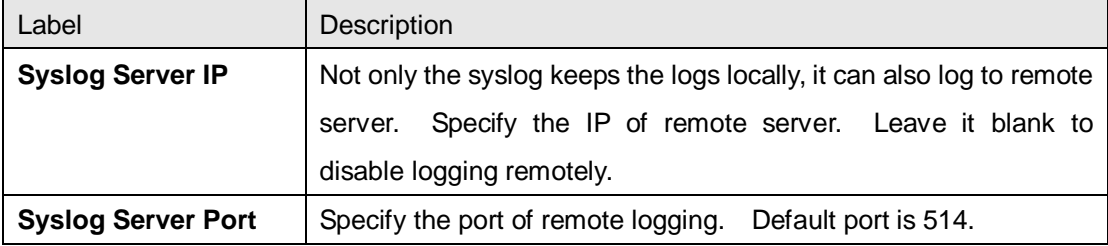

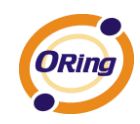

# 2. E-Mail

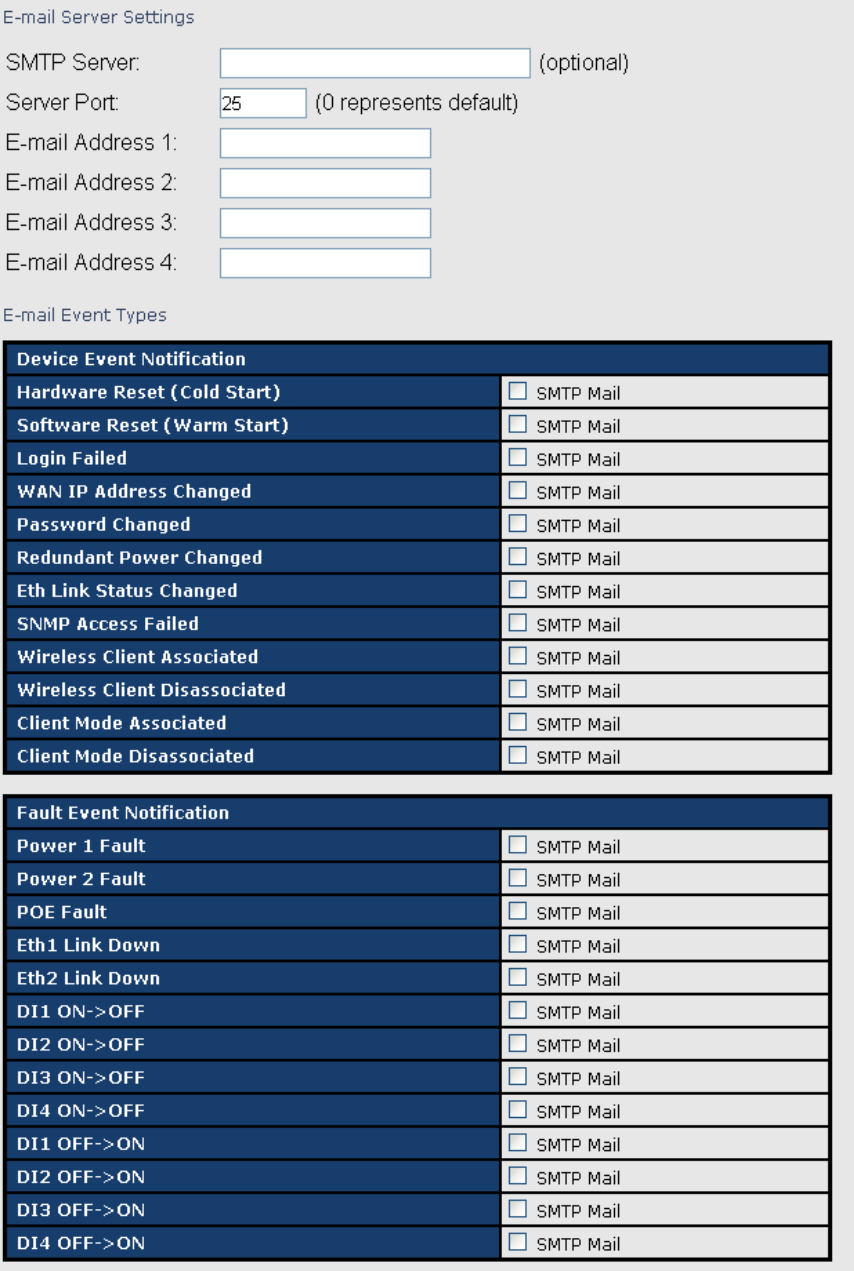

#### E-Mail setting interface

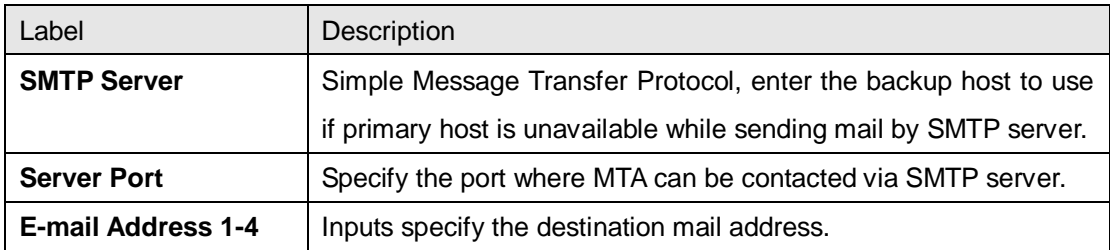

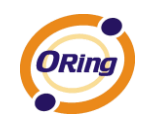

# 3.SNMP

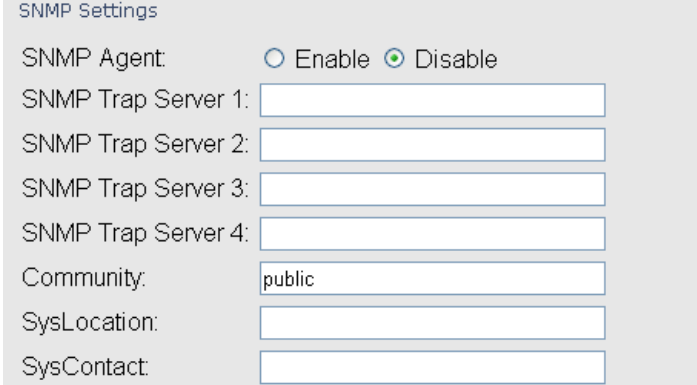

#### SNMP Event Types

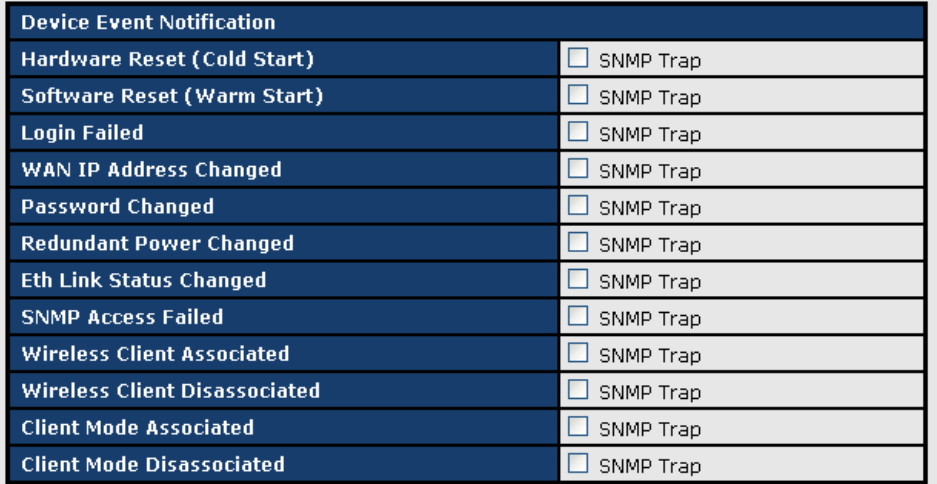

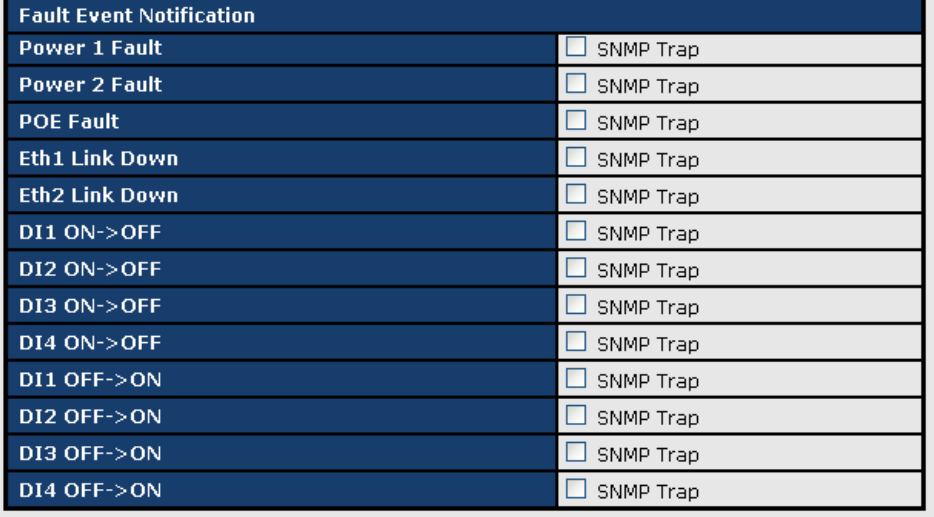

SNMP setting interface

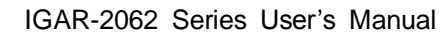

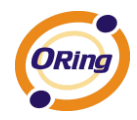

The following table describes the labels in this screen.

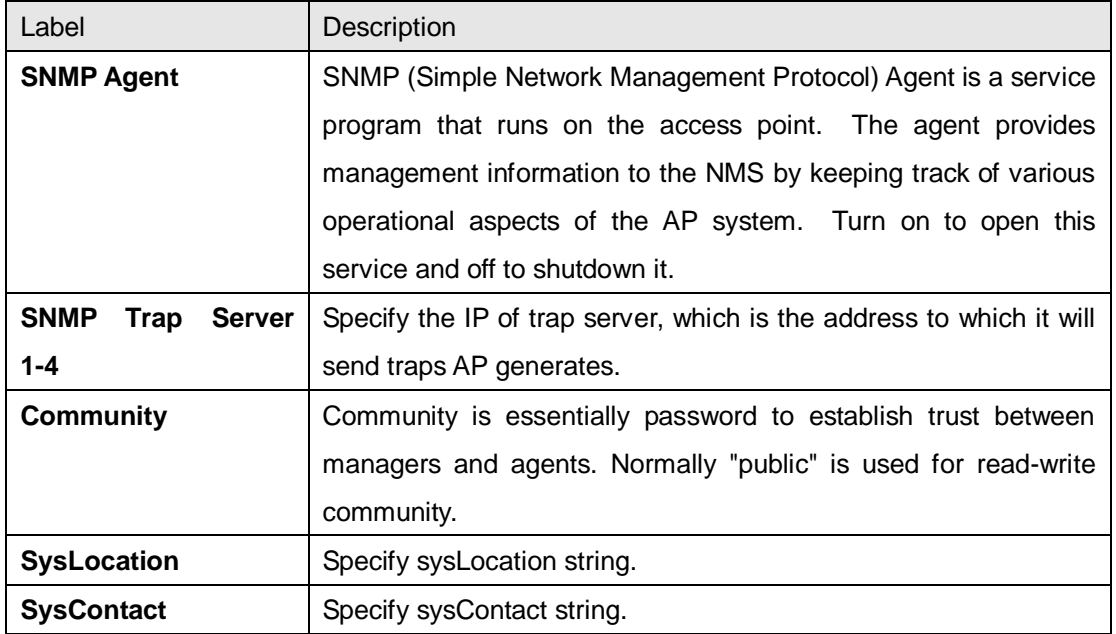

# 4.Relay

Even Warning Settings --> Relay

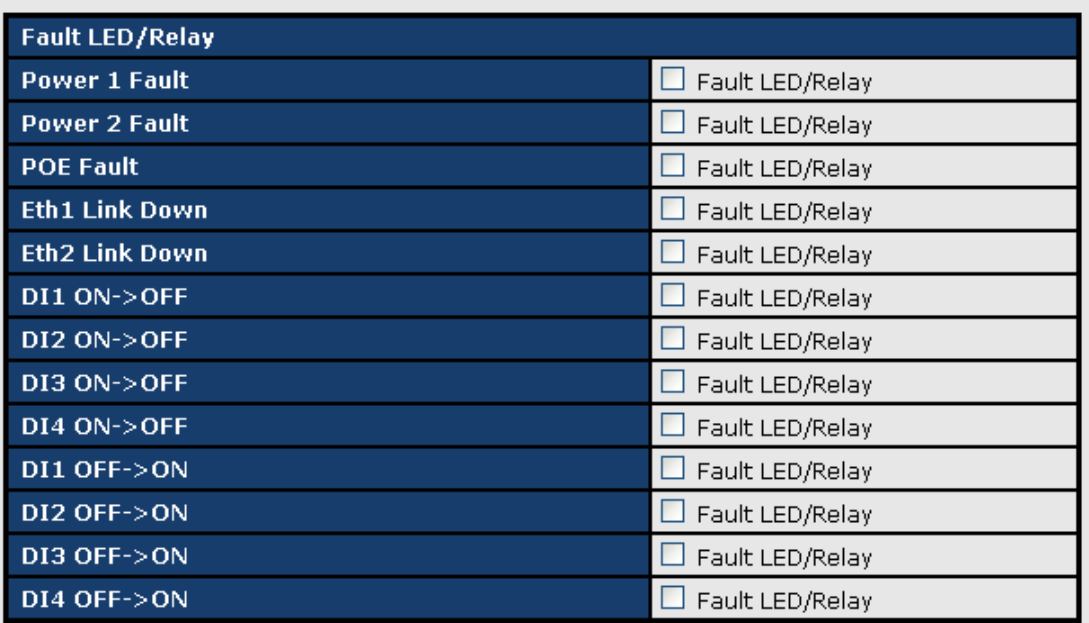

Relay setting interface

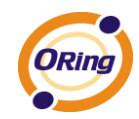

# 5. SMS

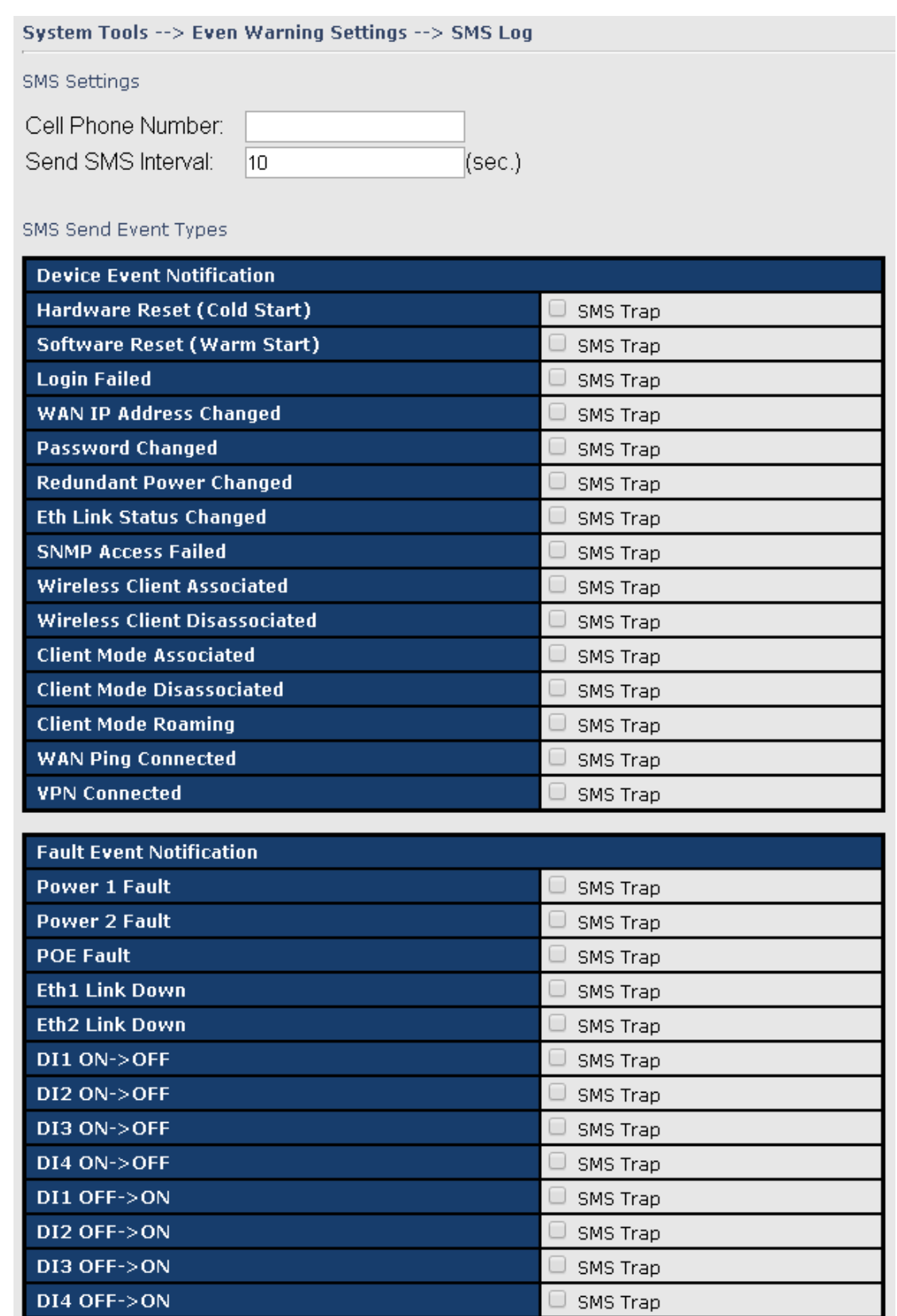

SMS setting interface

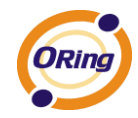

## **DIDO**

<span id="page-62-0"></span>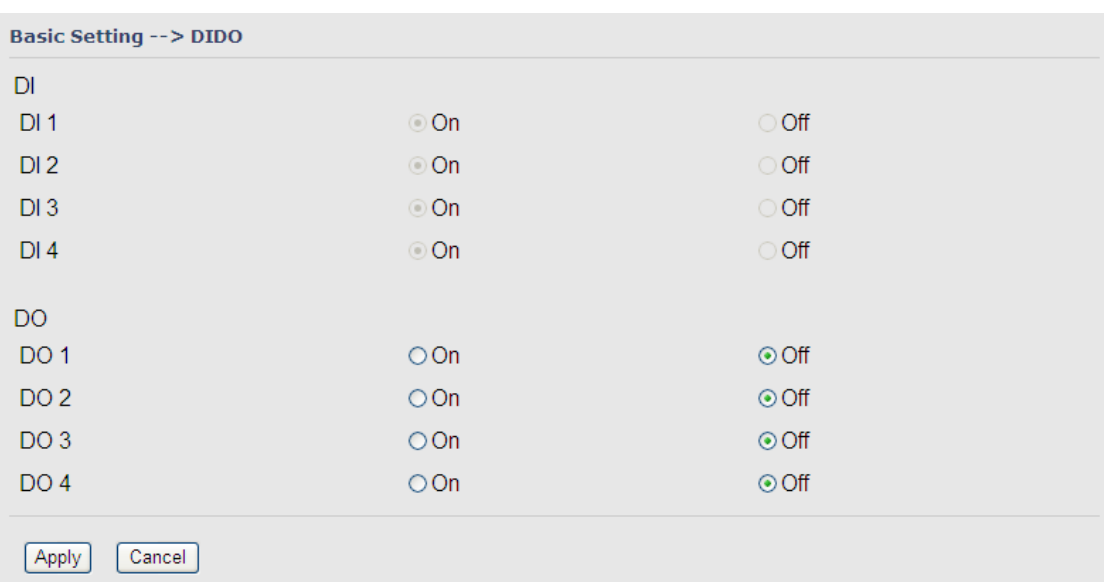

# <span id="page-62-1"></span>**5.3.4 System Status**

#### **System Info**

<span id="page-62-2"></span>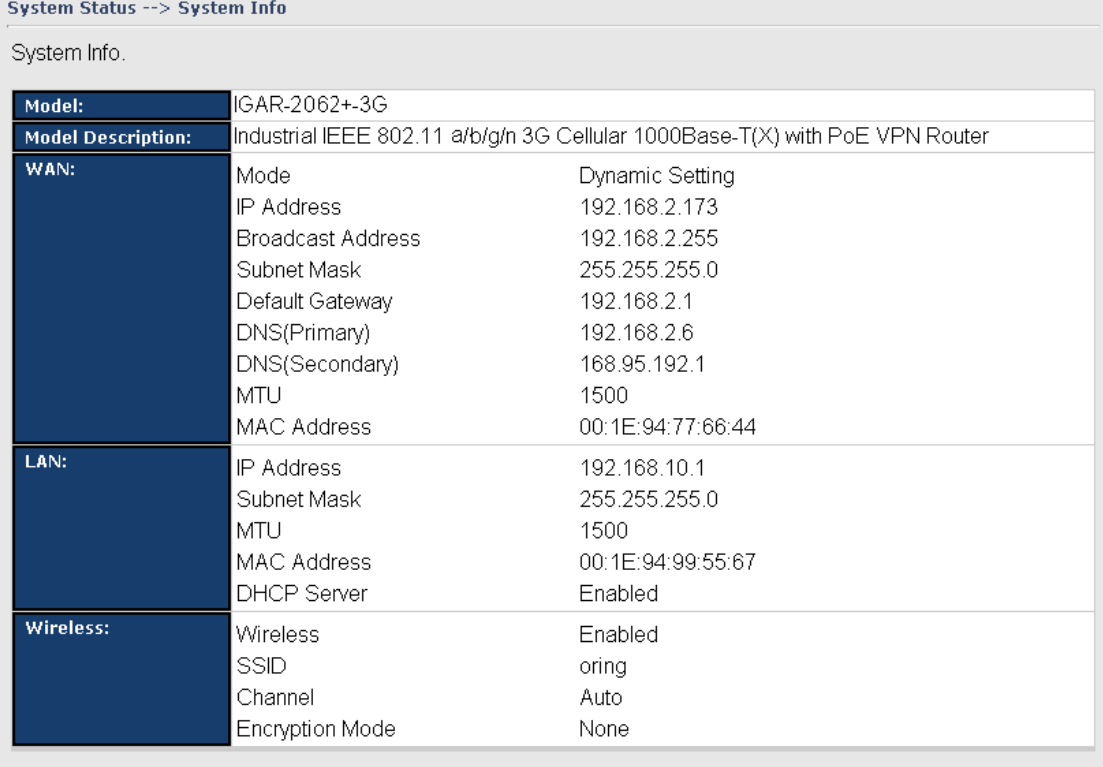

#### System Info Screen

This page displays the details information for the AP router including model name, model description, firmware version, WAN, LAN and wireless settings.

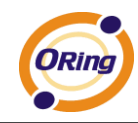

## <span id="page-63-0"></span>**System Log**

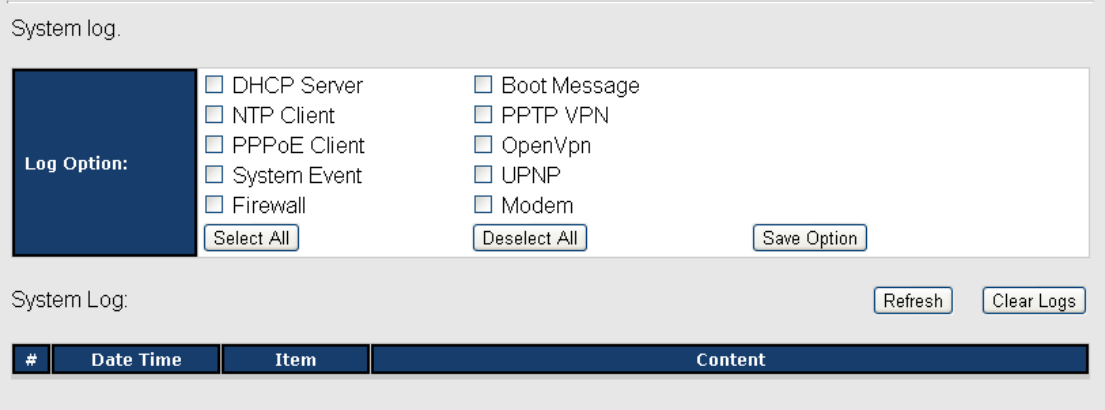

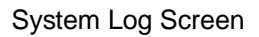

The router keeps a running log of events and activities occurring on the router,

several filters are provided for displaying related log entries.

Click the button '**Refresh**' to refresh the page.

Click the button '**Clear Logs**' to clear the log entries.

#### <span id="page-63-1"></span>**Traffic Statistics**

Traffic statistics.

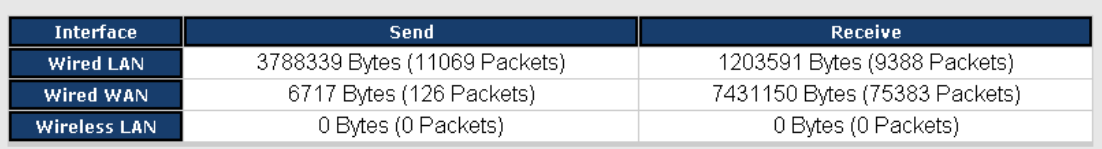

Traffic Statistics Screen

This page displays the network traffic statistics for both received and transmitted packets through the Ethernet port and wireless connections.

# <span id="page-63-2"></span>**Wireless Link List**

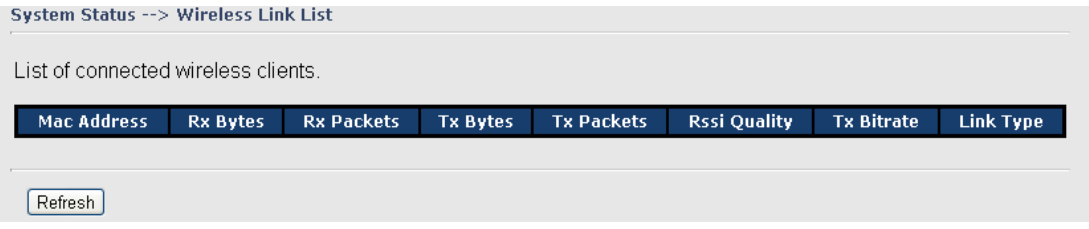

This page of the list displays the **Mac Address** of the wireless clients connected.

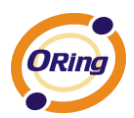

# <span id="page-64-0"></span>**Technical Specifications**

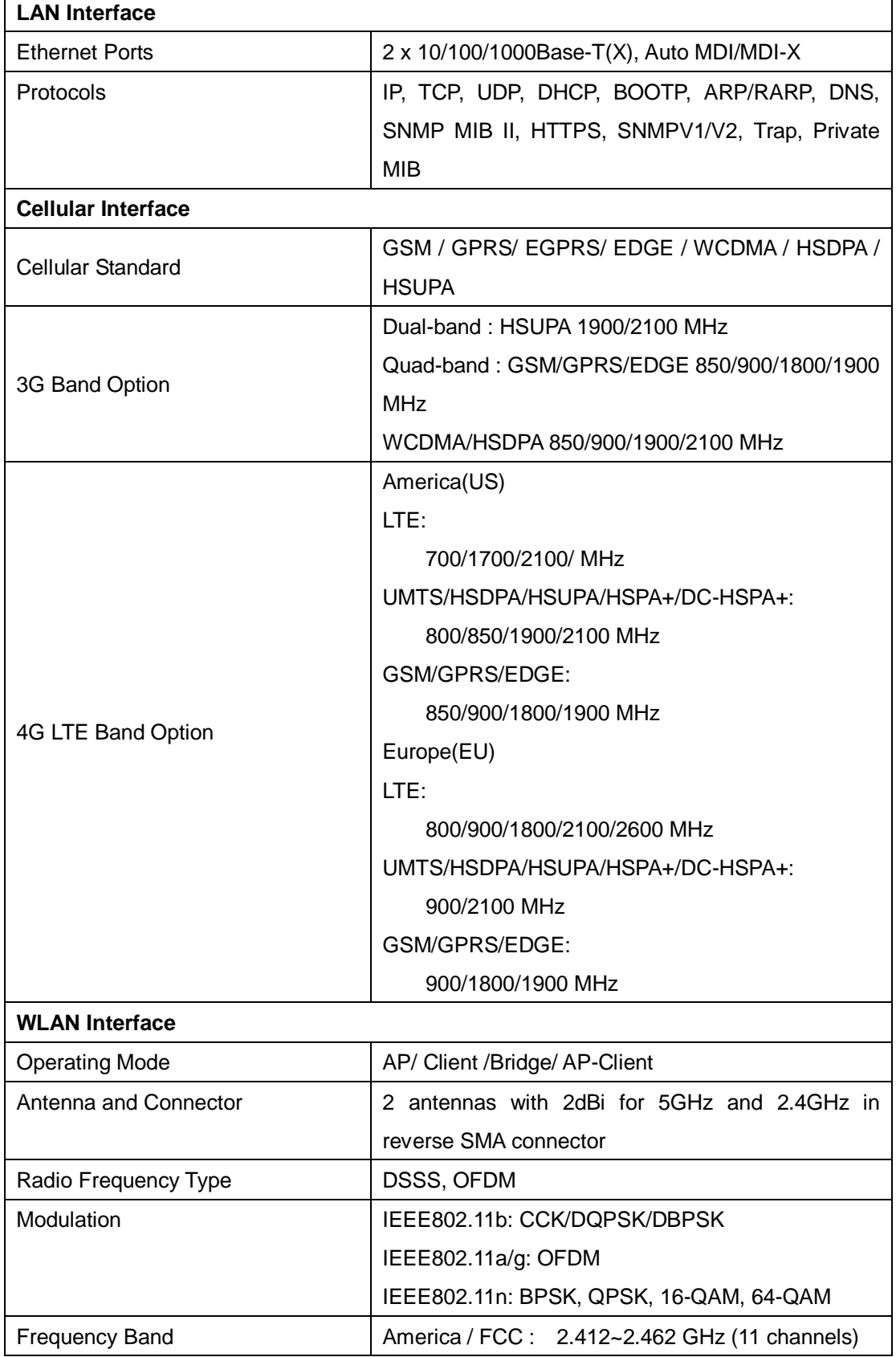

ORing Industrial Networking Corp. **61 COVID-2012 COVID-2012 COVID-2012 COVID-2013 COVID-2013 COVID-2013** 

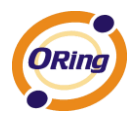

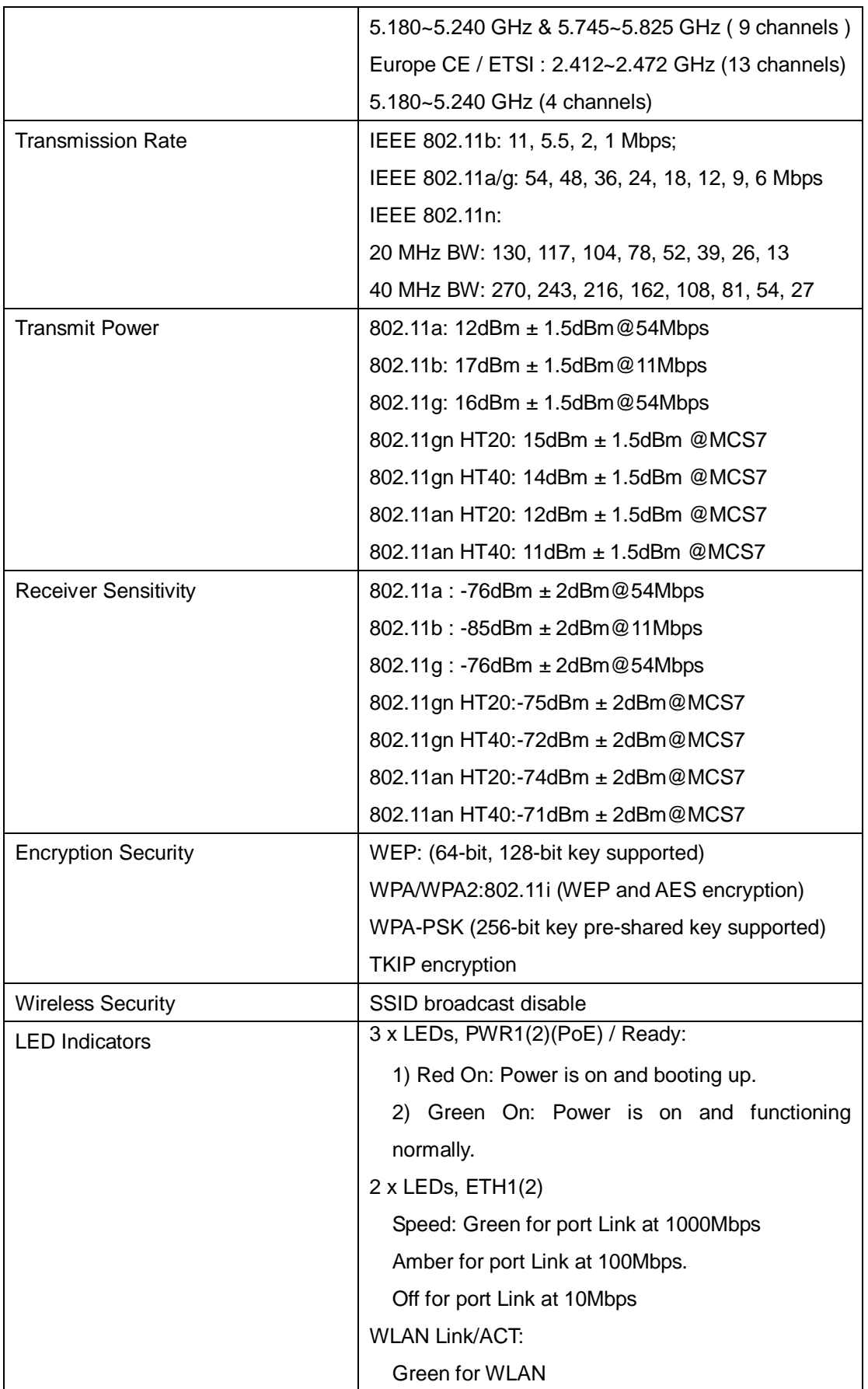

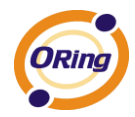

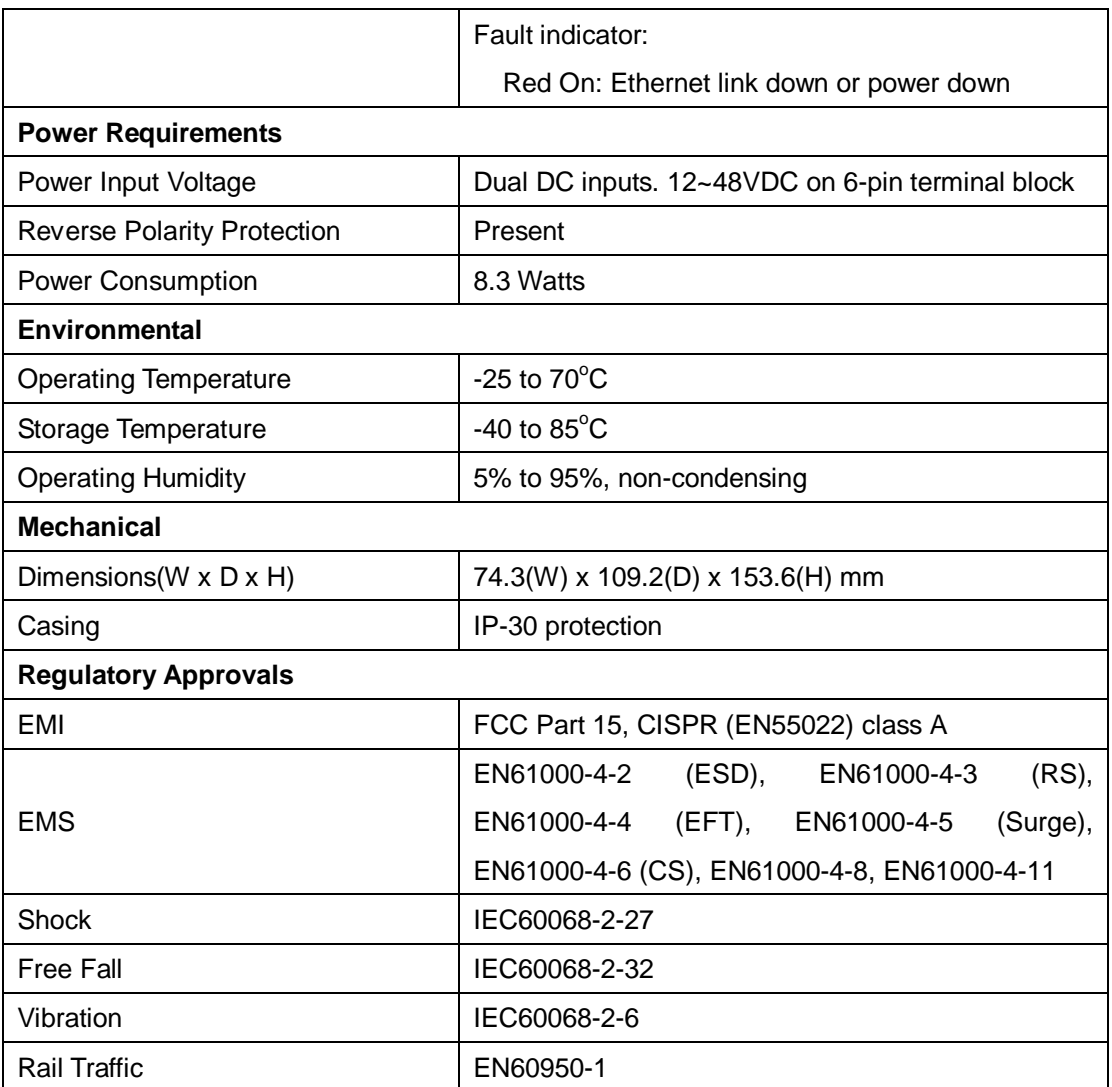

### <span id="page-66-0"></span>**Compliance**

#### **FCC Statement**

This device complies with Part 15 of the FCC Rules. Operation is subject to the following two conditions:

(1) this device may not cause harmful interference and (2) this device must accept any interference received, including interference that may cause undesired operation.

RF exposure warning: The equipment complies with RF exposure limits set forth for an uncontrolled environment. The antenna(s) used for this transmitter must not be co-located or operating in conjunction with any other antenna or transmitter.

You are cautioned that changes or modifications not expressly approved by the party responsible for compliance could void your authority to operate the equipment. This device

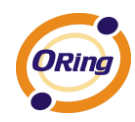

should be operated with minimum distance 20cm between the device and all persons. Operations in the 5.15-5.25GHz band are restricted to indoor usage only.

#### **Industry Canada Statement**

This device complies with Industry Canada licence-exempt RSS standard(s). Operation is subject to the following two conditions: (1) this device may not cause interference, and (2) this device must accept any interference, including interference that may cause undesired operation of the device.

*Le présent appareil est conforme aux CNR d'Industrie Canada applicables aux appareils radio exempts de licence. L'exploitation est autorisée aux deux conditions suivantes : (1) l'appareil ne doit pas produire de brouillage, et (2) l'utilisateur de l'appareil doit accepter tout brouillage*  radioélectrique subi, même si le brouillage est susceptible d'en compromettre le *fonctionnement.* 

Industry Canada - Class B This digital apparatus does not exceed the Class B limits for radio noise emissions from digital apparatus as set out in the interference-causing equipment standard entitled "Digital Apparatus," ICES-003 of Industry Canada.

*Cet appareil numérique respecte les limites de bruits radioélectriques applicables aux appareils numériques de Classe B prescrites dans la norme sur le matérial brouilleur: "Appareils Numériques," NMB-003 édictée par l'Industrie.* 

Operation is subject to the following two conditions: (1) this device may not cause interference, and (2) this device must accept any interference, including interference that may cause undesired operation of the device.

*L'opération est soumise aux deux conditions suivantes: (1) cet appareil ne peut causer d'interférences,et (2) cet appareil doit accepter toute interférence, y compris celles susceptibles de provoquer fonctionnement du dispositif.*

To reduce potential radio interference to other users, the antenna type and its gain should be so chosen that the equivalent isotropically radiated power (e.i.r.p.) is not more than that permitted for successful communication.

*Afin de réduire les interférences radio potentielles pour les autres utilisateurs, le type* 

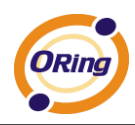

*d'antenne et son gain doivent être choisie que la puissance isotrope rayonnée équivalente (PIRE) est pas plus que celle premise pour une communication réussie*

RF exposure warning: The equipment complies with RF exposure limits set forth for an uncontrolled environment. The antenna(s) used for this transmitter must not be co-located or operating in conjunction with any other antenna or transmitter.

*Avertissement d'exposition RF: L'équipement est conforme aux limites d'exposition aux RF établies pour un incontrôlés environnement. L'antenne (s) utilisée pour ce transmetteur ne doit pas être co-localisés ou fonctionner en conjonction avec toute autre antenne ou transmetteur.*